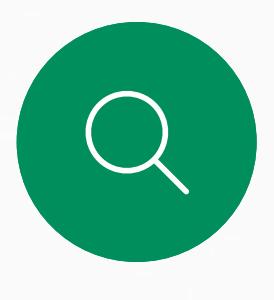

 $\sum_{i=1}^{n}$ 

 $\widehat{O}$ 

 $\overline{\phantom{a}}$ 

 $\Delta$ 

 $\begin{picture}(20,20) \put(0,0){\line(1,0){10}} \put(15,0){\line(1,0){10}} \put(15,0){\line(1,0){10}} \put(15,0){\line(1,0){10}} \put(15,0){\line(1,0){10}} \put(15,0){\line(1,0){10}} \put(15,0){\line(1,0){10}} \put(15,0){\line(1,0){10}} \put(15,0){\line(1,0){10}} \put(15,0){\line(1,0){10}} \put(15,0){\line(1,0){10}} \put(15,0){\line(1$ 

 $\frac{1}{202}$ 

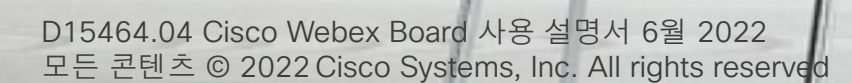

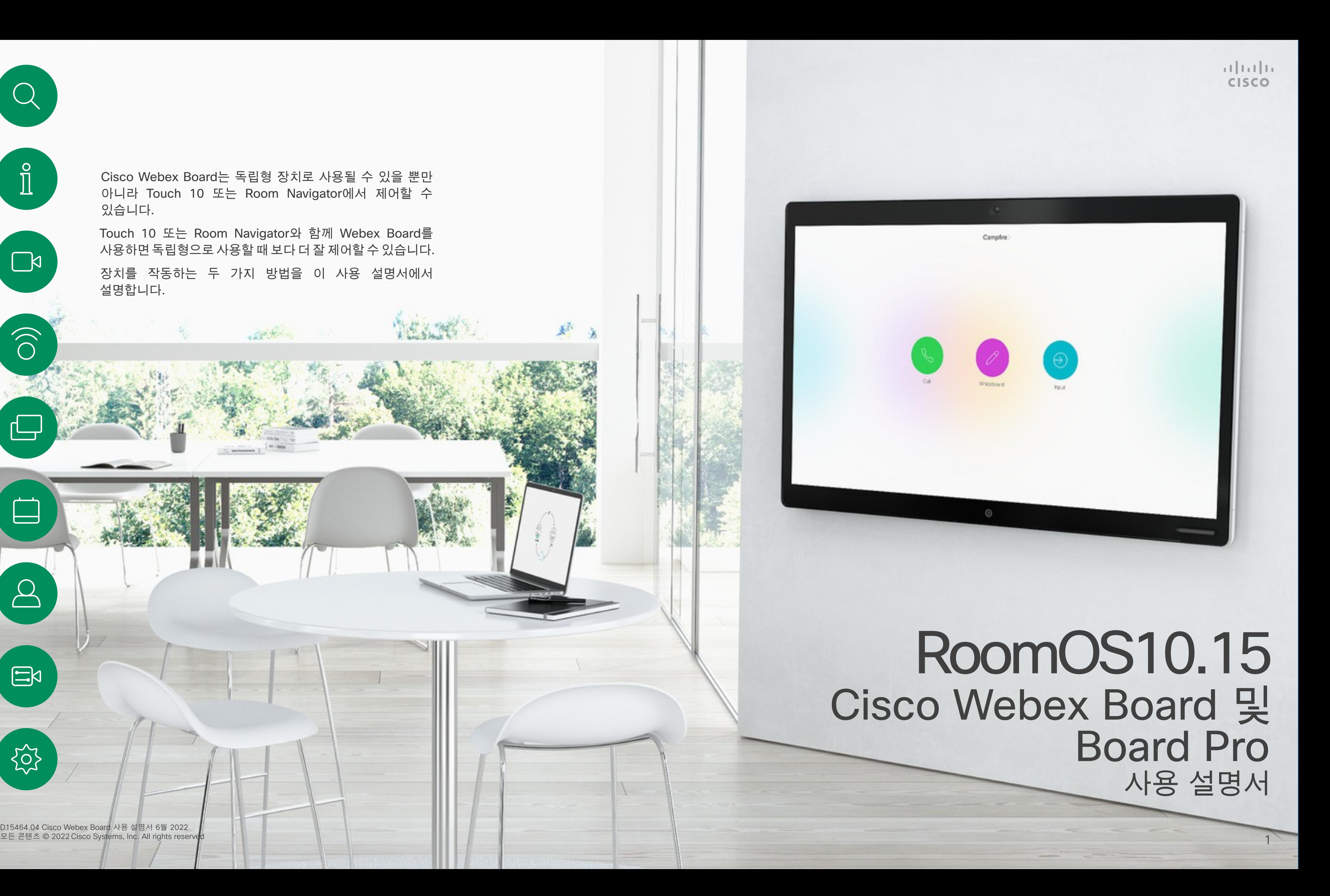

Cisco Webex Board는 독립형 장치로 사용될 수 있을 뿐만 아니라 Touch 10 또는 Room Navigator에서 제어할 수 있습니다.

Touch 10 또는 Room Navigator와 함께 Webex Board를 사용하면 독립형으로 사용할 때 보다 더 잘 제어할 수 있습니다.

장치를 작동하는 두 가지 방법을 이 사용 설명서에서 설명합니다.

ii i

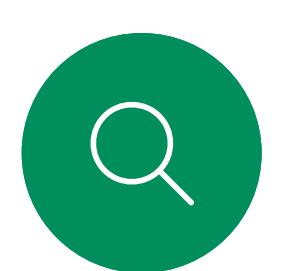

## 목차 설명서 내용

#### 소개 터치 컨트롤러를 사용하여 화상 통화 통화를 대기로 전환하기, 대기로 전환 통화 재개하기.........................16 Webex Board를 사용하여 화상 통화 인텔리전트 프록시미티 터치 컨트롤러를 사용하여 콘텐츠 공유

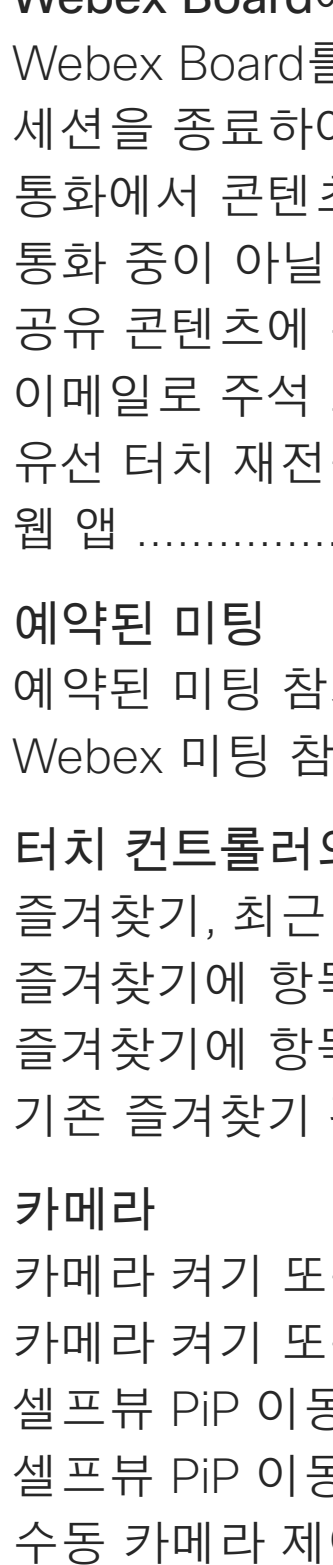

#### 설정

오디오 설정... 설정 및 규정 정

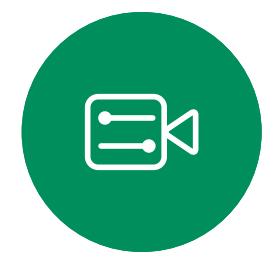

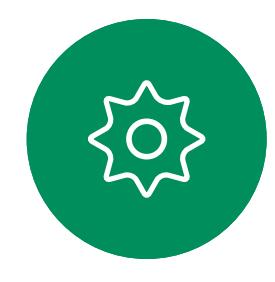

#### Webex Board에서 콘텐츠 공유

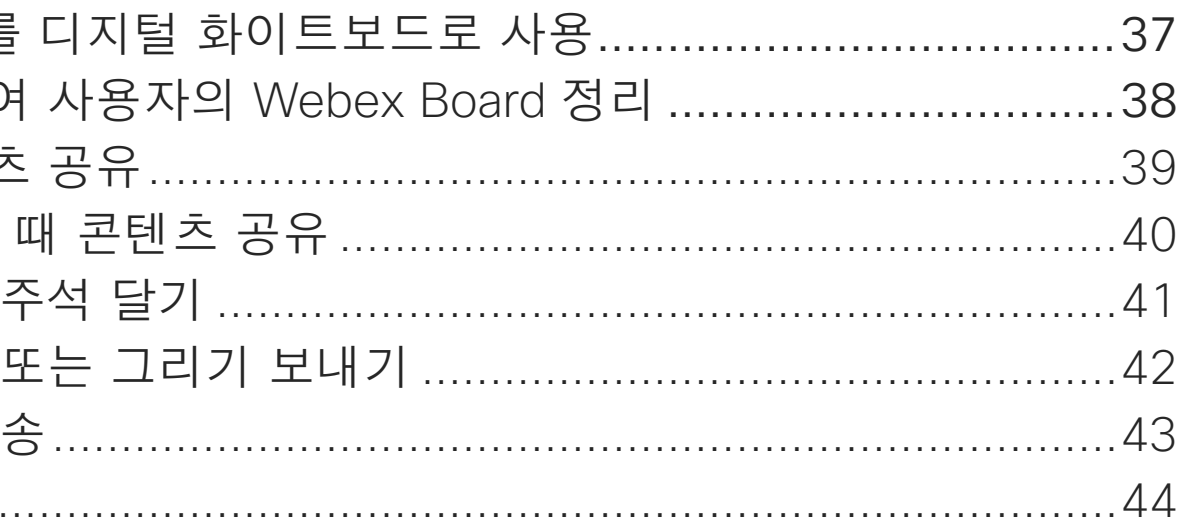

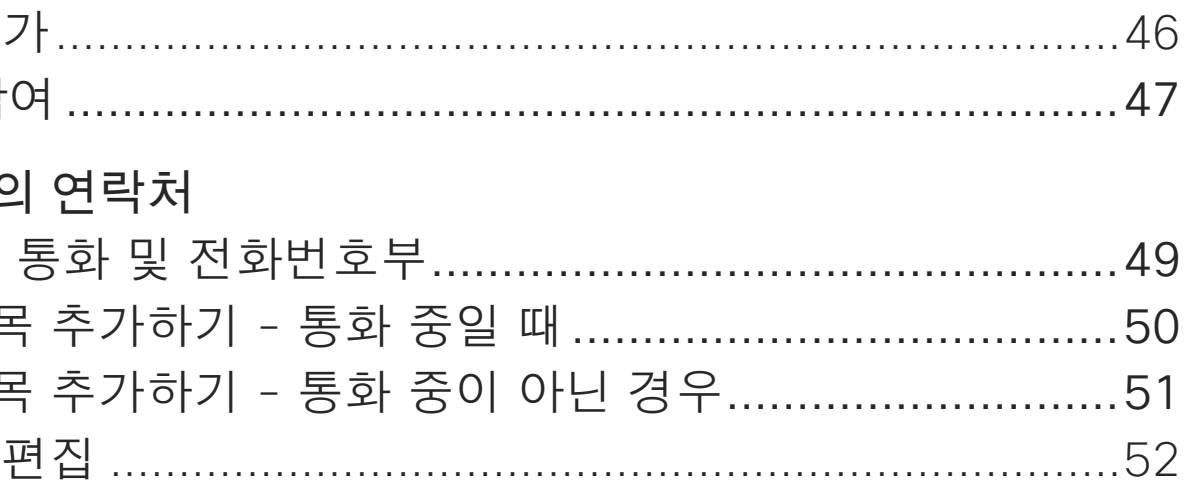

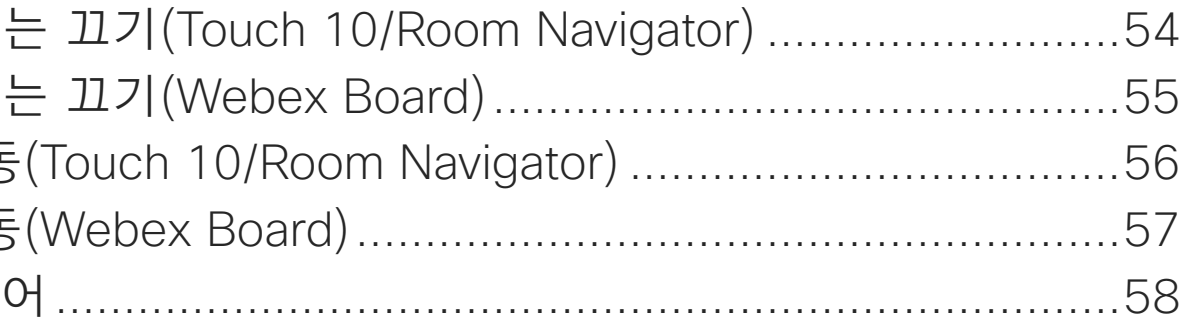

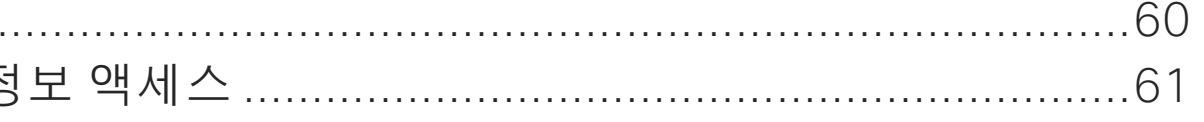

목차의 모든 항목은 해당글로 이동하는 활성 하이퍼링크입니다.

챕터 간에 이동하려면 사이드바의 아이콘을 클릭하면 됩니다

참고: 이 사용 설명서에 포함된 기능 중에는 특정 지역에서는 옵션 항목인 것도 있으며 사용자의 장치에는 적용되지 않을 수도 있습니다.

이 사용 설명서에서 Webex Board는 온프레미스 서비스에 등록된 Webex Board를 말합니다.

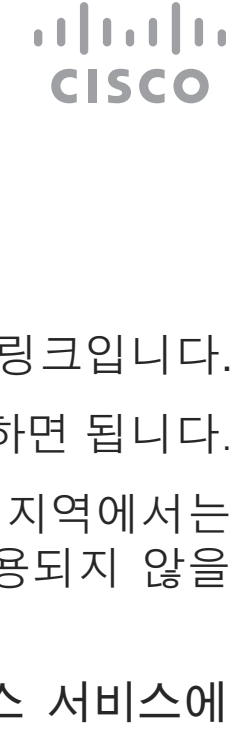

2

<span id="page-2-0"></span>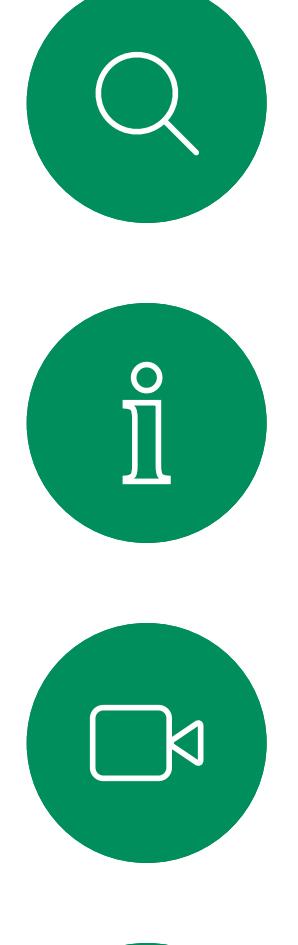

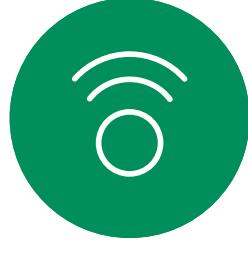

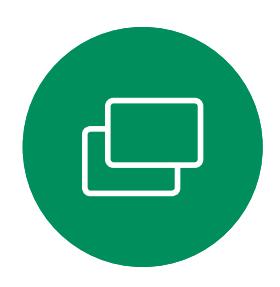

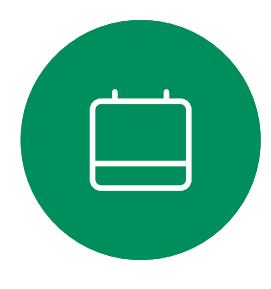

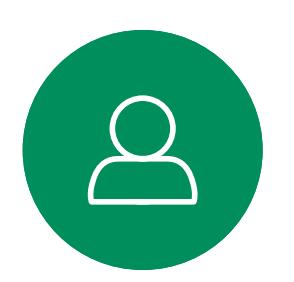

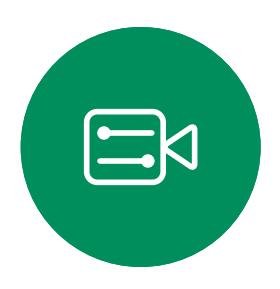

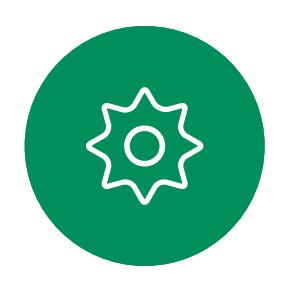

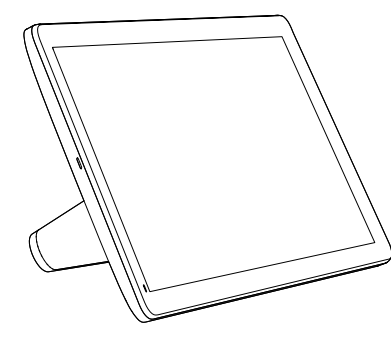

Room Navigator Touch 10

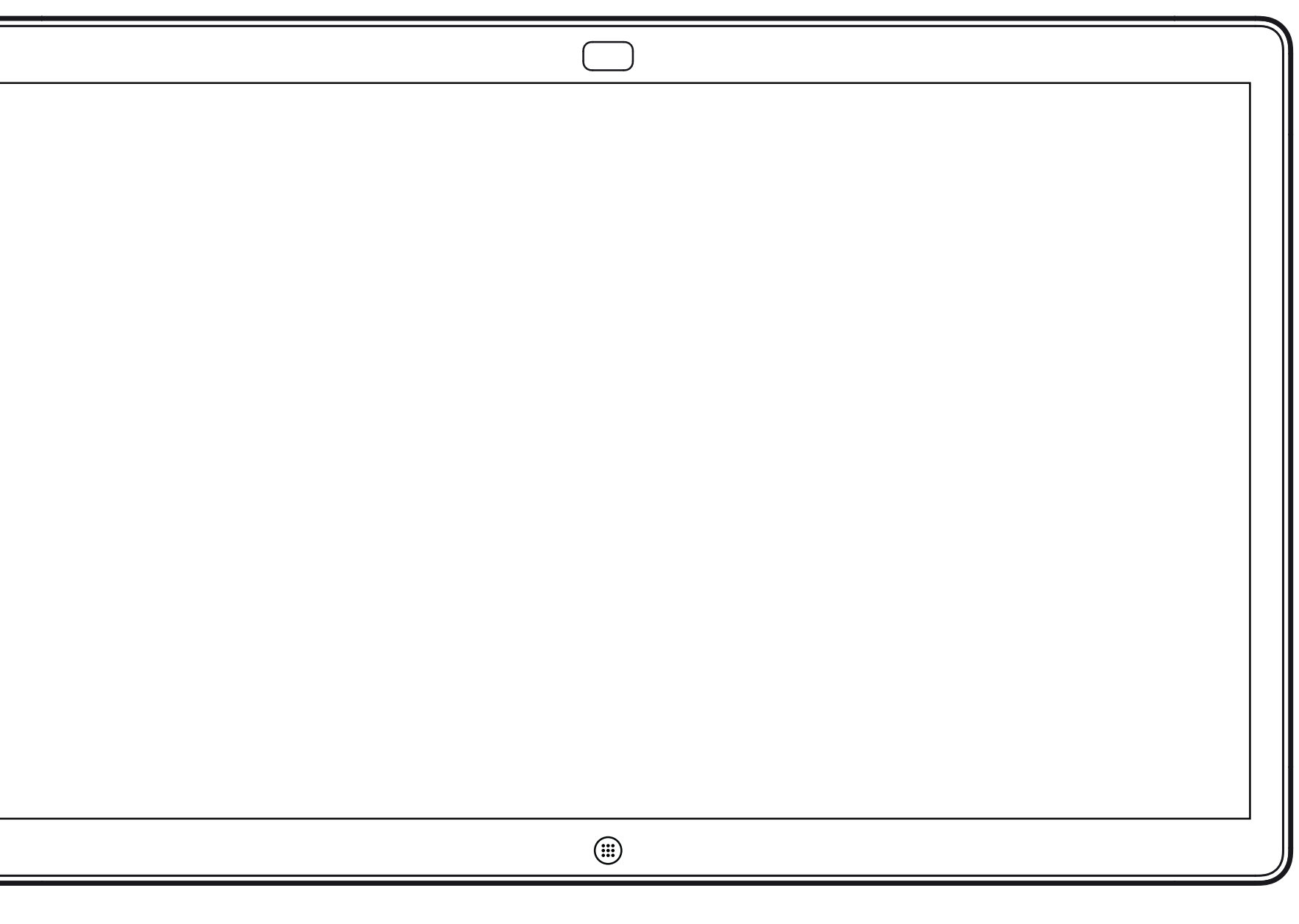

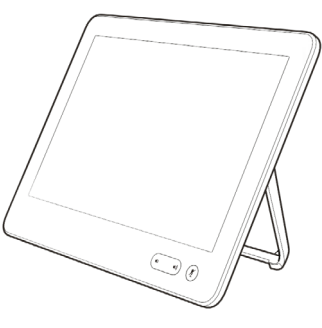

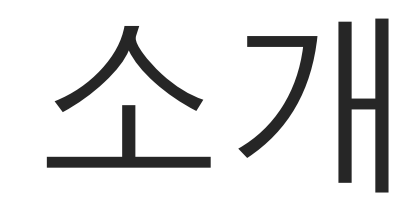

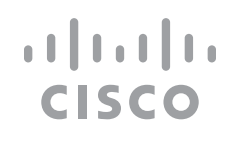

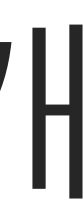

<span id="page-3-0"></span>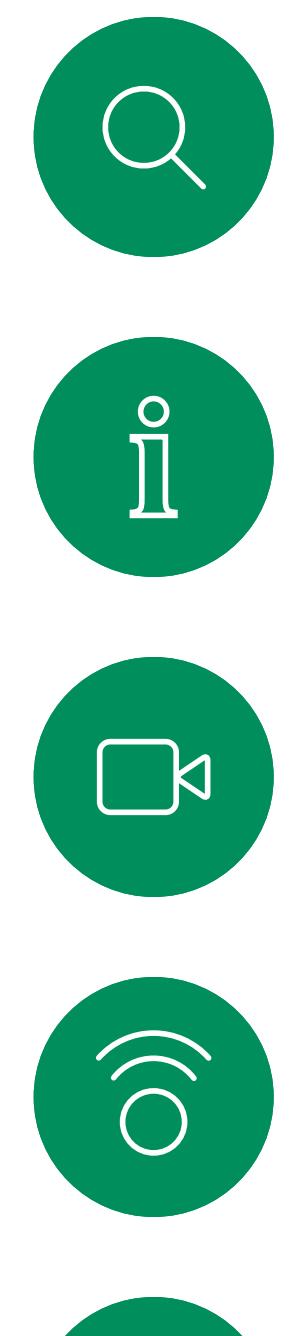

# $\Box$

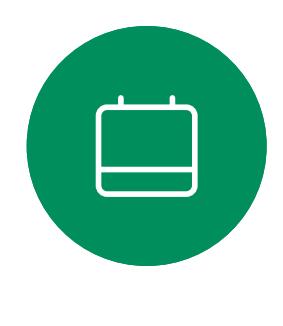

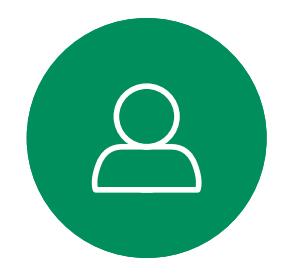

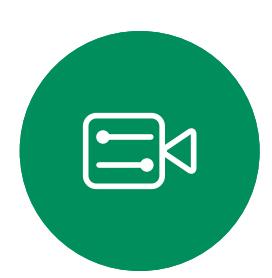

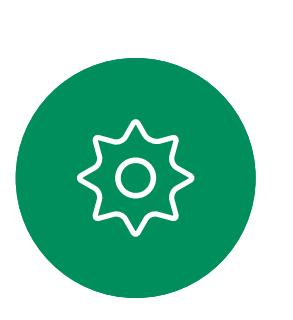

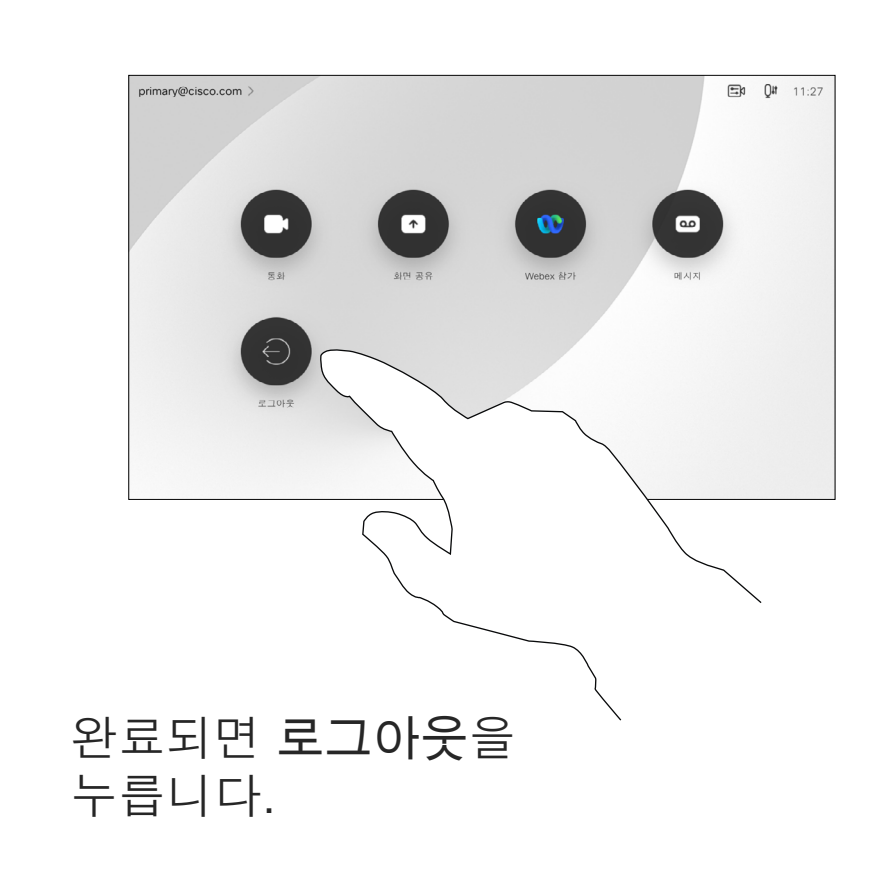

# 자신의 자격 증명으로 로그인

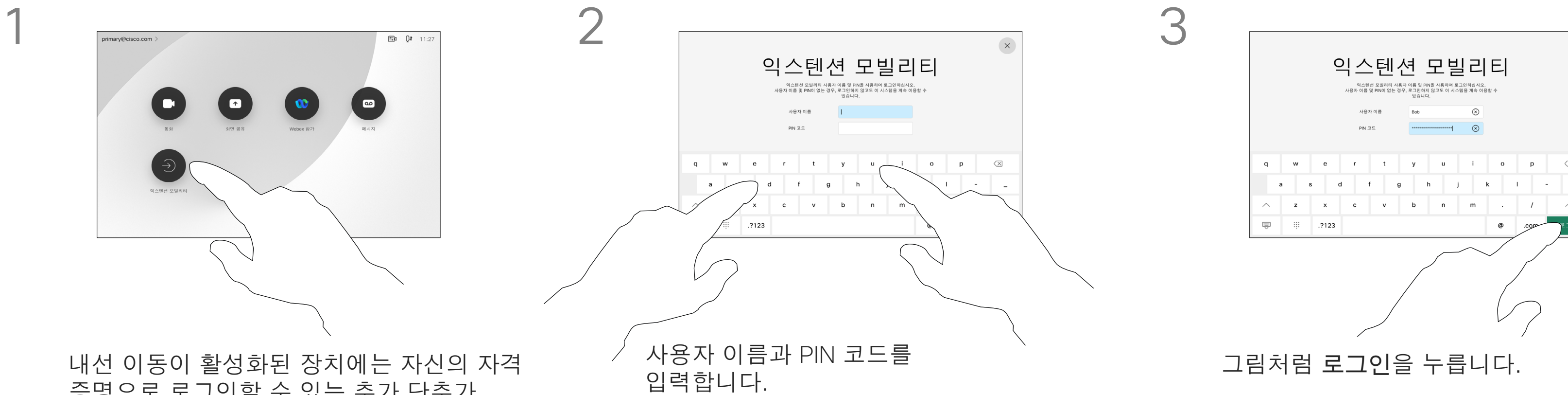

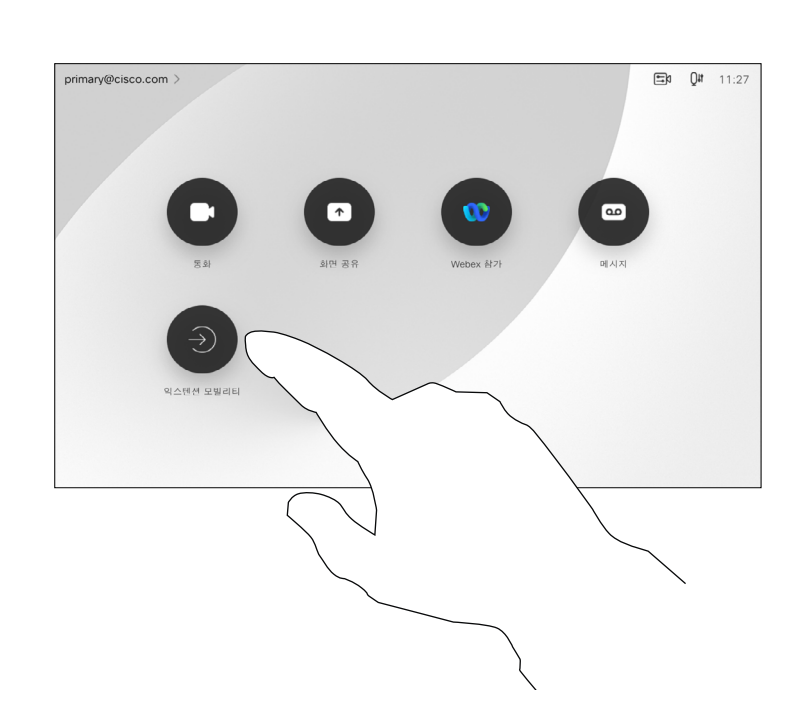

4

**참고:** 이 기능을 사용하려면 Webex Board에 연결된 Touch 10 또는 Room Navigator가 필요합니다.

회의실이나 조용한 실내에 위치하고, CUCM(Cisco Unified Communications Manager)에서 작동하는 Webex Board에서는 사용자의 개인용 자격 증명을 사용하여 장치에 로그인할 수 있습니다.

그런 다음 CUCM은 모든 수신 통화를 해당 비디오 장치로 라우팅합니다.

내선 이동에서 로그아웃하면 장치에서 최근 통화 목록이 지워집니다.

Extension Mobility는 핫 데스킹이라고도 합니다.

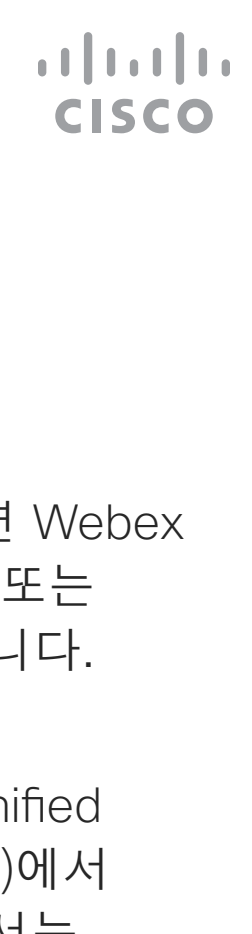

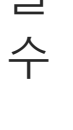

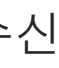

# 내선 이동 정보

증명으로 로그인할 수 있는 추가 단추가 있습니다.

내선 이동 단추를 누릅니다.

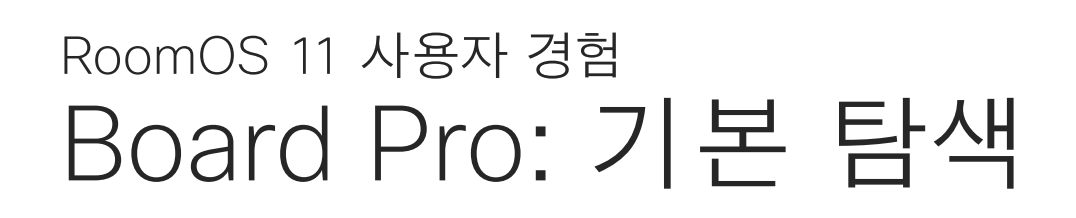

My Board

### RoomOS 11 소개

홈 화면과 열려 있는 앱에 액세스하려면 아래쪽 핸들로 위로 살짝 밉니다. 그러면 작업 전환기가 열립니다.

> 작업 전환기는 통화 중인지 여부에 관계 없이 열려 있는 모든 앱을 표시합니다. 노트북이 연결되어 있으면 해당 화면이 작업 전환기에 나타납니다.

세션에서 만든 화이트보드는 작업 전환기에서 별도의 앱으로 열립니다.

장치에서 만든 모든 화이트보드와 장치에서 사용할 수 있는 다른 파일을 보려면 파일 버튼을 누릅니다.

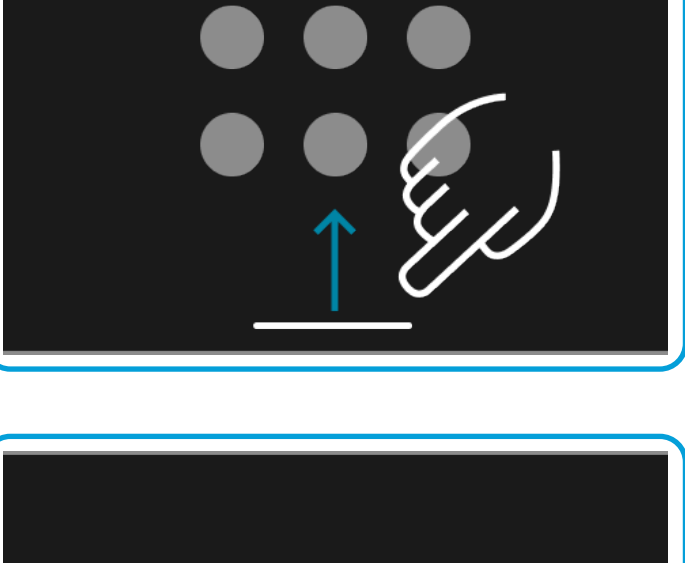

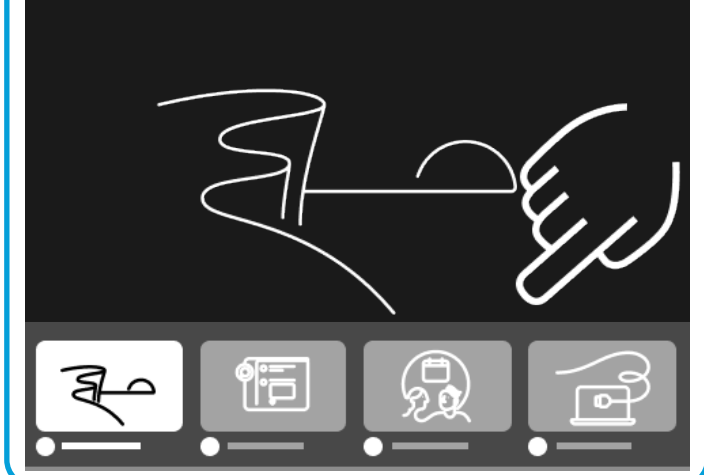

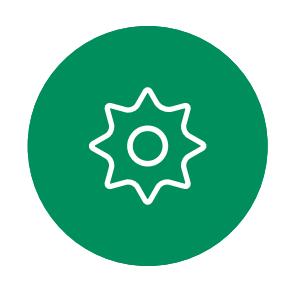

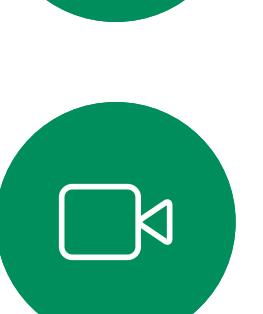

<span id="page-4-0"></span> $\overline{\mathcal{Q}}$ 

 $\int_{0}^{0}$ 

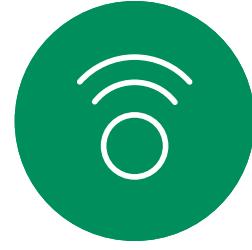

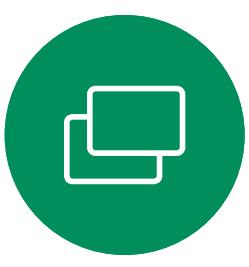

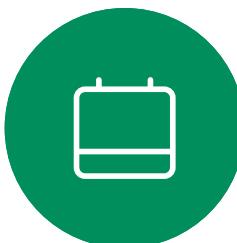

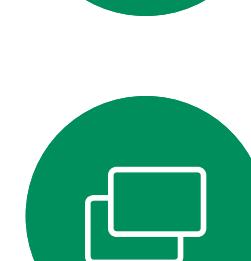

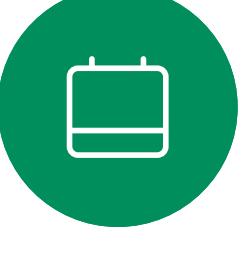

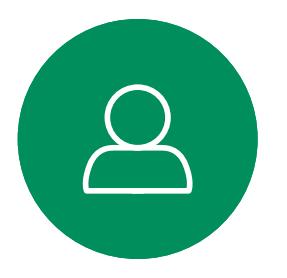

 $\Xi$ 

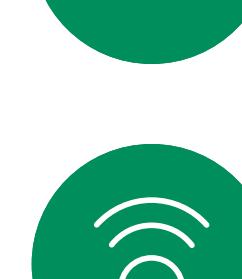

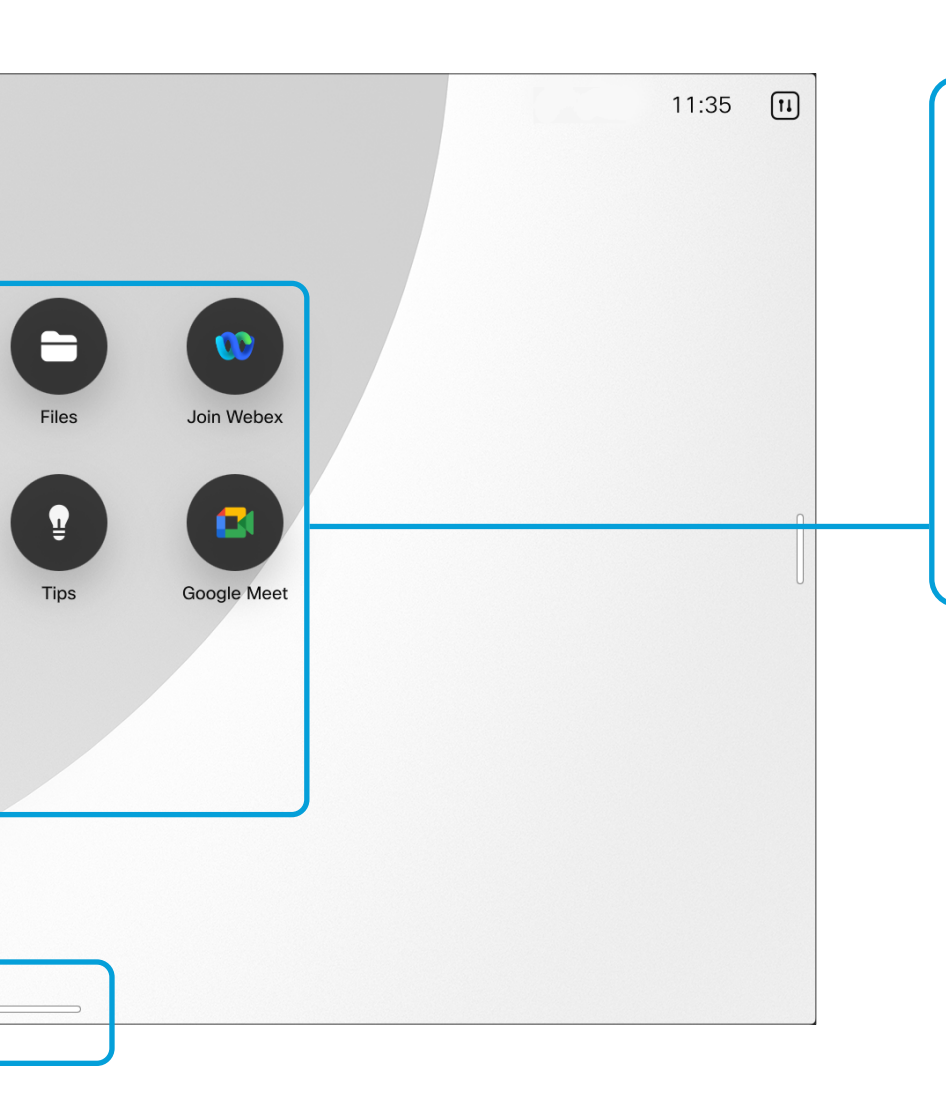

일부 앱은 대화 상자로 열립니다. 대화 상자를 이동하려면 위쪽 가장자리를 길게 누른 후 이동합니다. 대화 상자를 닫으려면 대화 상자 바깥을 누릅니다. 전체 화면 앱을 닫으려면 화면 아래쪽에서 위로 살짝 밉니다. 그런 다음 닫으려는 앱의 미리 보기 이미지를 위로 살짝 밉니다.

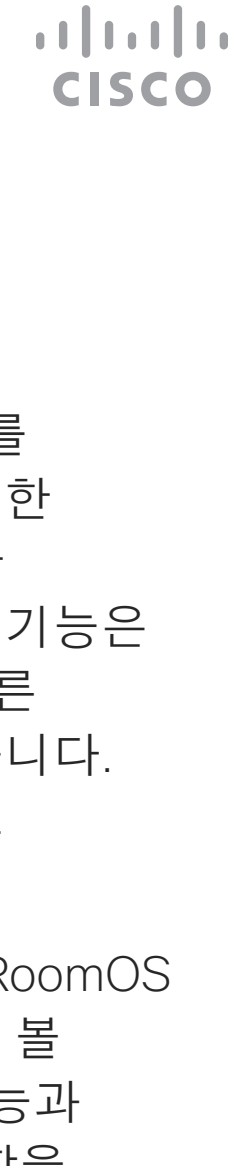

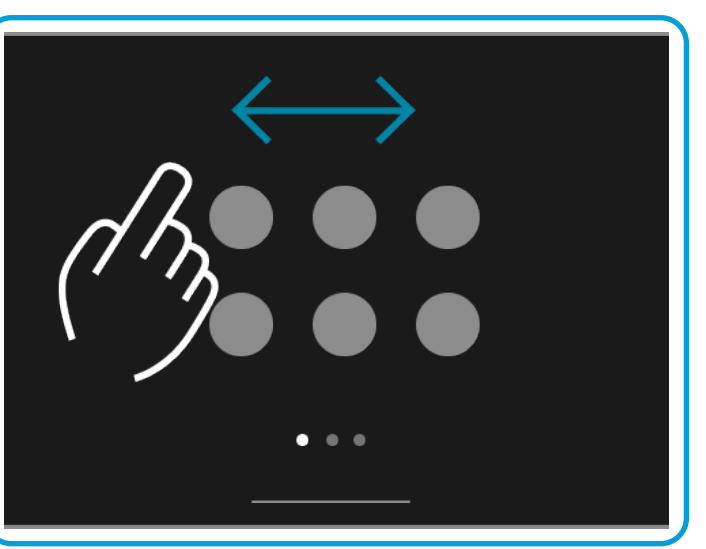

버튼 아래의 점은 화면에 표시되지 않은 버튼이 더 있다는 뜻입니다. 추가 버튼을 보려면 살짝 밉니다.

Board Pro의 연락처 정보를 보려면 디바이스명을 누르십시오.

Cisco Webex Board Pro는 새 RoomOS 11 운영 체제를 지원합니다. 대부분의 익숙한 기능은 다른 장치와 동일한 방식으로 작동하지만 일부 기능은 변경되었거나 사용자가 다른 장소에서 액세스할 수 있습니다. 사용 가능한 새로운 기능도 있습니다.

이 장에서는 Board Pro의 RoomOS 11 사용자 인터페이스에서 볼 수 있는 몇 가지 새로운 기능과 기존 기능에 대한 변경 사항을 소개합니다.

 $\left( \begin{array}{c} \bullet \\ \bullet \end{array} \right)$ 

 $\begin{pmatrix} \textbf{a} \end{pmatrix}$ 

 $\begin{bmatrix} \bullet \\ \bullet \end{bmatrix}$ 

 $\left( \begin{matrix} \blacksquare \end{matrix} \right)$ 

PC Input

 $\begin{pmatrix} 1 \\ 0 \\ 0 \\ 0 \\ 0 \end{pmatrix}$ 

Messages

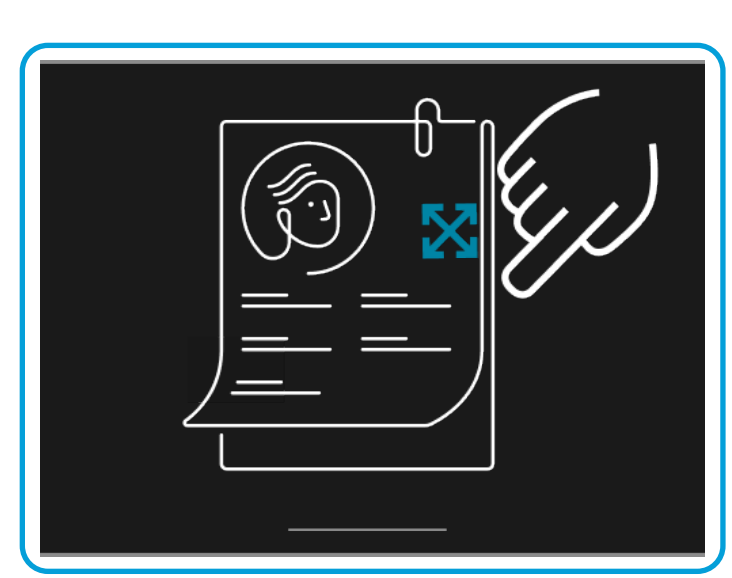

### 마이크 옵션

RoomOS 11에는 몇 가지 새로운 마이크 옵션이 있습니다.

- 내 목소리에 맞게 최적화하십시오.. 통화 중에 배경 잡음을 제거하면 자신의 목소리만 들리게 하고 근처에서 대화하는 다른 사람의 목소리를 억제할 수 있습니다.
- 마이크 테스트. 보드가 사용자의 음성을 제대로 전달하는지 확인하고 잡음 제거 설정의 효과를 테스트합니다.

제어판을 열려면 화면 오른쪽에서 살짝 밀거나 홈 화면의 오른쪽 상단 모서리에 있는 버튼을 누릅니다. 카메라가 열려 있으면 맨 위에 셀프 화면이 표시됩니다. 제어판에서 다음을 찾을 수 있습니다.

- 자체 뷰
- 카메라 설정
- 마이크 옵션
- 대기
- 화면 밝기
- 장치 볼륨/스피커
- 장치 설정에 액세스
- 세션 종료(화이트보드 또는 주석을 만든 경우)

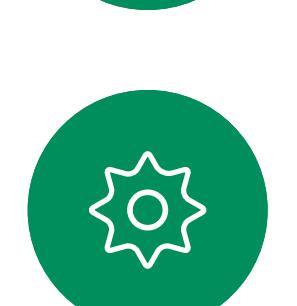

 $\Xi$ 

<span id="page-5-0"></span> $\prod^{\circ}$ 

 $\sum_{i=1}^{n}$ 

 $\widehat{O}$ 

 $\Box$ 

 $\begin{picture}(40,40) \put(0,0){\line(1,0){10}} \put(15,0){\line(1,0){10}} \put(15,0){\line(1,0){10}} \put(15,0){\line(1,0){10}} \put(15,0){\line(1,0){10}} \put(15,0){\line(1,0){10}} \put(15,0){\line(1,0){10}} \put(15,0){\line(1,0){10}} \put(15,0){\line(1,0){10}} \put(15,0){\line(1,0){10}} \put(15,0){\line(1,0){10}} \put(15,0){\line(1$ 

 $\bigcirc$ 

#### 장치 설정 액세스

설정 메뉴에서 장치 정보를 확인하고 여러 가지 설정을 변경할 수 있습니다. 사용할 수 있는 설정을 관리자가 제한했을 수 있습니다.

설정 메뉴를 열려면 오른쪽으로 살짝 밀어 제어판에 액세스합니다. 장치 설정 버튼을 누릅니다. 통화 중인 경우 메뉴가 통화 상단에 대화 상자로 열립니다.

**CISCO** 

# Board Pro: 제어판 및 장치 설정 RoomOS 11 사용자 경험

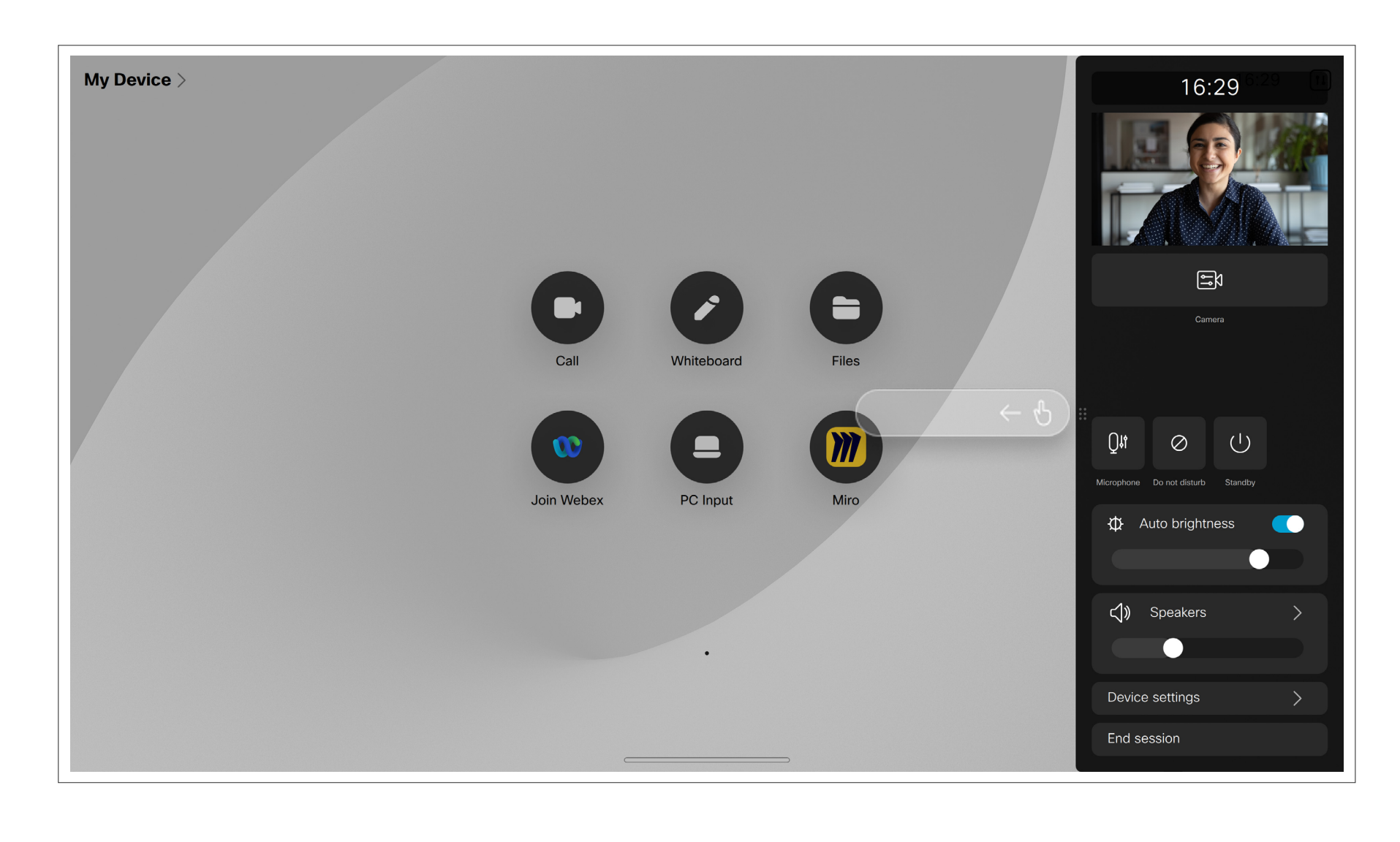

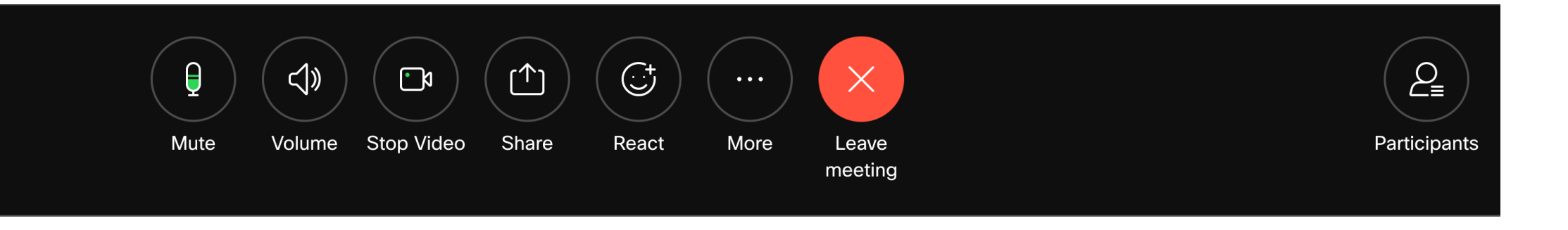

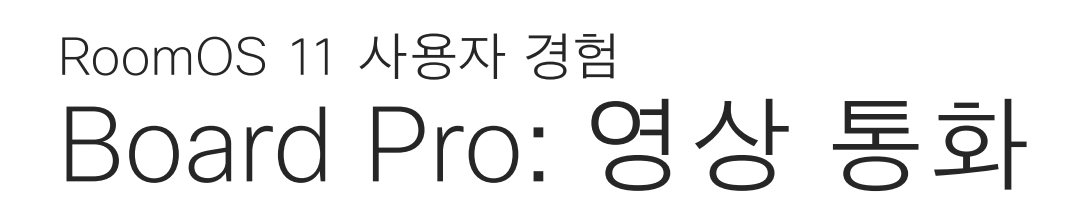

전화를 걸려면 통화 버튼을 누릅니다. 비디오 주소를 입력하거나 즐겨찾기, 최근 통화 또는 디렉터리에서 누군가를 검색하려면 선택합니다.

통화 중에 통화 제어를 표시하려면 화면을 누릅니다.

음소거/음소거 해제, 볼륨, 비디오 시작/ 중지 및 미팅에서 나가기와 같은 표준 버튼 외에도 통화 중에 필요한 다른 모든 컨트롤이 화면 하단에 있습니다.

- 통화 중에 추가 옵션 누릅니다.
- 회의 잠금
- 마이크 옵션. 제어판
- 추가. 회의 참가자를
- 키패드

 $\Xi$ 

<span id="page-6-0"></span> $\int_{0}^{2}$ 

 $\Box$ 

 $\widehat{O}$ 

 $\Box$ 

 $\Box$ 

 $\Delta$ 

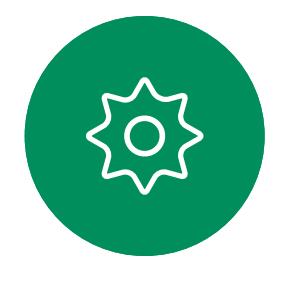

- 레이아웃 메뉴. 사용자의 미팅 스타일에 맞는 레이아웃을 선택한 후, 사용자 포커스를 설정/해제합니다.
- 셀프뷰. 셀프뷰를 변경하고 이동할 수 있는 수동 카메라 컨트롤 및 옵션을 엽니다.
- 공유. 다음 페이지를 참조하십시오.
- 참가자 목록. 현재 통화에 있는 사용자 목록을 엽니다. 참가자를 누르면 즐겨찾기로 표시와 같은 사용 가능한 옵션이 표시됩니다. 호스트/공동 호스트에는 통화에서 제거, 허용 및 음소거 옵션과 같은 추가 옵션이 있습니다.

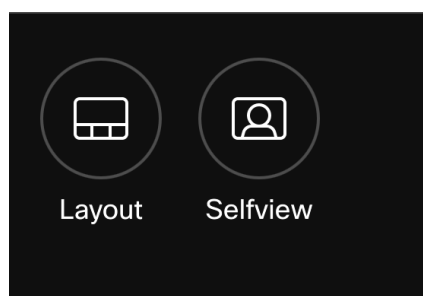

### ...추가 옵션

#### 통화 중 노트북 화면 보기

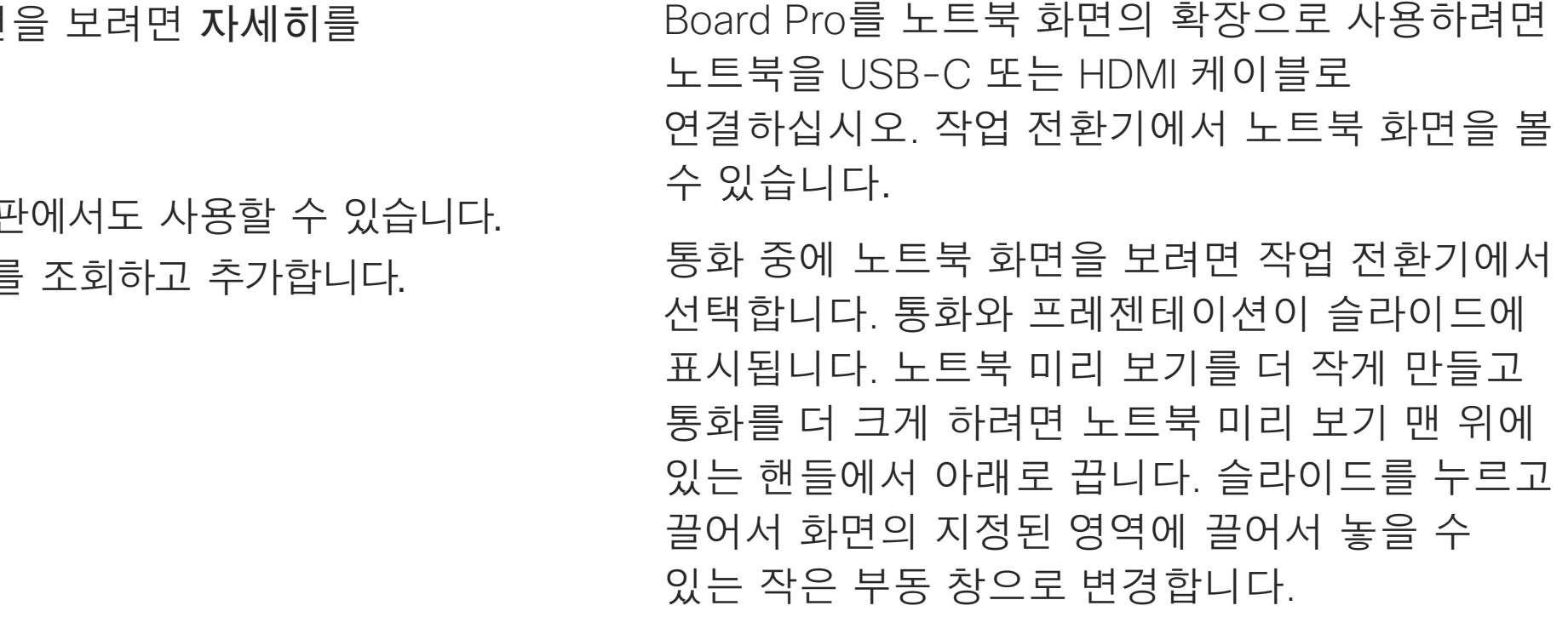

**CISCO** 

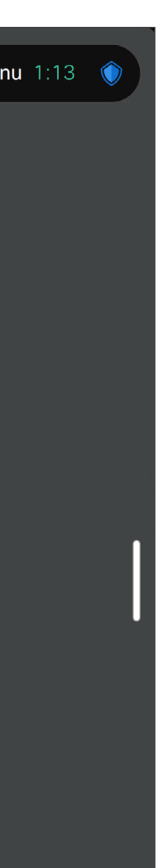

 $\left( 8 \right)$ Participants  $\begin{array}{c|c|c|c} \hline \textbf{.} & \textbf{.} & \textbf{.} \\ \hline \textbf{.} & \textbf{.} & \textbf{.} \\ \hline \textbf{.} & \textbf{.} & \textbf{.} \end{array}$ 

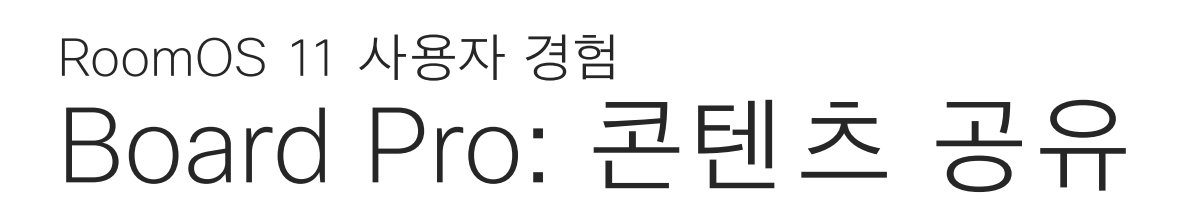

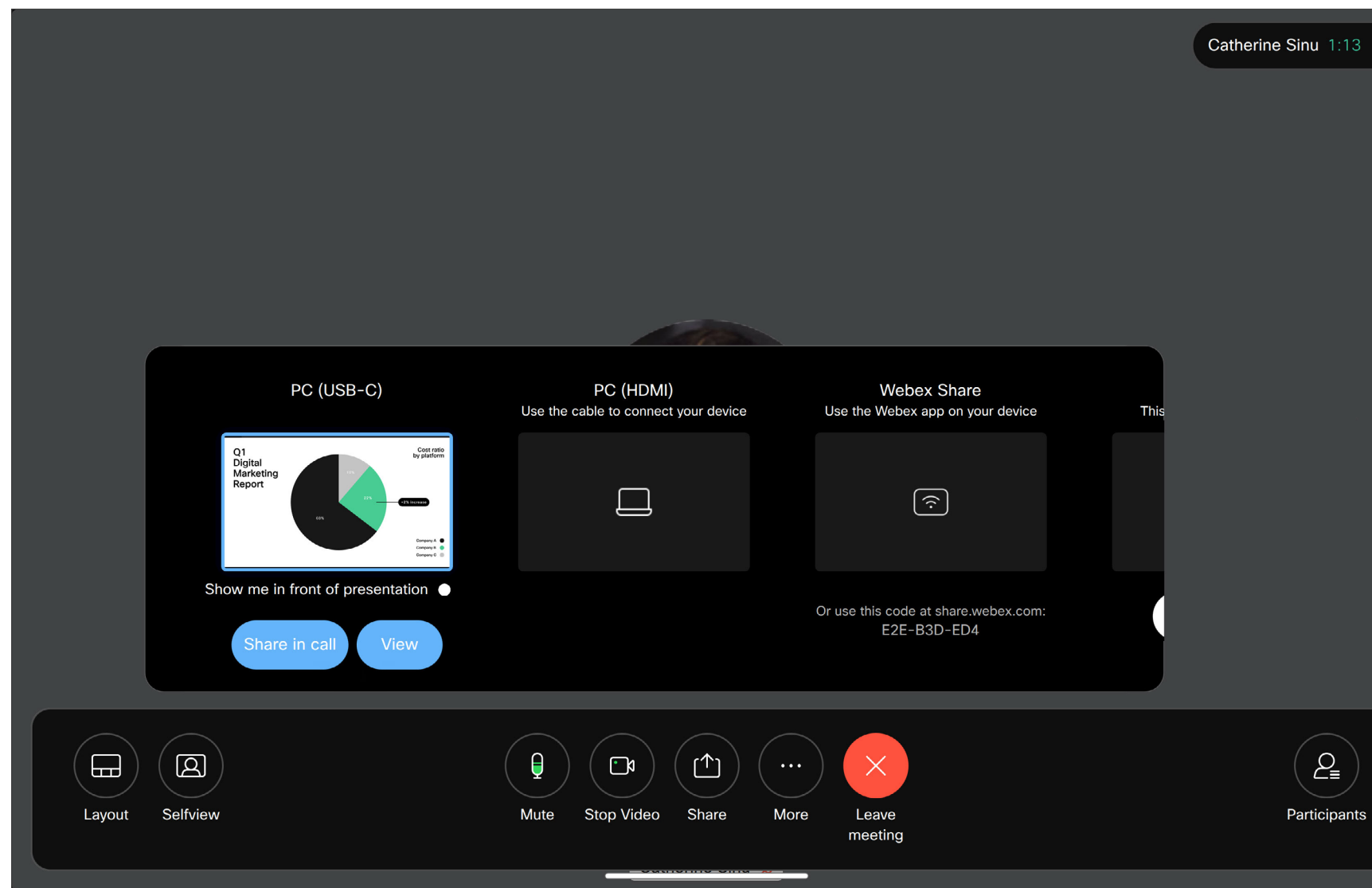

통화에서 공유 버튼을 누르면 창이 열립니다. 공유할 소스를 선택합니다.

- 컴퓨터
- 프록시미티 앱
- 새 화이트보드 공유를 시작합니다.

• 장치에 스페이스가 열려 있는 경우 Webex 앱 스페이스의 파일

지금 공유를 누릅니다. 완료되면 화면에서 공유 중지를 누릅니다.

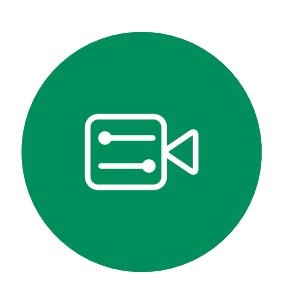

<span id="page-7-0"></span> $\prod^{\circ}$ 

 $\sum_{i=1}^{n}$ 

O

 $\Box$ 

 $\beta$ 

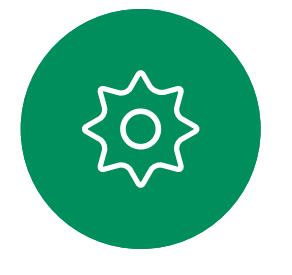

<span id="page-8-0"></span>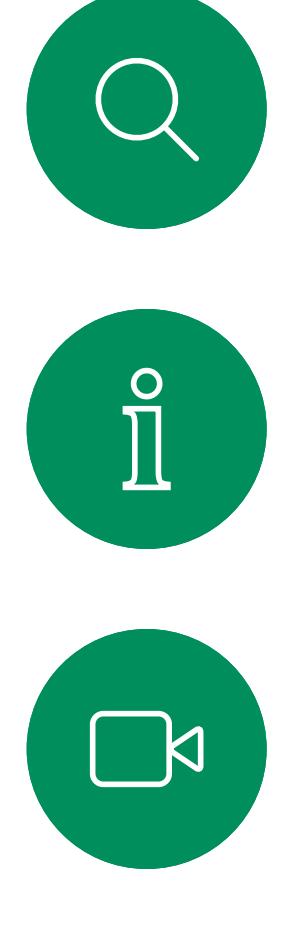

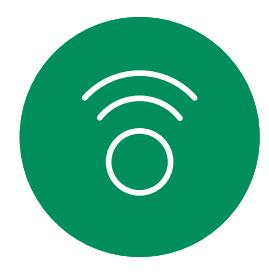

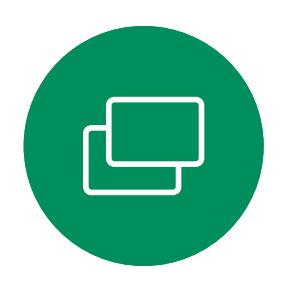

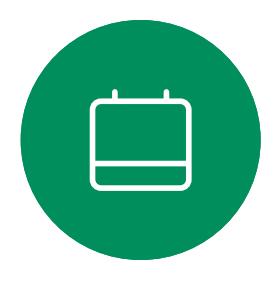

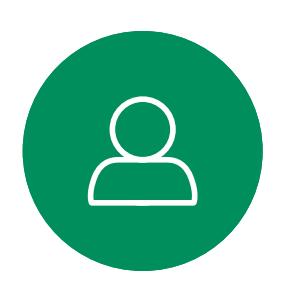

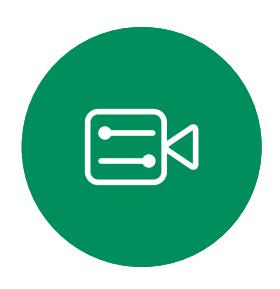

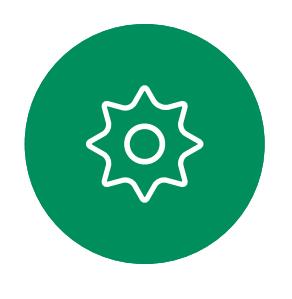

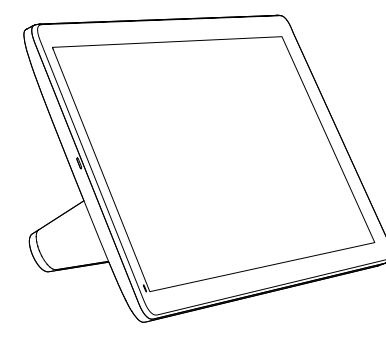

터치 컨트롤러를 사용하여 화상 통화

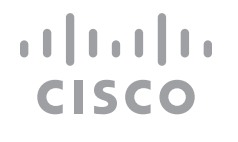

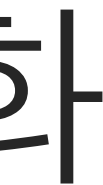

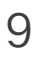

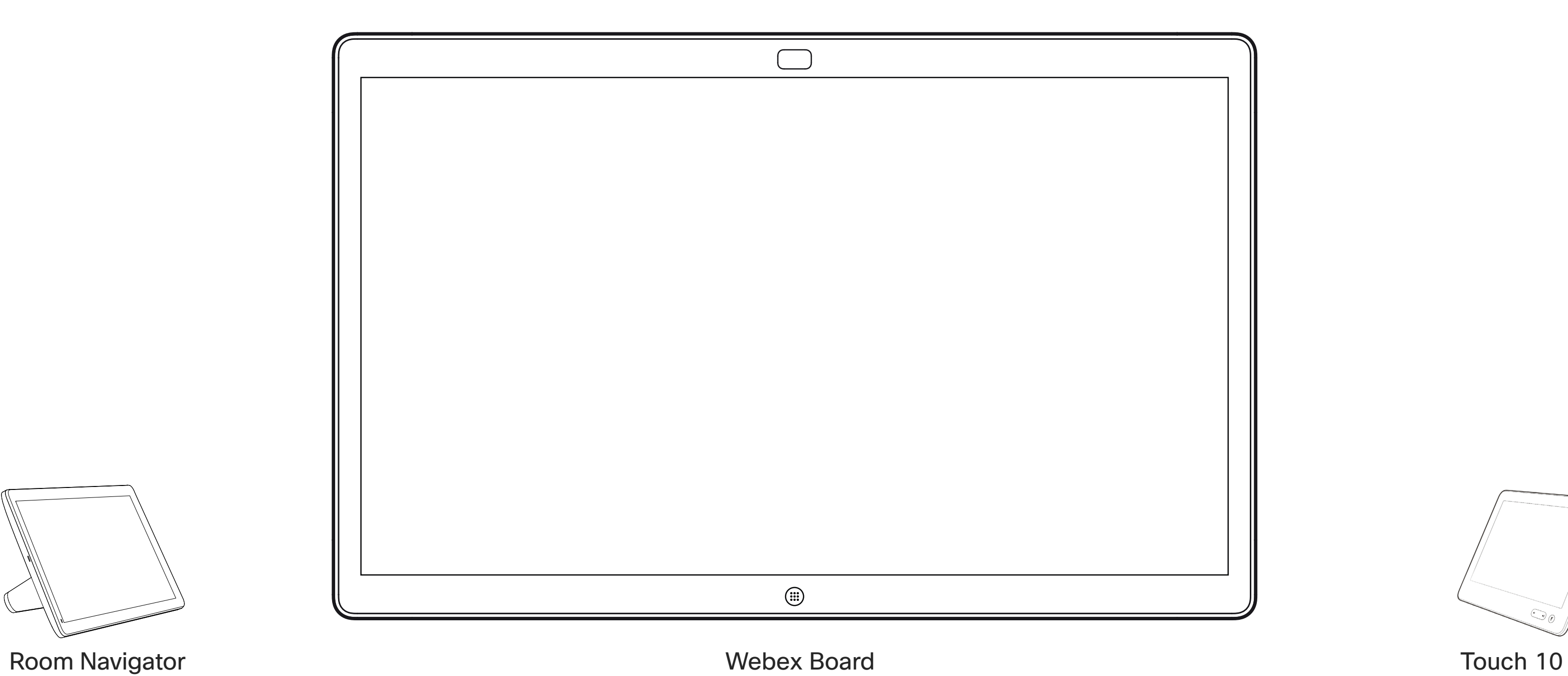

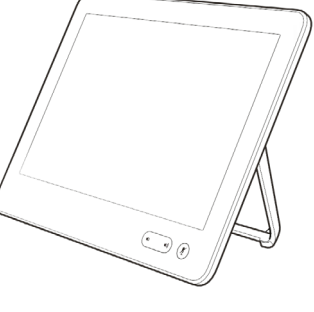

연락처 목록은 다음과 같은 세 부분으로 구성되어 있습니다.

- 이름, 번호 또는 URL을 입력하면 장치가 모든 목록을 살펴봅니다.
- *즐겨찾기* 목록에 항목을 추가해도 되고, 통화하기 전에 해당 항목의 몇 가지 요소를 편집할 수도 있으며 통화 속도를 변경하거나 해당 항목을 *최근* 통화에서 제거할 수도 있습니다.

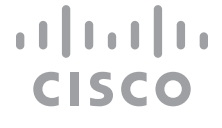

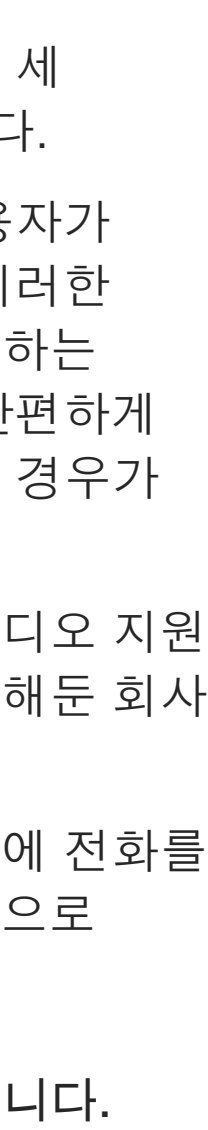

즐겨찾기. 이 연락처는 사용자가 직접 추가한 항목입니다. 이러한 항목은 사용자가 자주 전화하는 사람이거나 때때로 빨리, 간편하게 연락을 취해야 하는 사람인 경우가 많습니다.

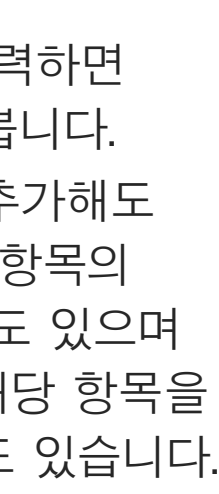

전화번호부는 대개 사내 비디오 지원 팀이 사용자의 장치에 설치해둔 회사 전화번호부입니다.

최근 통화는 사용자가 이전에 전화를 걸었거나, 받았거나 부재중으로 넘어간 통화 목록입니다.

다음과 같은 옵션이 적용됩니다.

#### 연락처 목록 정보

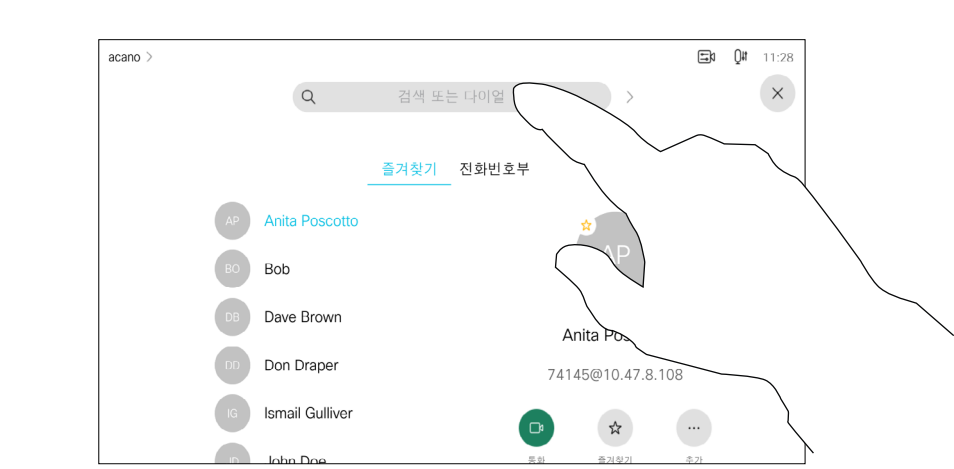

<span id="page-9-0"></span>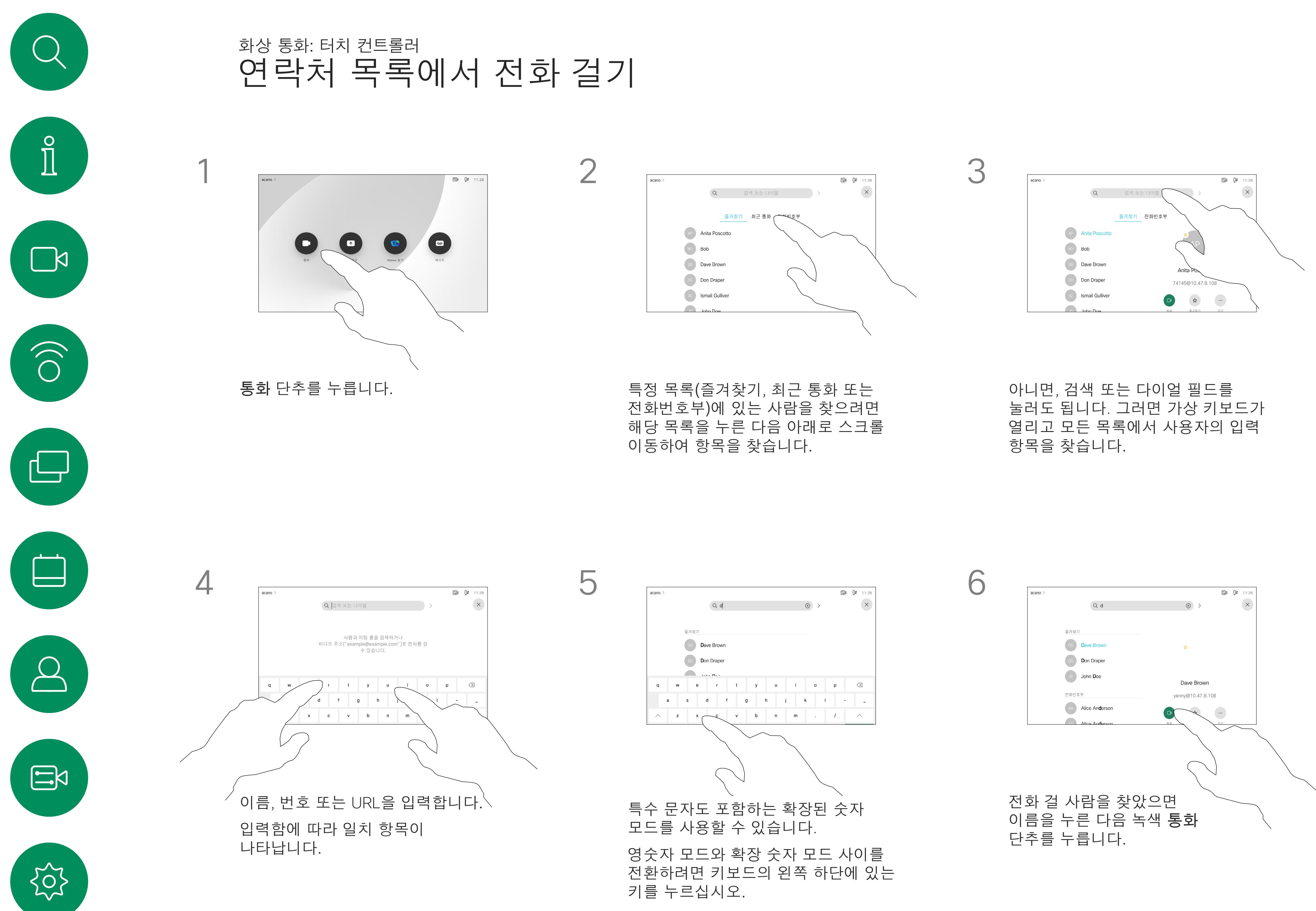

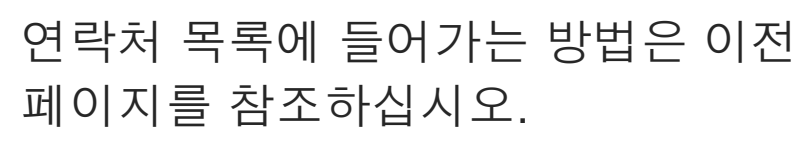

전화를 걸기 전에 연락처 목록의 항목을 편집해야 할 수 있습니다. 접두사, 접미사를 추가하거나 기타 방식으로 항목을 변경해야 연결되는 경우가 있기 때문입니다.

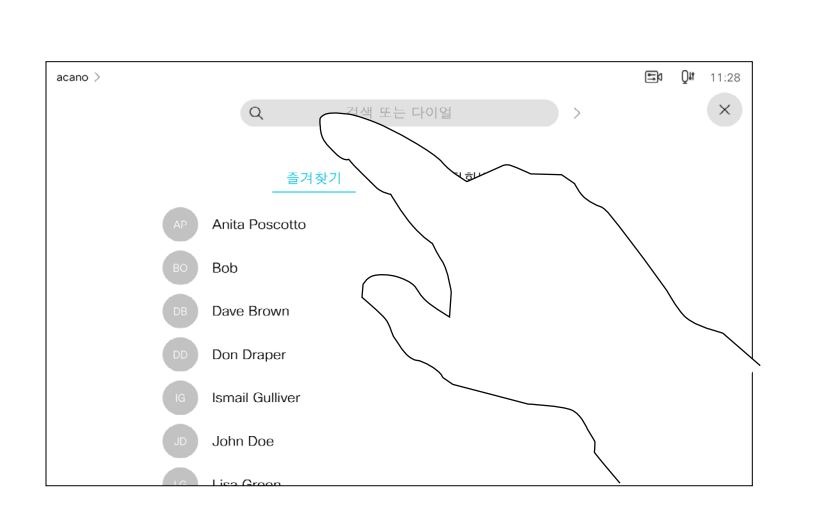

#### 항목 편집 정보

<span id="page-10-0"></span>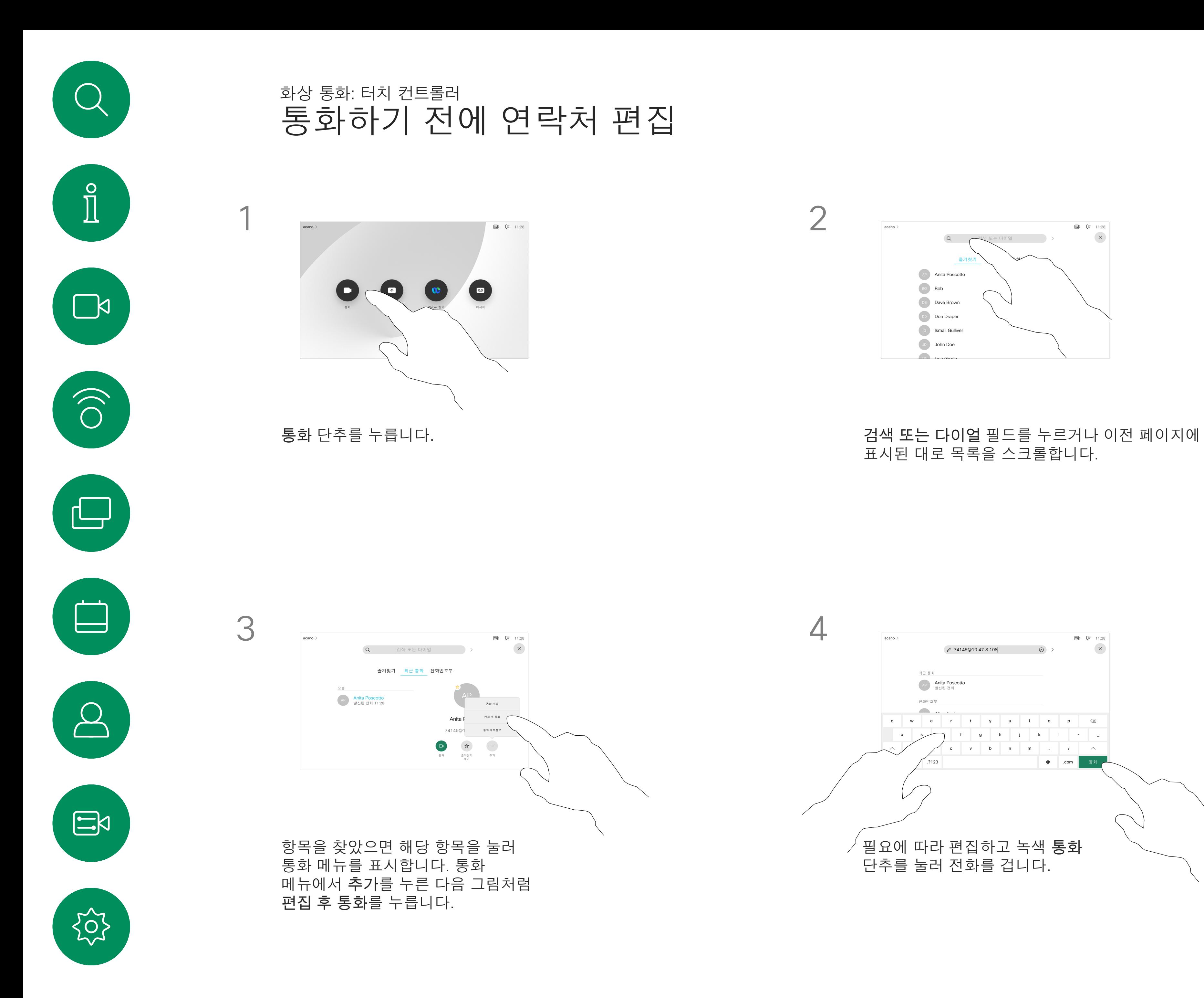

# 표시된 대로 목록을 스크롤합니다.

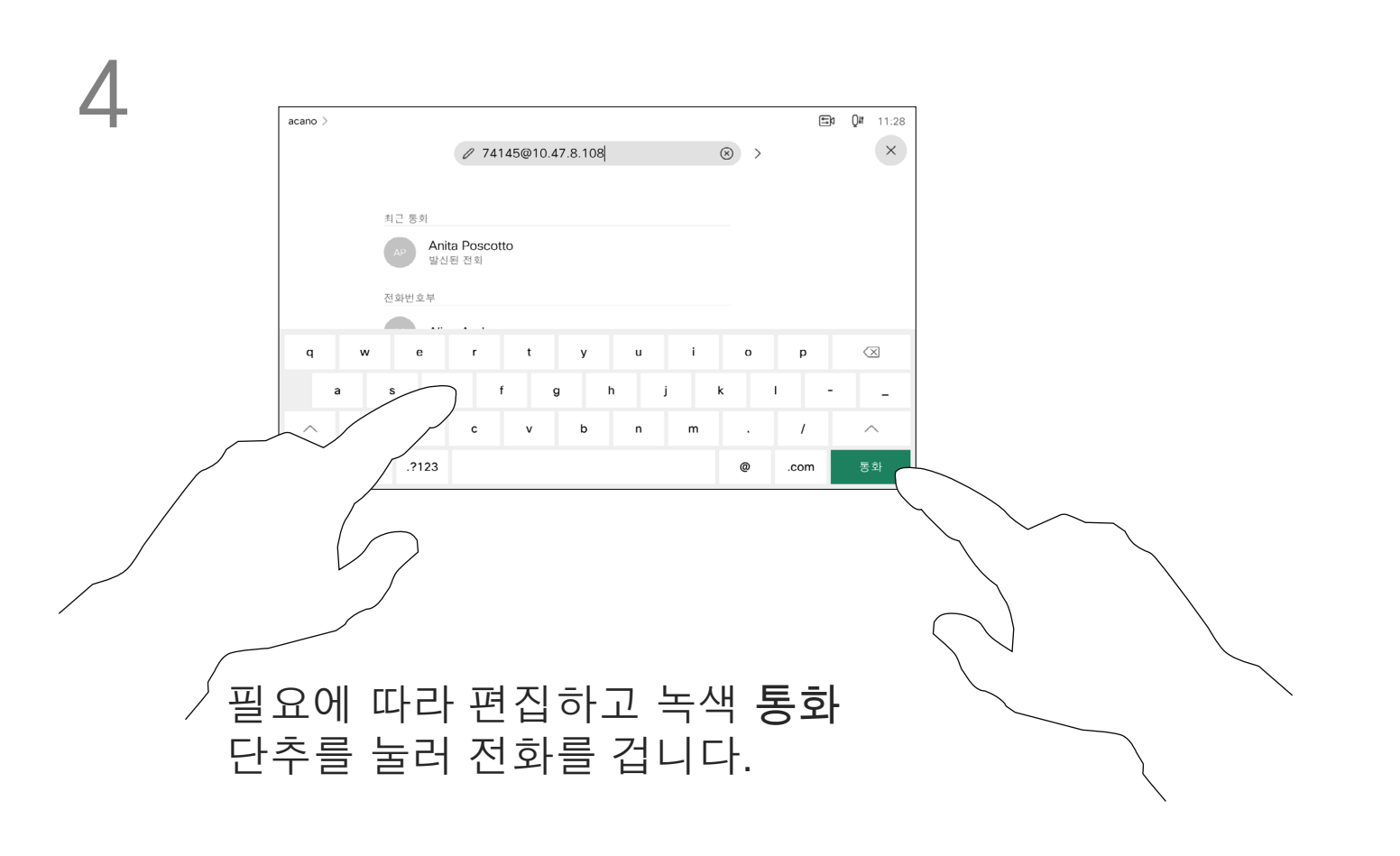

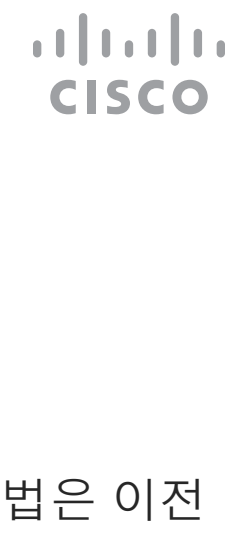

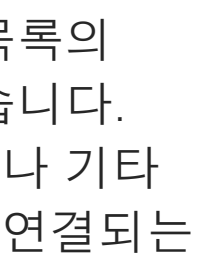

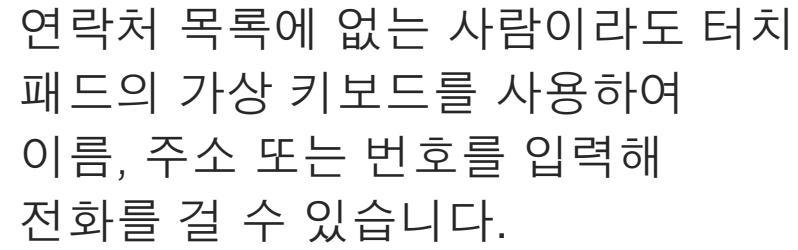

사용자가 이전에 전화를 걸었거나 사용자에게 전화한 적이 있었던 사람은 누구나 최근 통화 목록에 표시되며, 그중 누구든 사용자의 즐겨찾기 목록으로 옮길 수 있습니다. 이 내용은 연락처 섹션에 설명되어 있습니다.

통화 중에 번호를 입력해야 하는 경우가 있습니다. 주로 내선 번호로 전화를 걸거나 PIN 코드를 제공하기 위한 것입니다.

터치 톤(이 버튼은 전화를 걸자마자 나타납니다)을 눌러 이 동작에 필요한 키패드를 엽니다.

웹 인터페이스에서만 최근 통화를 지울 수 있습니다.

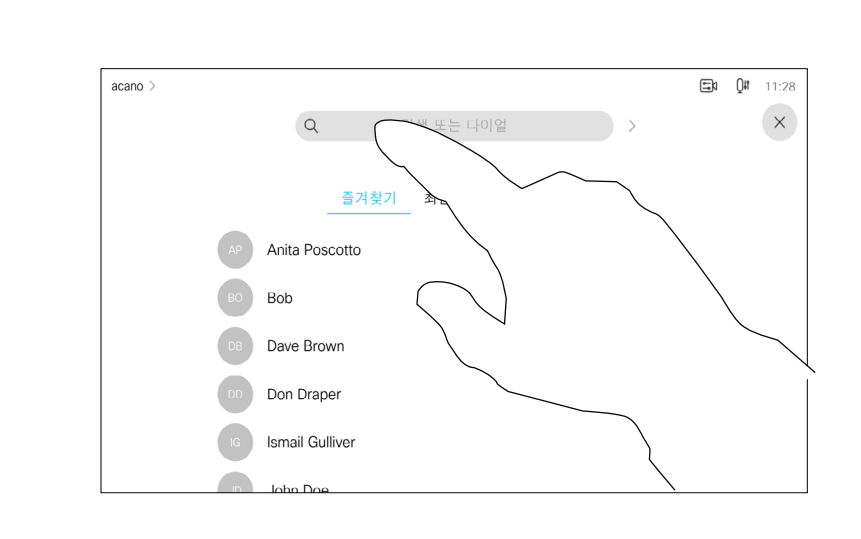

#### 전화 걸기 정보

# 키보드가 열립니다.

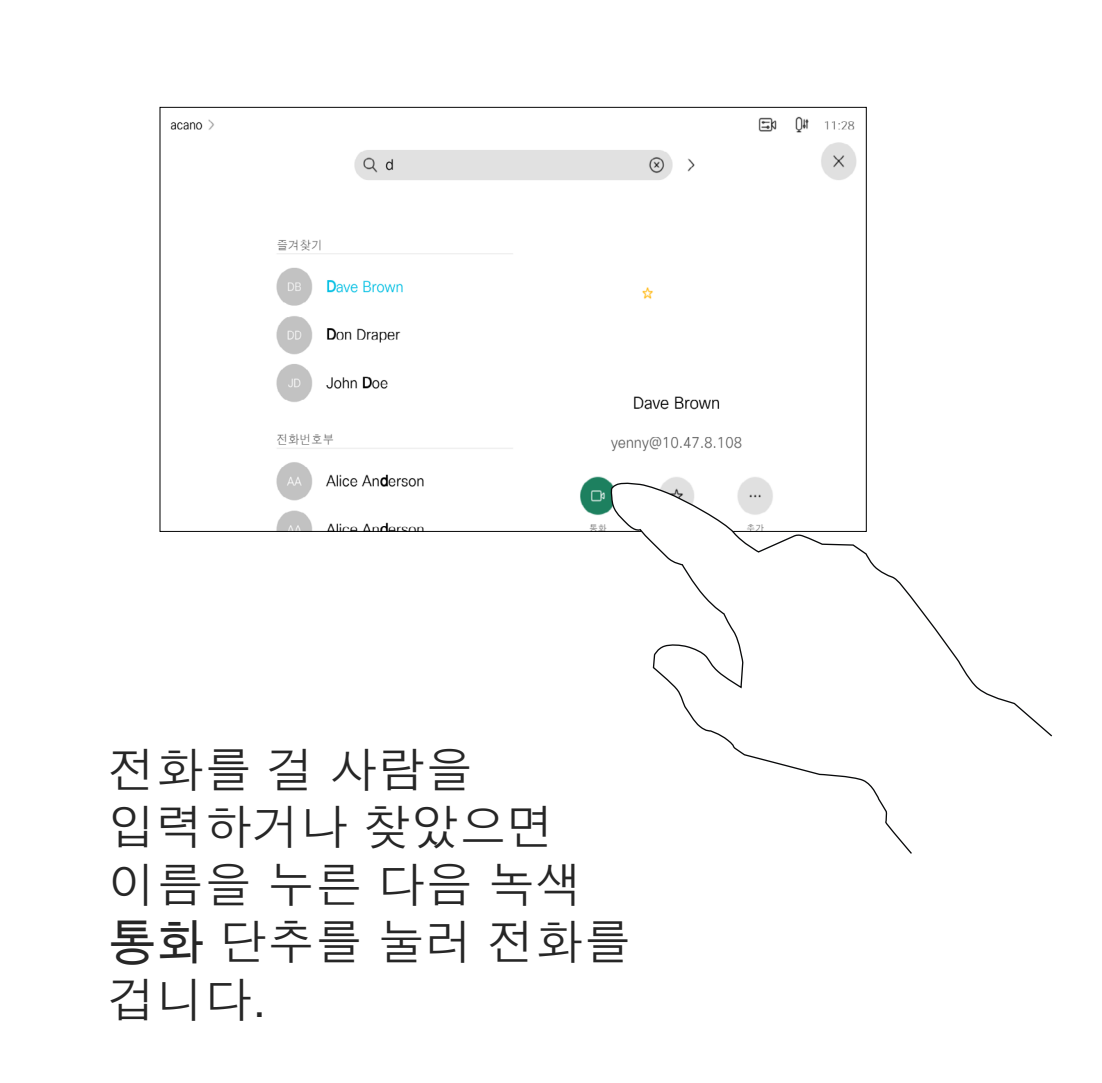

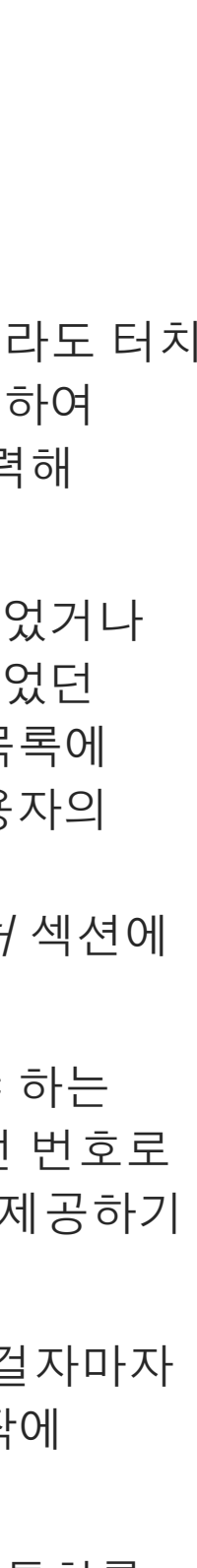

**CISCO** 

<span id="page-11-0"></span>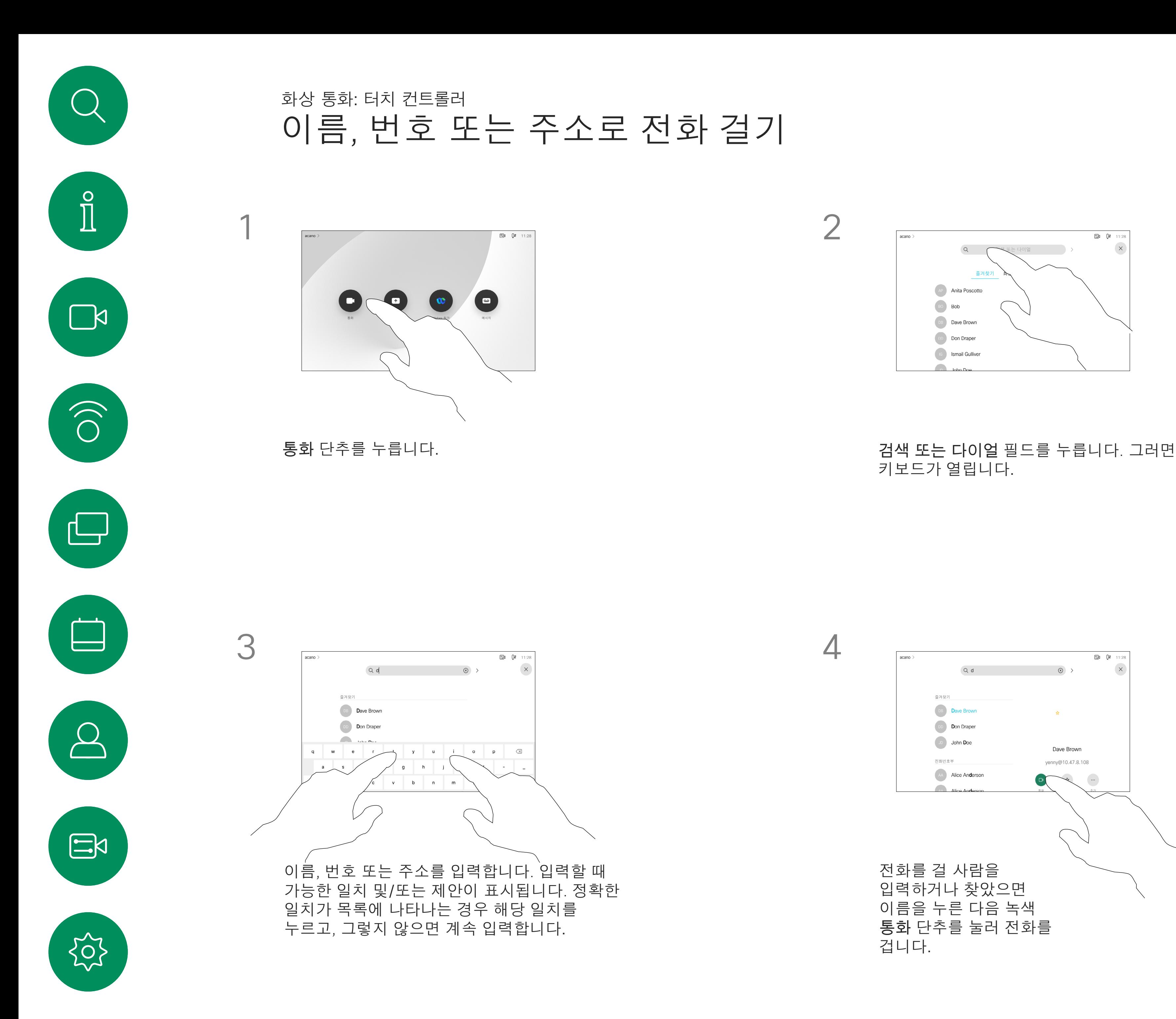

- 전화가 걸려오는 경우, 통화를 받거나 거절 또는 무시할 수 있습니다.
- 통화를 거절하면 전화를 건 상대방에게 통화 중 정보가 전송됩니다.
- 통화를 무시하면 발신자는 사용자가 자리에 없는 것으로 받아들입니다( 전화를 받지 않은 것).
- 비디오 인프라는 사용자가 여러 착신 통화를 받도록 허용할 수 있습니다. 필요한 경우 비디오 지원 팀에 문의하십시오.

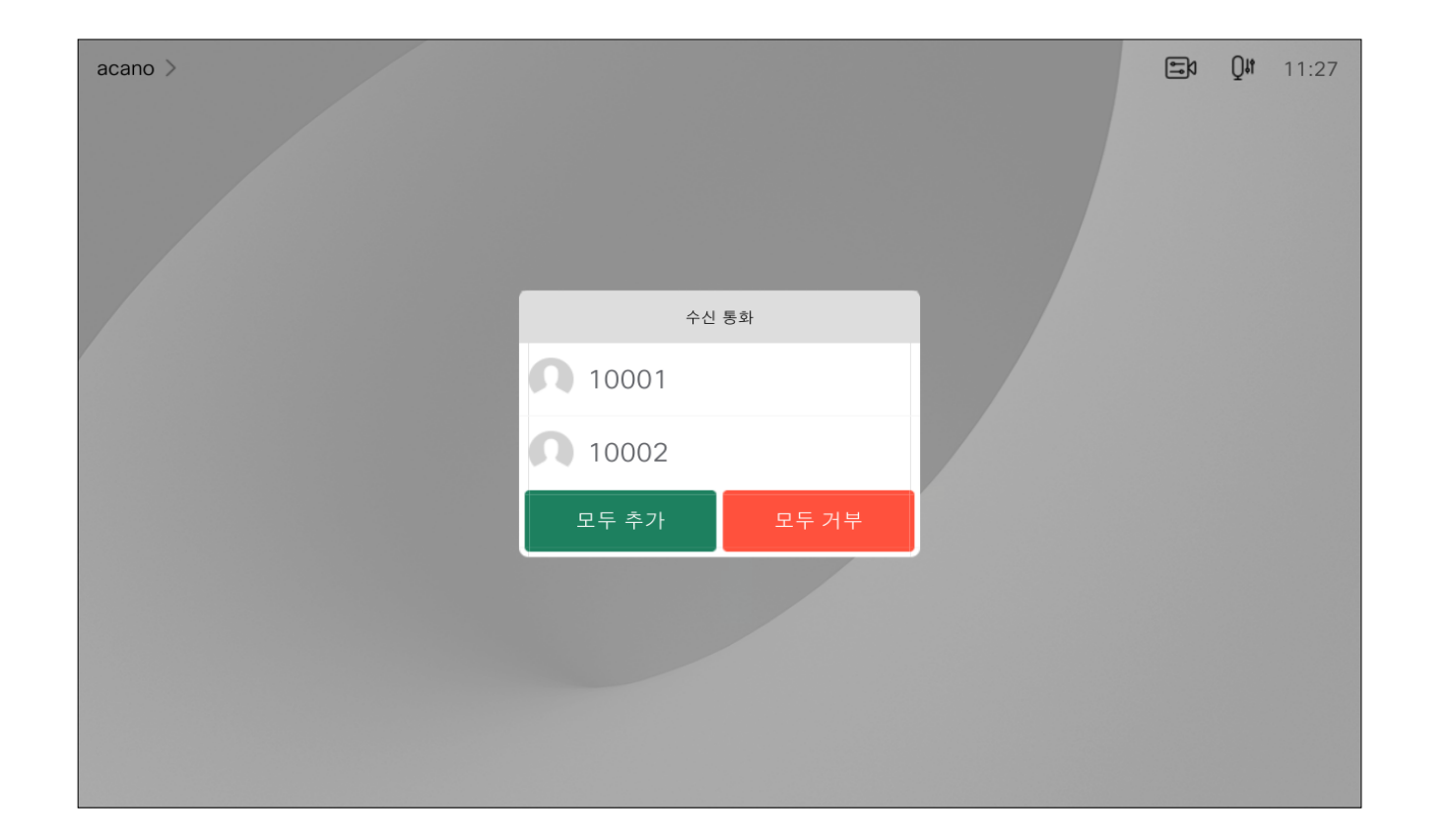

#### 수신 통화를 받거나 거부할 수 있습니다. ファイン マイン 가장 주어 가 여러 수신 통화를 받는 것을 허용하는 경우 모두 추가 또는 모두 거부를 선택할 수 있습니다.

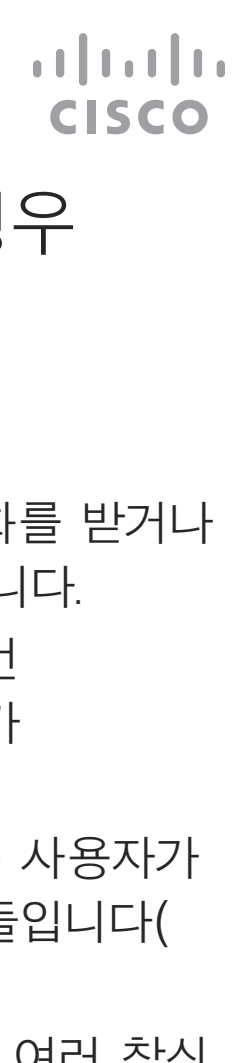

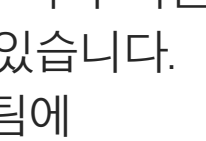

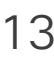

<span id="page-12-0"></span>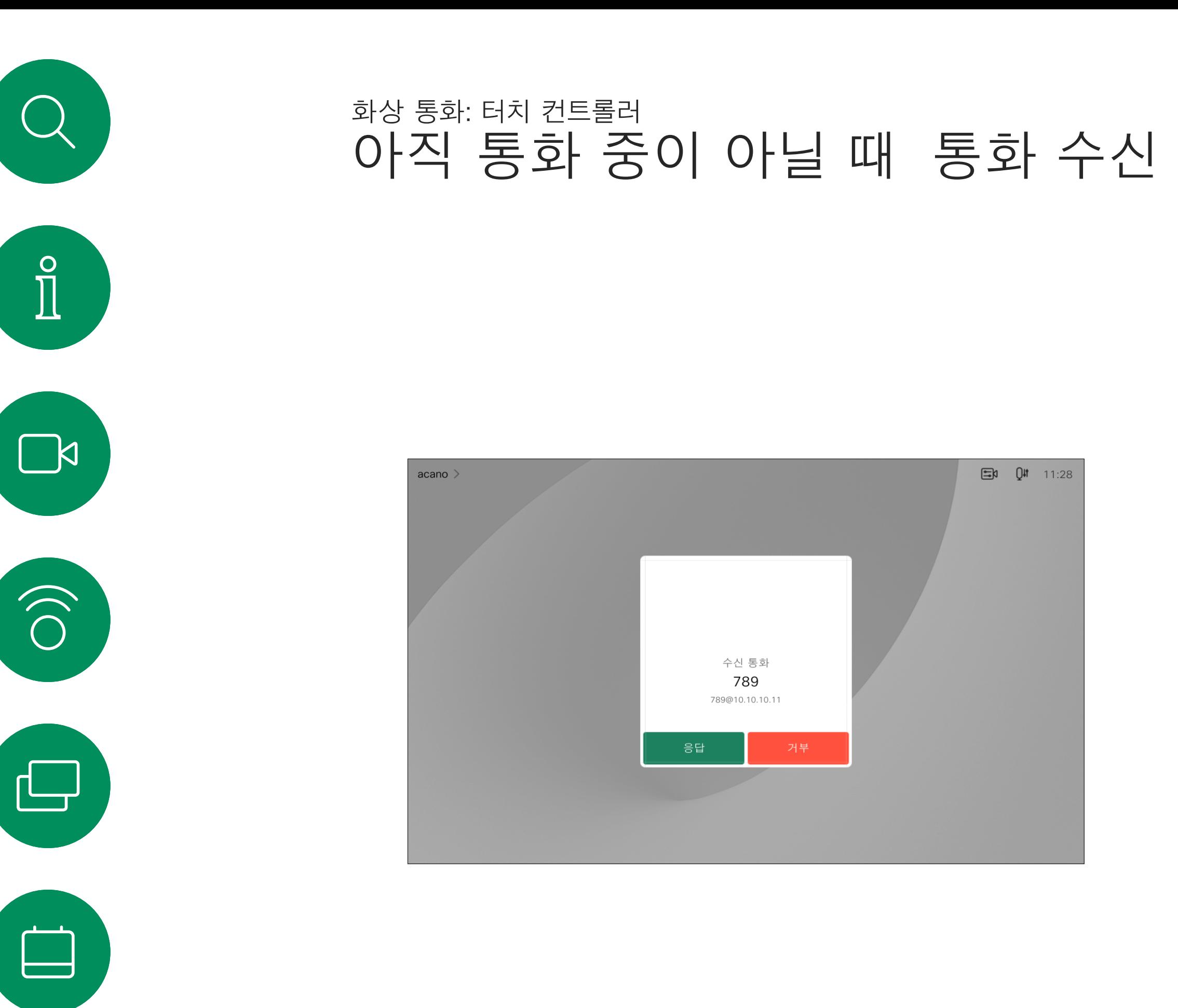

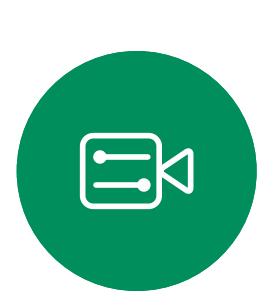

 $\beta$ 

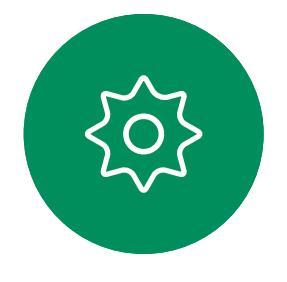

## 전화가 걸려오는 경우

이미 통화 중인 경우, 특정 상황 하에서 또 다른 수신 통화를 받을 수 있습니다.

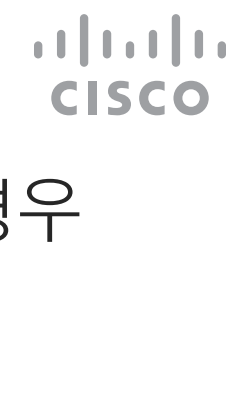

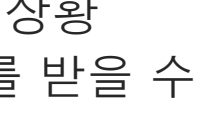

<span id="page-13-0"></span>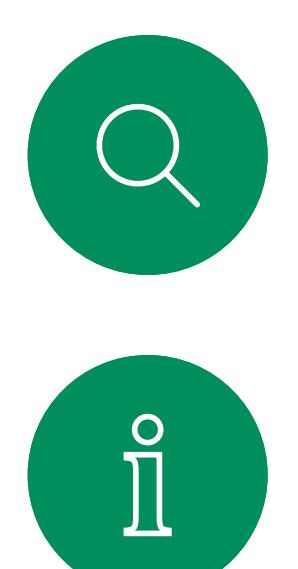

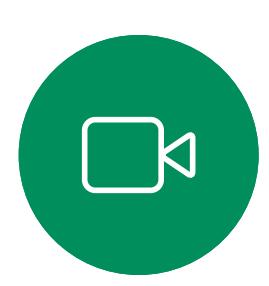

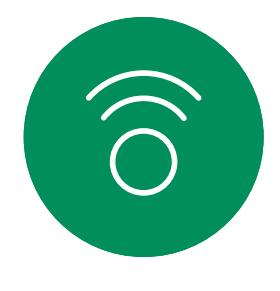

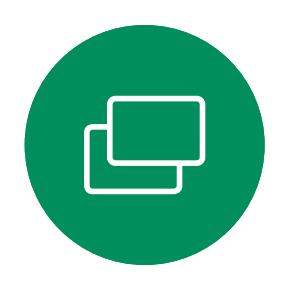

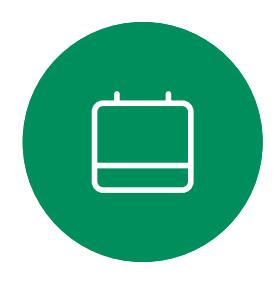

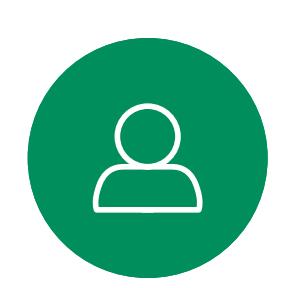

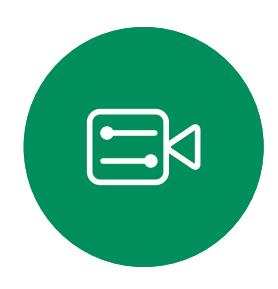

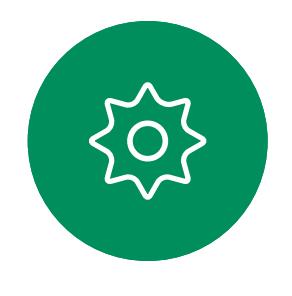

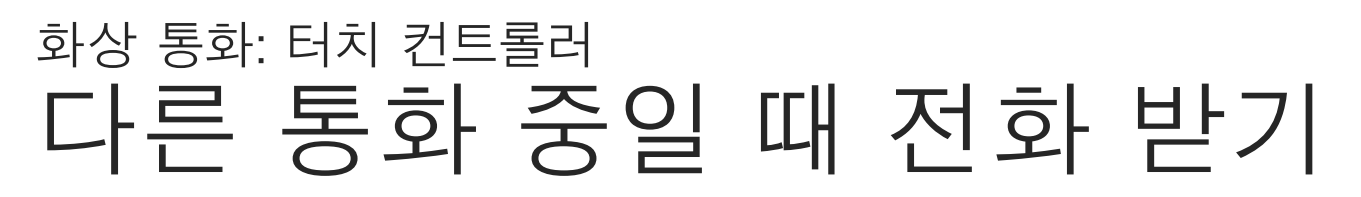

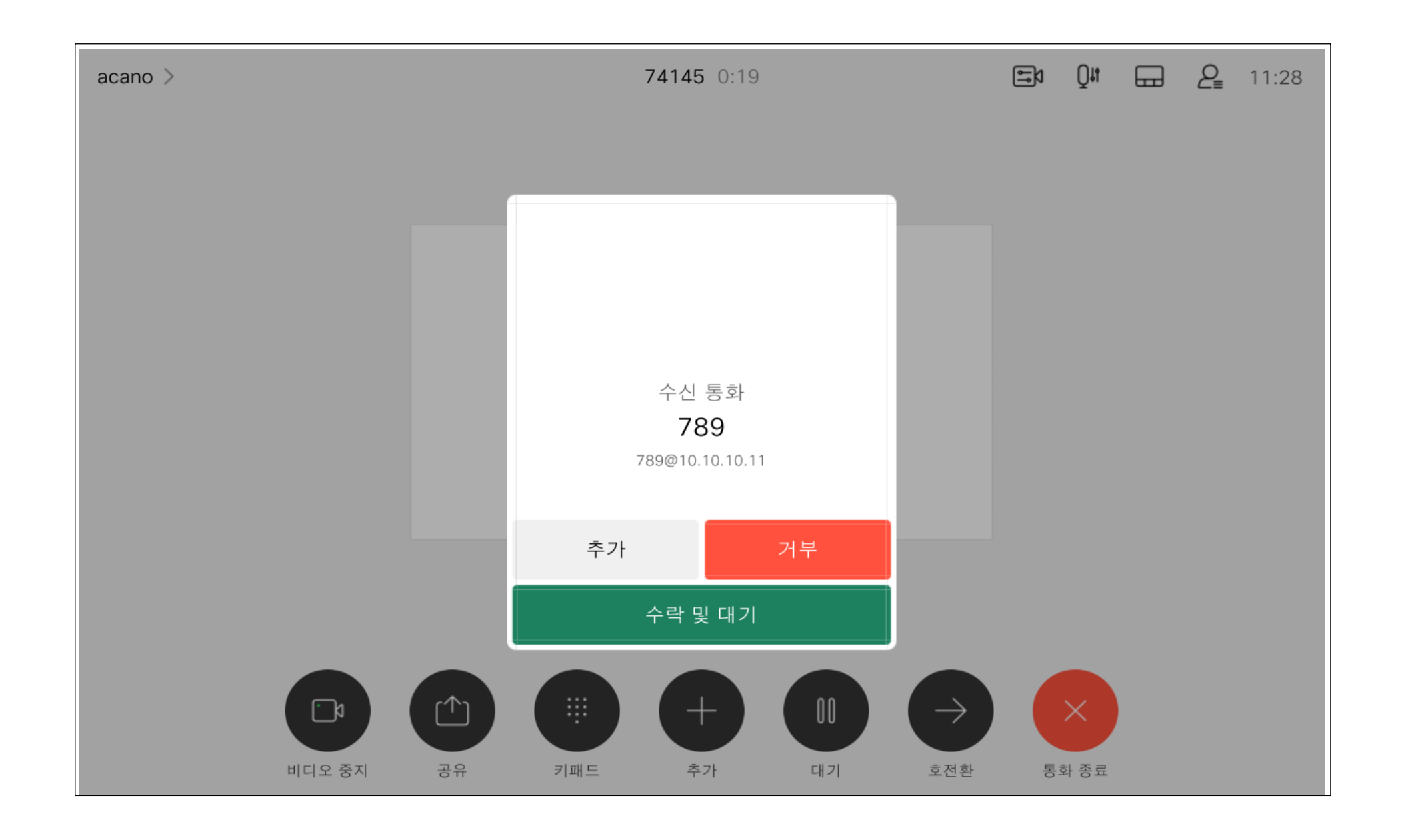

## 전화가 걸려오는 경우

<span id="page-14-0"></span>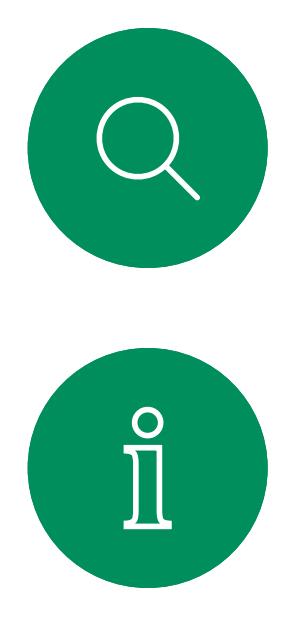

# $\boxed{\phantom{1}}$

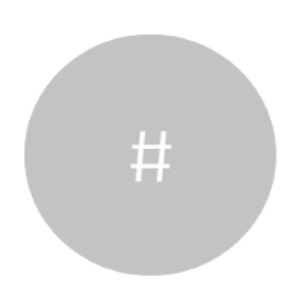

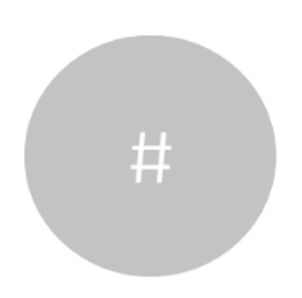

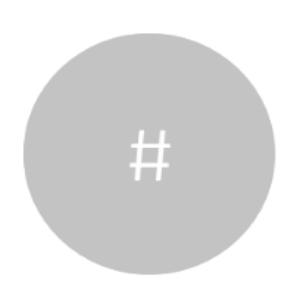

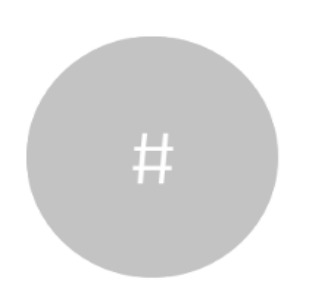

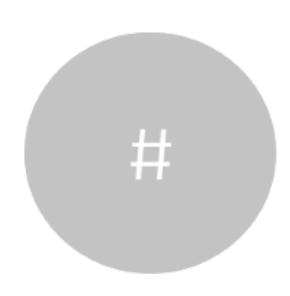

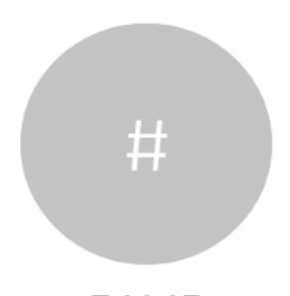

통화 중에 통화 종료를 누르면 통화에서 장치의 연결을 끊습니다. 두 사람만 참가한 통화의 경우, 이렇게 하면 통화가 완전히 종료됩니다.

통화에서 자신의 연결 끊기 전 연결 끊기 정보 화상 통화: 터치 컨트롤러

> 참가자가 여러 명인 전화 회의에서 통화 종료를 누르면 사용자가 일반 참가자인 경우에는 사용자의 참가만 종료됩니다.

다만, 사용자가 해당 전화 회의의 호스트인 경우, 통화 종료를 누르면 일부 전화회의 유형에서는 회의 전체가 종료됩니다.

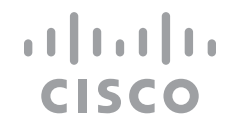

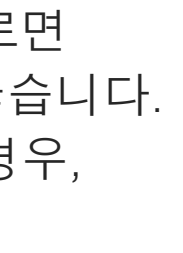

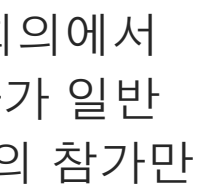

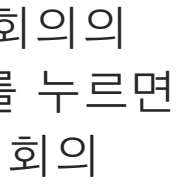

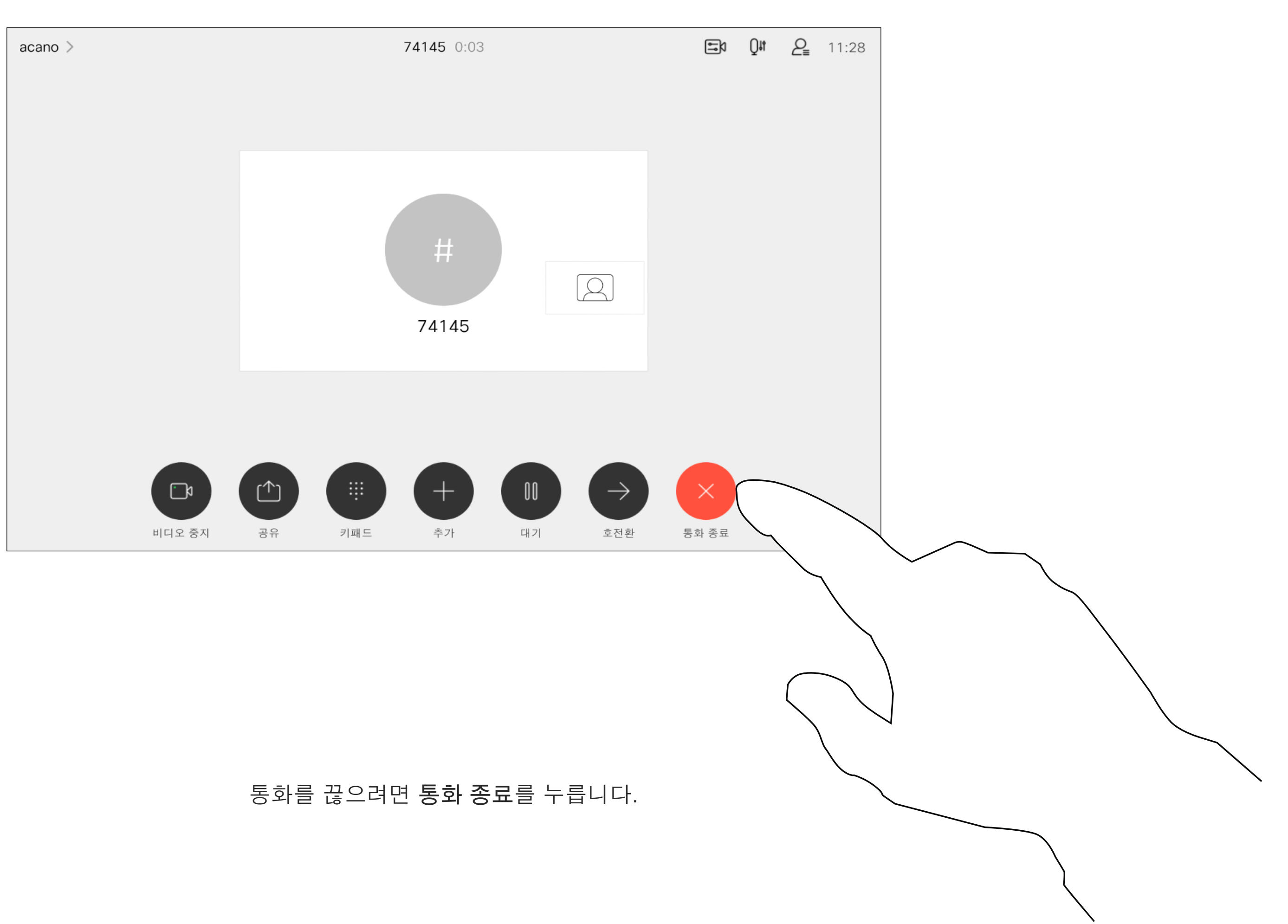

# 통화를 대기로 전환하기, 대기로 전환 통화 재개하기 대기 전환 정보 화상 통화: 터치 컨트롤러

누군가를 보류시키는 것은 일반적으로 누군가를 다른 사람에게 호전환할 때 첫 단계로 하는 것입니다. 사람과 상의할 필요가 있을 때 사용하거나 비디오 전송을 중지하고 싶을 때 음소거하는 대신 사용할 수 있습니다.

<span id="page-15-0"></span>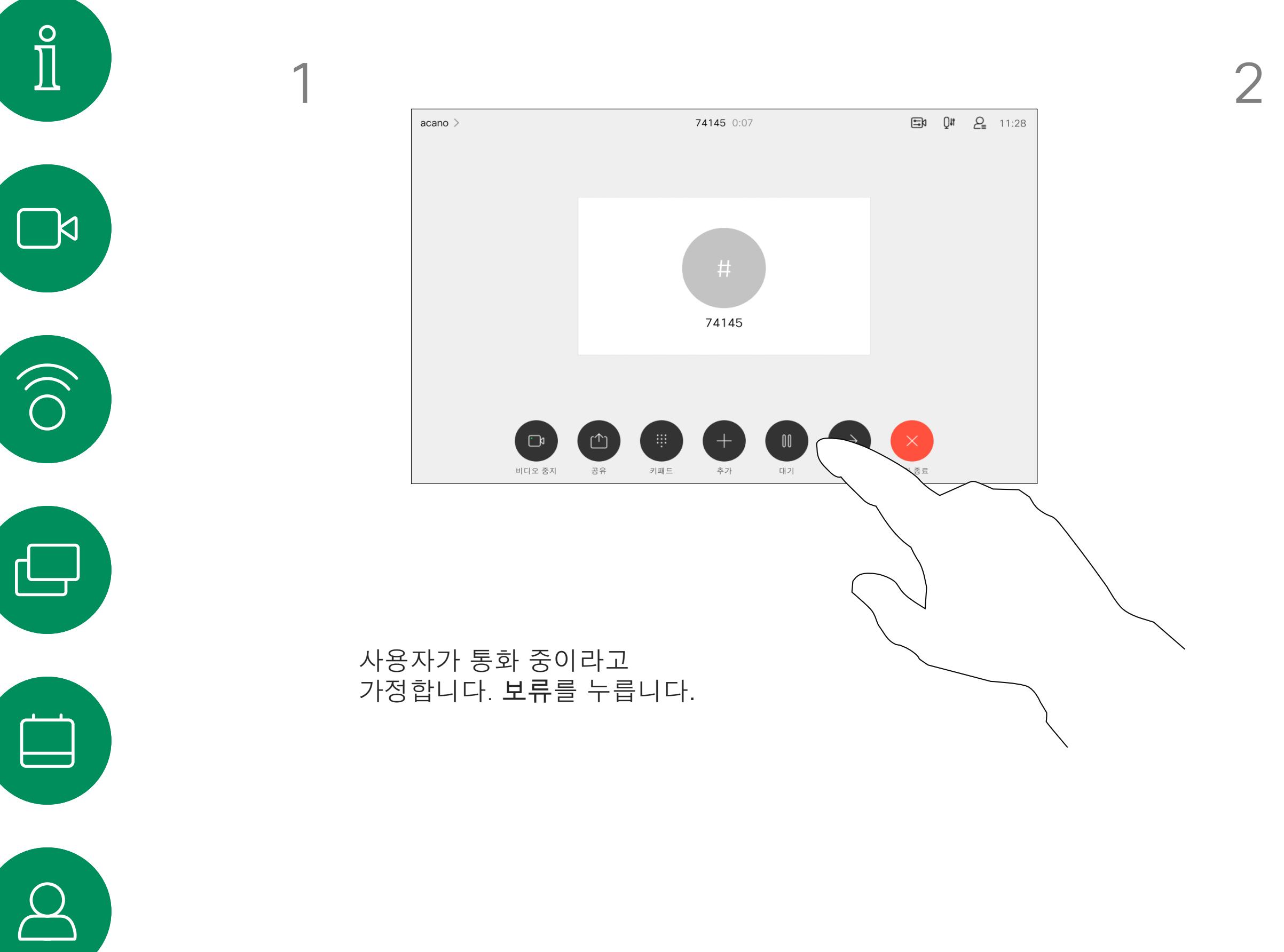

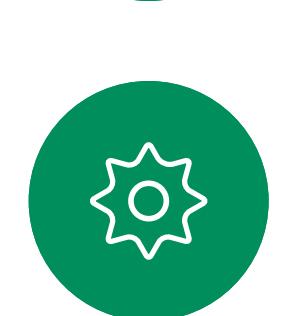

 $\begin{picture}(20,20) \put(0,0){\line(1,0){10}} \put(15,0){\line(1,0){10}} \put(15,0){\line(1,0){10}} \put(15,0){\line(1,0){10}} \put(15,0){\line(1,0){10}} \put(15,0){\line(1,0){10}} \put(15,0){\line(1,0){10}} \put(15,0){\line(1,0){10}} \put(15,0){\line(1,0){10}} \put(15,0){\line(1,0){10}} \put(15,0){\line(1,0){10}} \put(15,0){\line(1$ 

acano >

 $\Box \phi$   $Q \qquad \Box \phi$   $Q_{\equiv}$  11:28

789 0:11

 $\begin{bmatrix} \end{bmatrix}$ 

 $\begin{pmatrix} 1 \\ 1 \end{pmatrix}$ 

비디오 중지 공유 새 통화 계속

재개를 누르면 이전에 통화하던 사람에게 돌아갑니다(동작을 취소함).

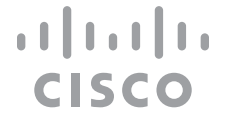

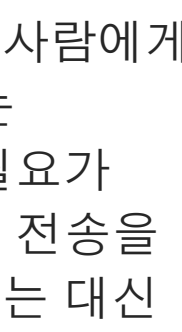

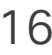

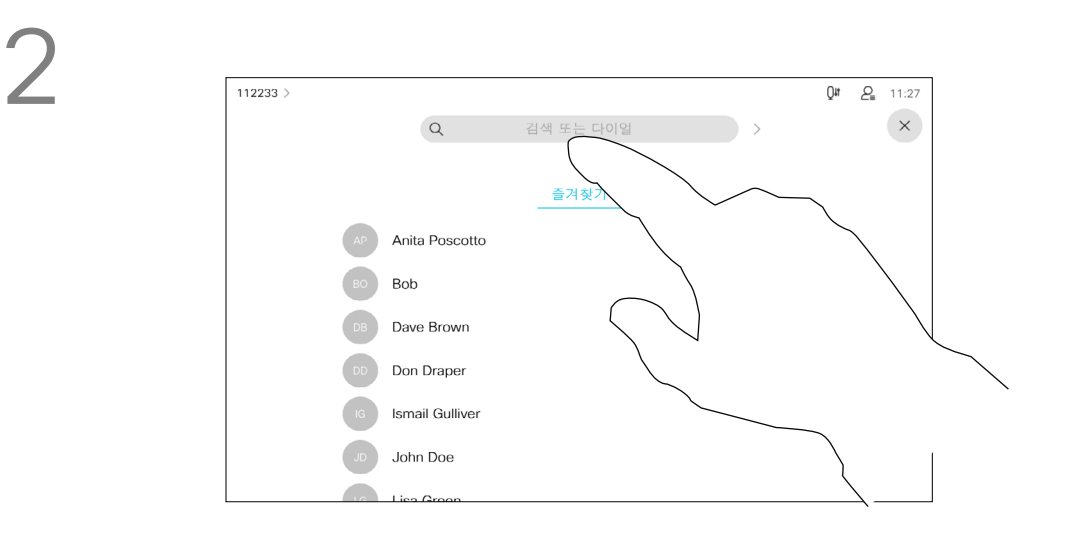

평상시와 같이 전화를 걸 사람을 검색합니다.

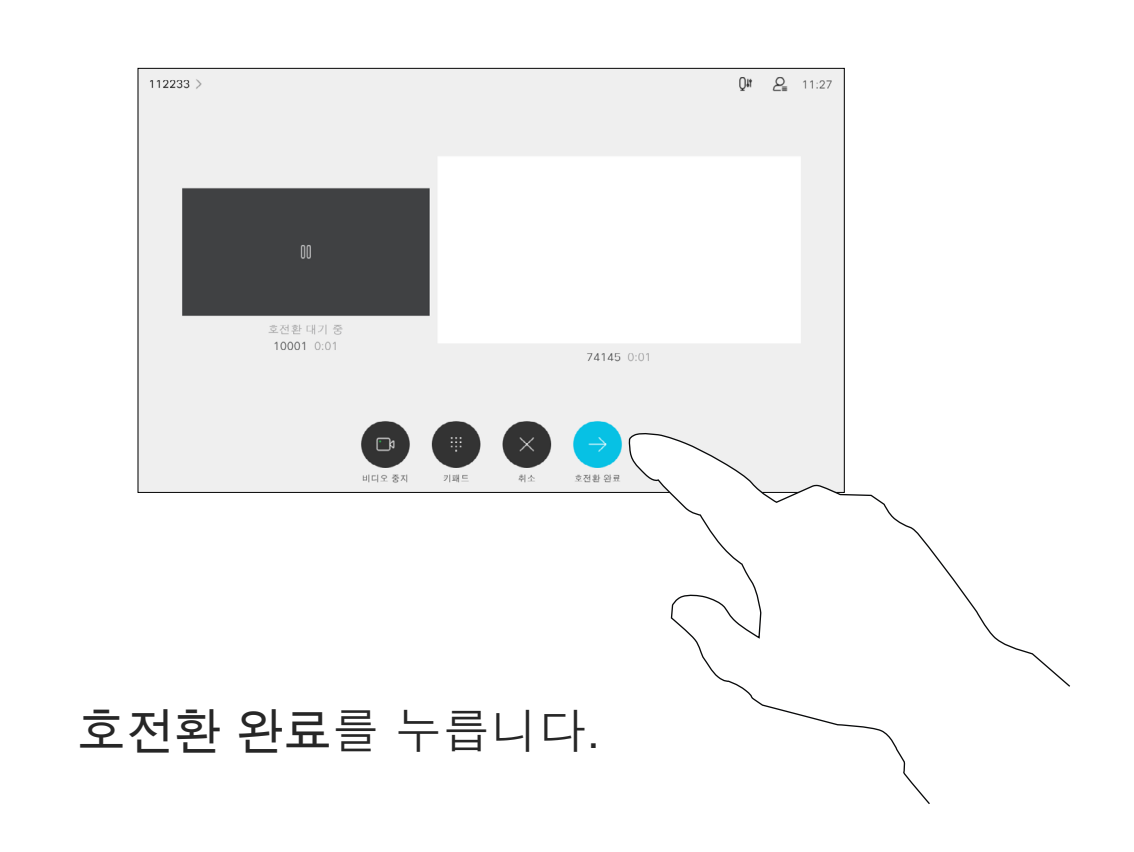

 $\begin{array}{c|c|c|c} \hline \textbf{.} & \textbf{.} & \textbf{.} \\ \hline \textbf{.} & \textbf{.} & \textbf{.} \\ \hline \textbf{.} & \textbf{.} & \textbf{.} \end{array}$ 

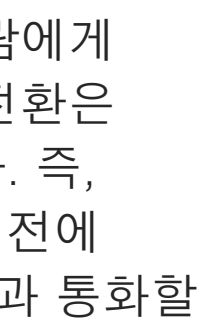

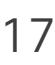

진행 중인 통화를 다른 사람에게 호전환할 수 있습니다. 호전환은 항상 통화 후 호전환입니다. 즉, 실제로 통화를 호전환하기 전에 통화를 호전환하려는 사람과 통화할 수 있습니다.

<span id="page-16-0"></span>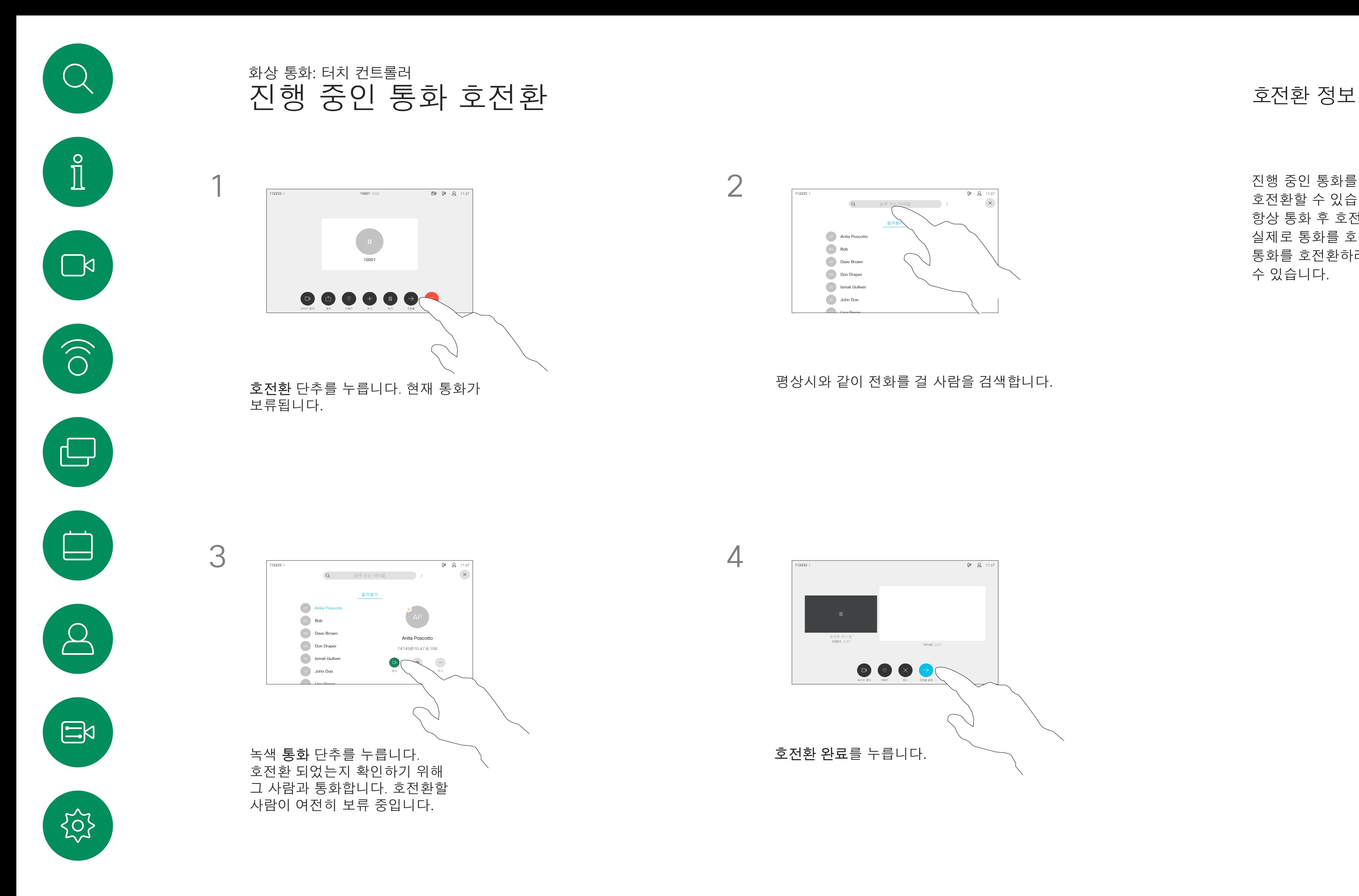

수신 통화에 응답하지 않도록 시스템을 설정할 수 있습니다. 다른 사람에게는 계속 전화를 걸 수 있습니다.

비디오 지원 팀에서 이 기능에 시간 제한을 설정해 놓았을 수 있습니다. 이 시간이 지나면 장치는 평소처럼 수신 통화에 응답하는 방식으로 되돌아갑니다. 기본 시간 제한 설정은 60분입니다.

비디오 지원팀이 표시된 메뉴 및 옵션 집합에 대한 액세스를 비활성화했을 수 있습니다.

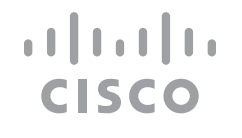

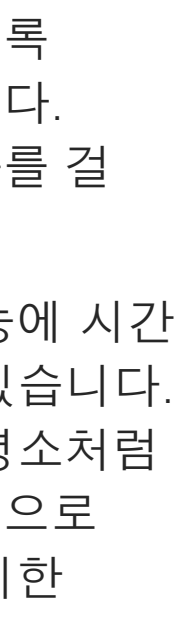

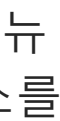

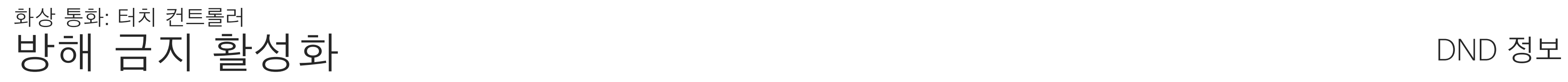

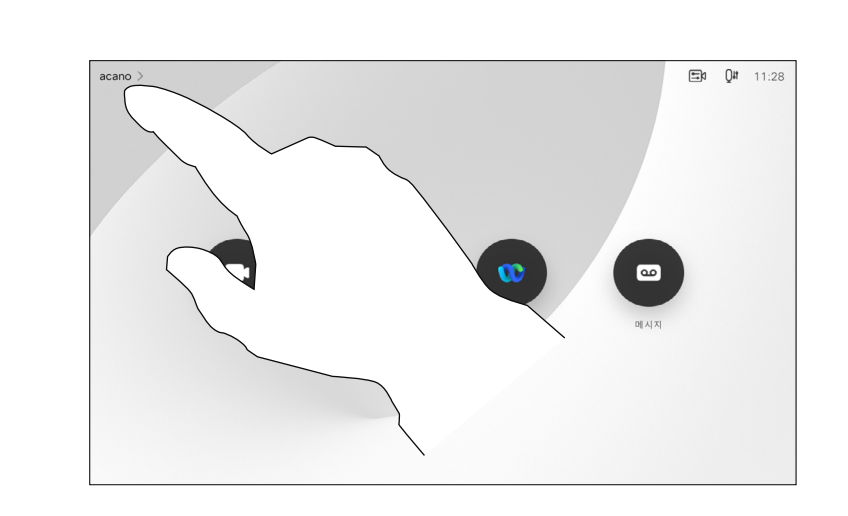

그림처럼 좌측 상단 구석을 누릅니다.

표시된 것과 같이 방해사절을 누릅니다. 이 기능을 비활성화하려면 이 절차를 반복하면 됩니다.

<span id="page-17-0"></span>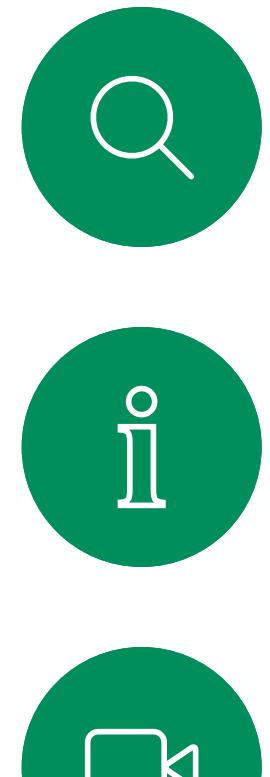

1

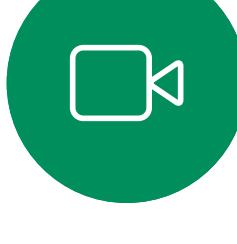

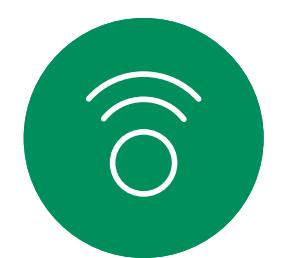

2

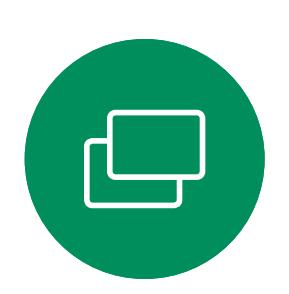

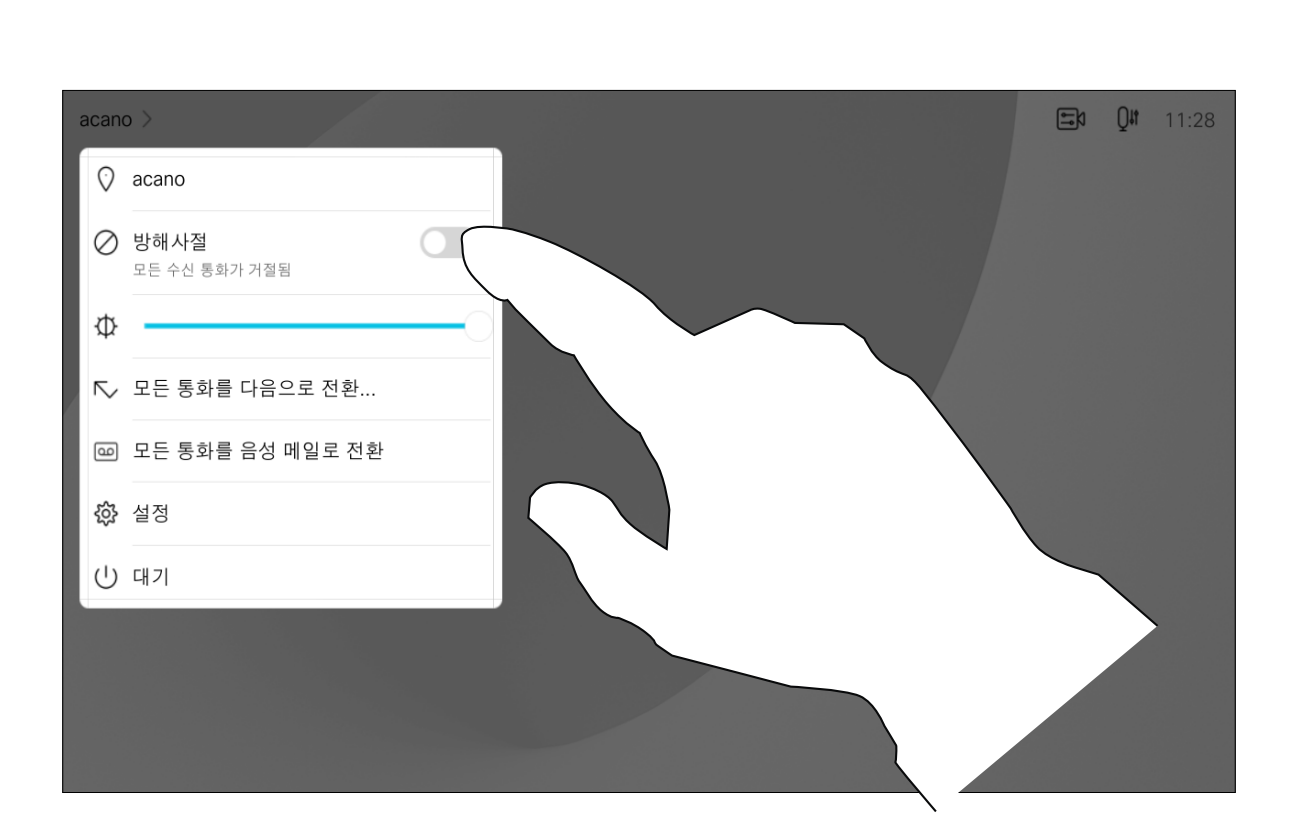

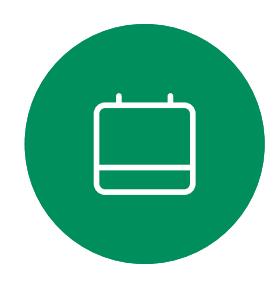

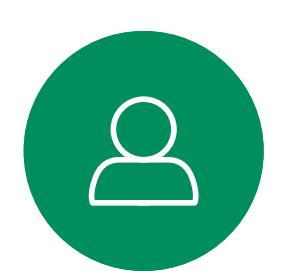

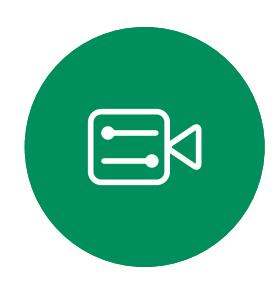

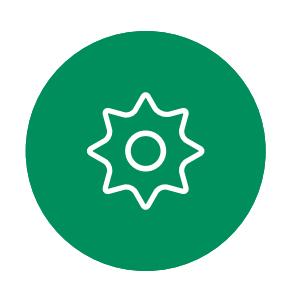

수신한 모든 통화를 착신 전환하는 옵션을 비디오 지원 팀이 활성화했을 수 있습니다. 그러면 음성 메일과 사용자가 지정한 수신자 중에서 선택할 수 있습니다.

모든 통화 자동 착신 전환 주요 사이 전 시간 시간 시간 시간 시간 시간 정보 화상 통화: 터치 컨트롤러

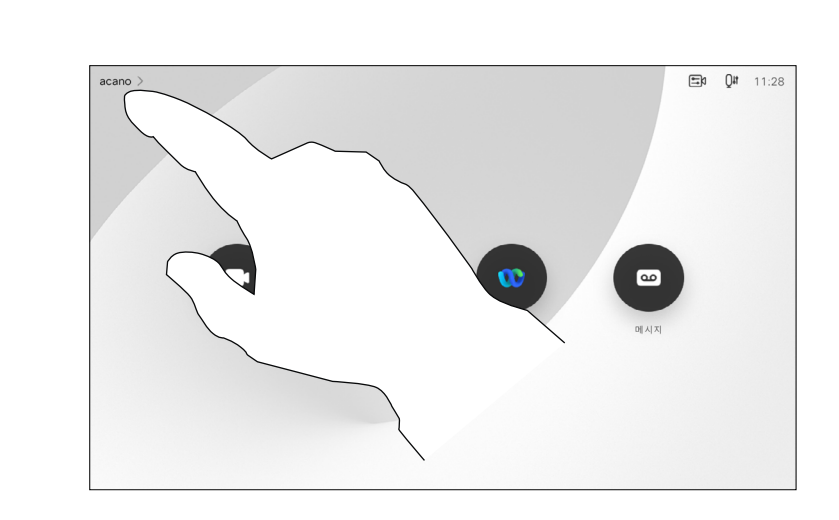

모든 통화를 다음으로 전환:을 누르면 익숙한 통화 메뉴가 나타나 통화를 수신할 사람을 지정할 수 있습니다.

비디오 지원팀이 표시된 메뉴 및 옵션 집합에 대한 액세스를 비활성화했을 수 있습니다.

통화를 사용자가 지정한 수신자 또는 음성 메일로 반할 수 있습니다.

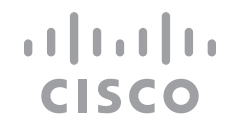

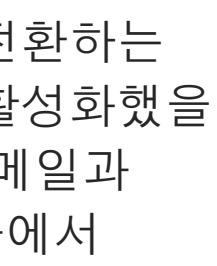

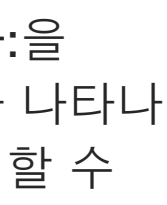

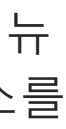

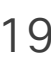

그림처럼 좌측 상단 구석을 누릅니다.

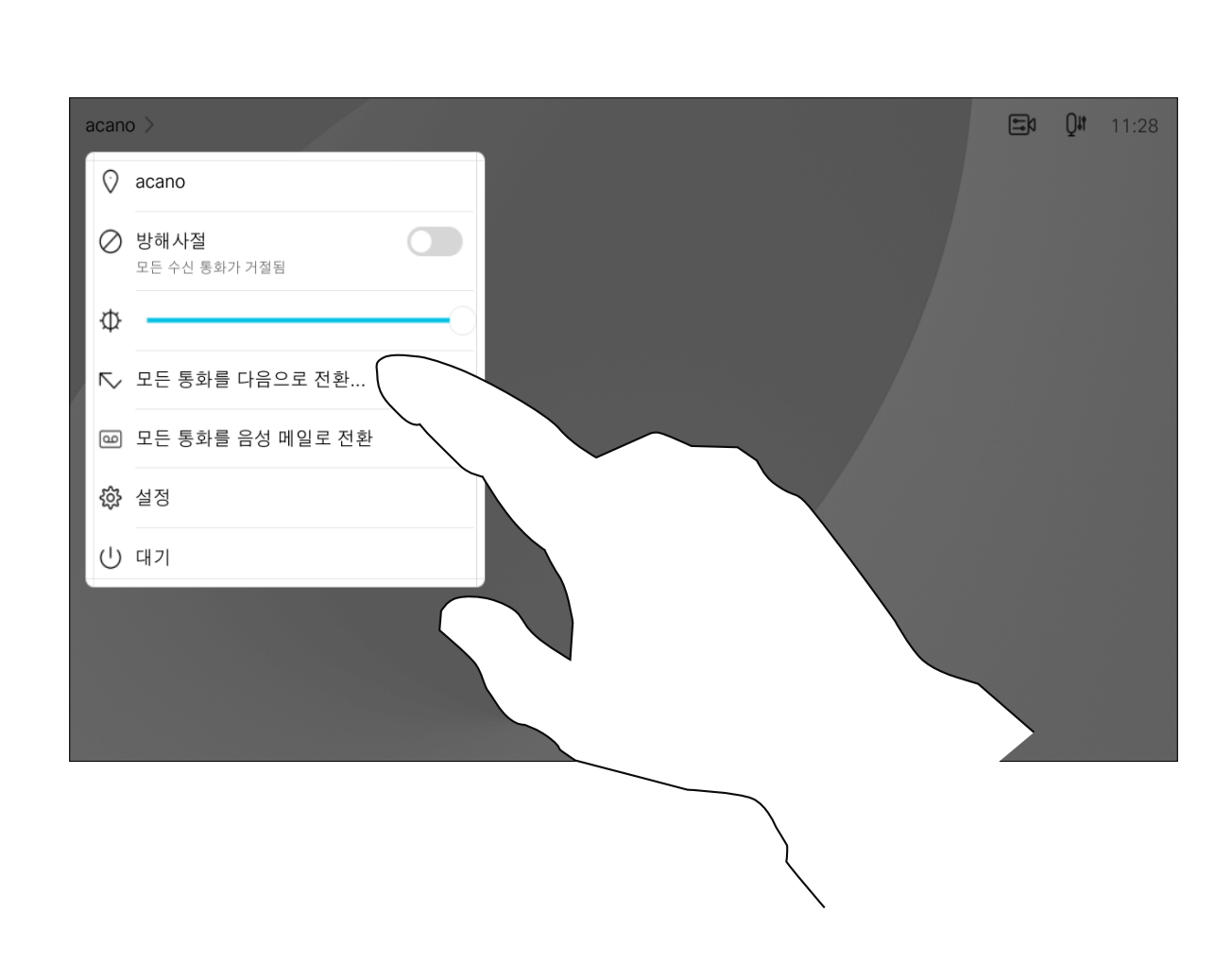

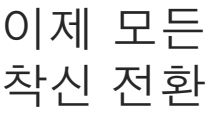

<span id="page-18-0"></span>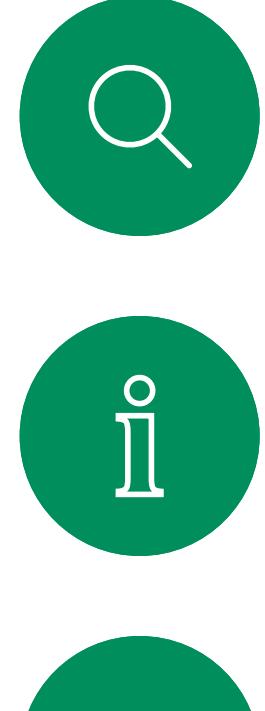

1

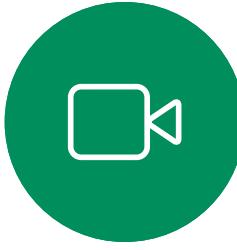

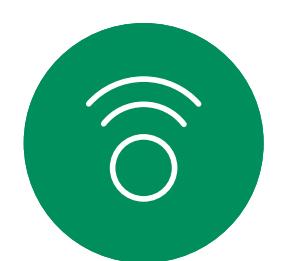

2

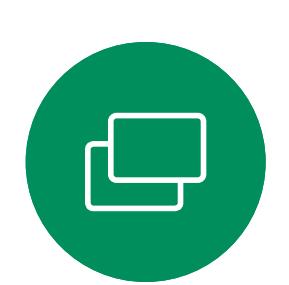

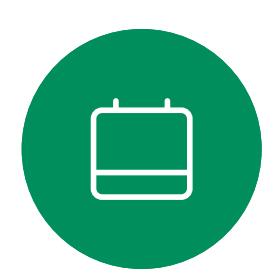

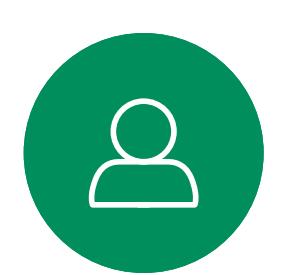

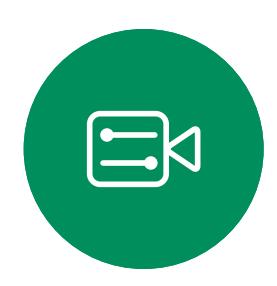

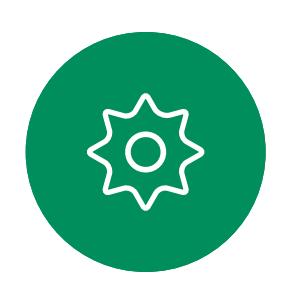

통화 중에도 내선 번호에 전화를 걸기 위해 또는 다른 무언가를 이용하기 위해 번호를 입력하라는 메시지가 뜰 수 있습니다(예를 들어 PIN 코드 사용).

이런 정보를 입력하려면 터치 스크린에서 키패드를 불러와야 합니다.

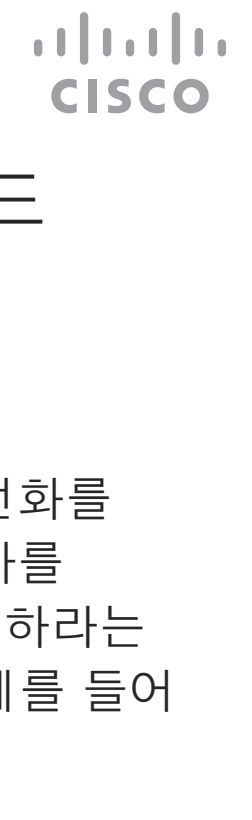

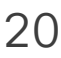

<span id="page-19-0"></span>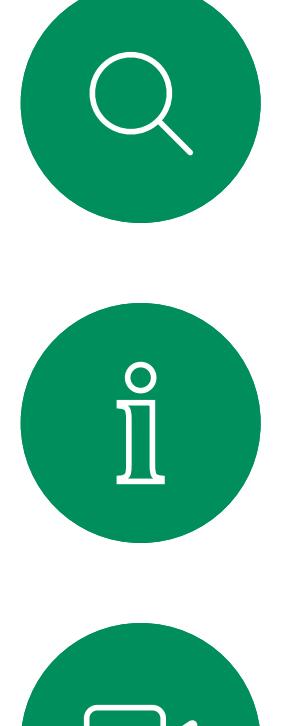

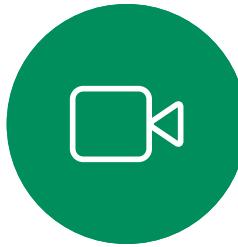

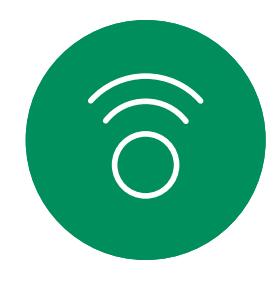

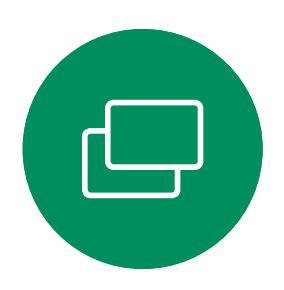

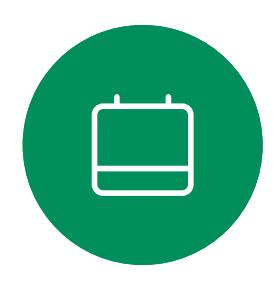

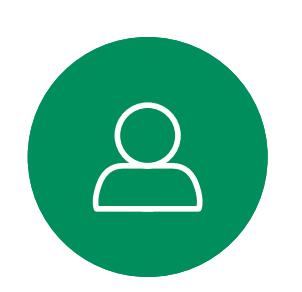

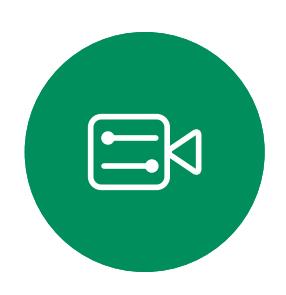

통화 중일 때 키패드 보기 화상 통화: 터치 컨트롤러

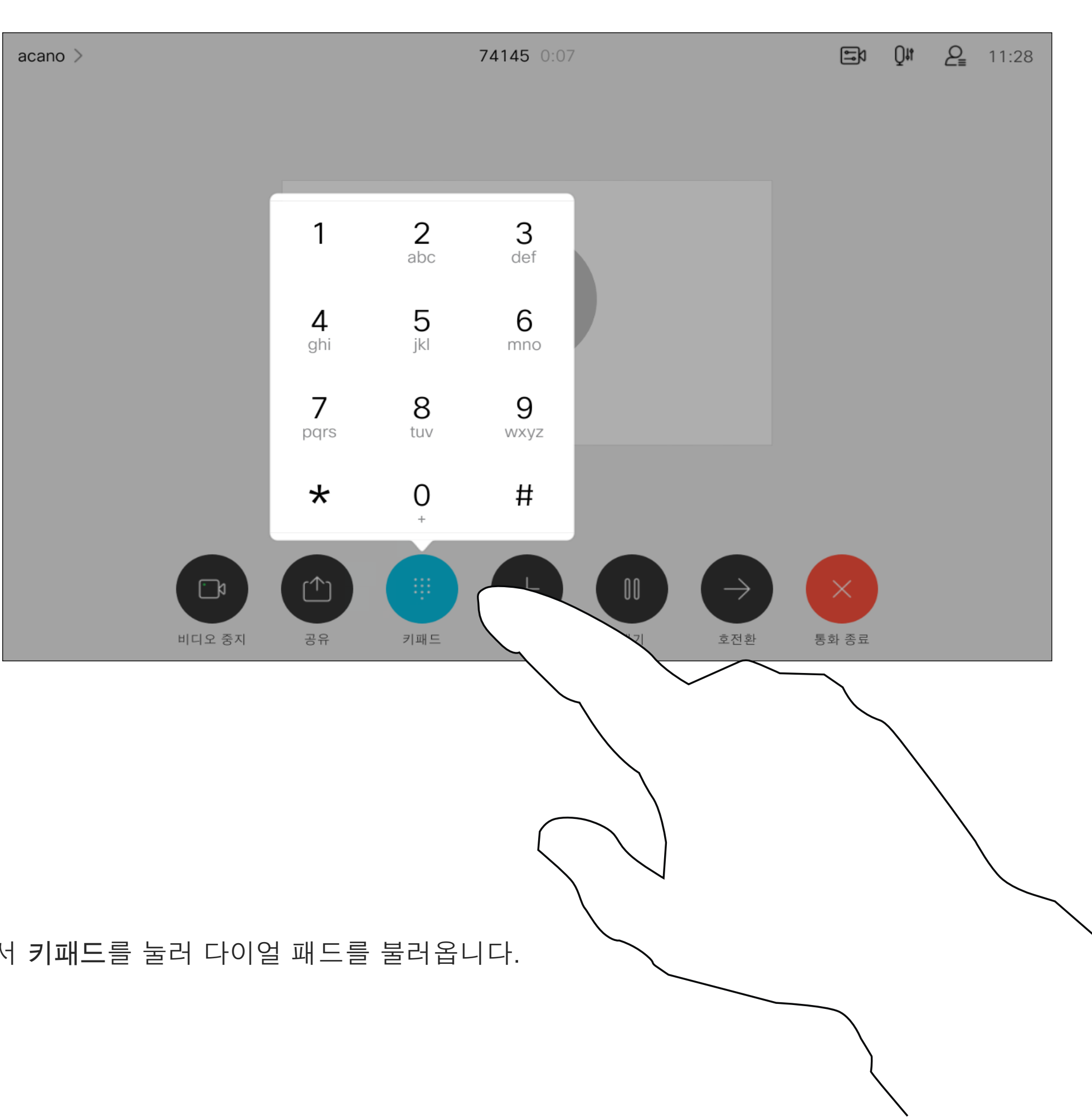

## 통화 중일 때 키패드 사용하기

통화에서 키패드를 눌러 다이얼 패드를 불러옵니다.

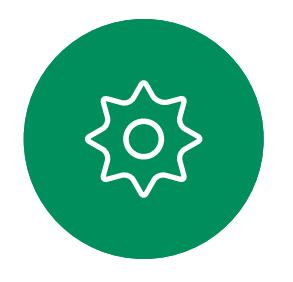

D15464.04 Cisco Webex Board 사용 설명서 6월 2022 모든 콘텐츠 © 2022 Cisco Systems, Inc. All rights reserved 21

평상시와 같이 전화를 걸 사람을 찾습니다.

 $\Box p$   $Q$ <sup>#</sup>  $\Omega$ <sub>=</sub> 11:2

네트워크에 참가자가 여러 명인 화상 회의를 시작하는 기능이 탑재되어 있는 경우도 있습니다.

<span id="page-20-0"></span>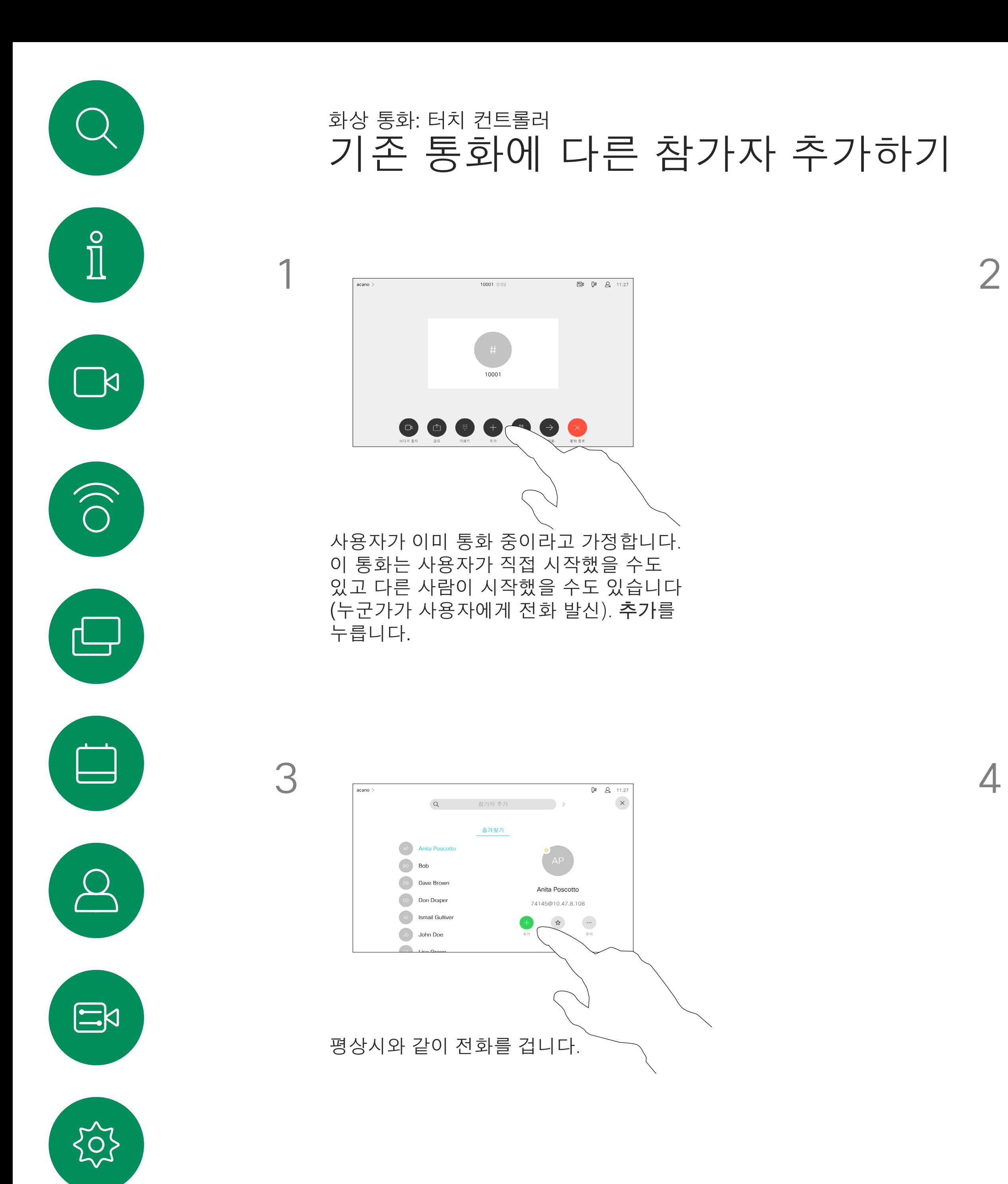

비디오에서 지원하는 참가자의 최대 인원수는 구성과 비디오 인프라스트럭처에 따라 다릅니다. 의심스러운 경우 비디오 지원 팀에 연락하십시오.

화상 회의를 시작하고자 하는 경우, 각 참가자에게 한 사람씩 전화를 걸어야 합니다.

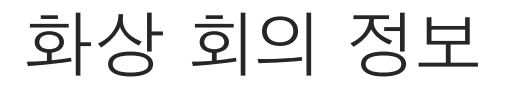

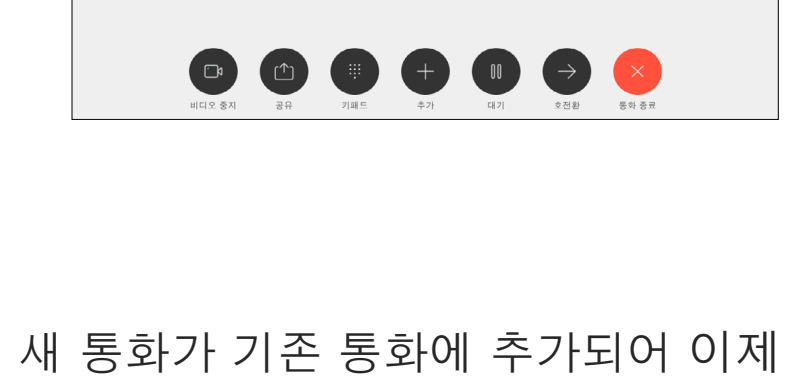

sco CallManager hosted Conference 0

o CallManager hosted Conferen

회의가 설정됩니다. 비디오 인프라에 의해 허용된 범위에 이 절차를 반복하여 참가자를 추가합니다.

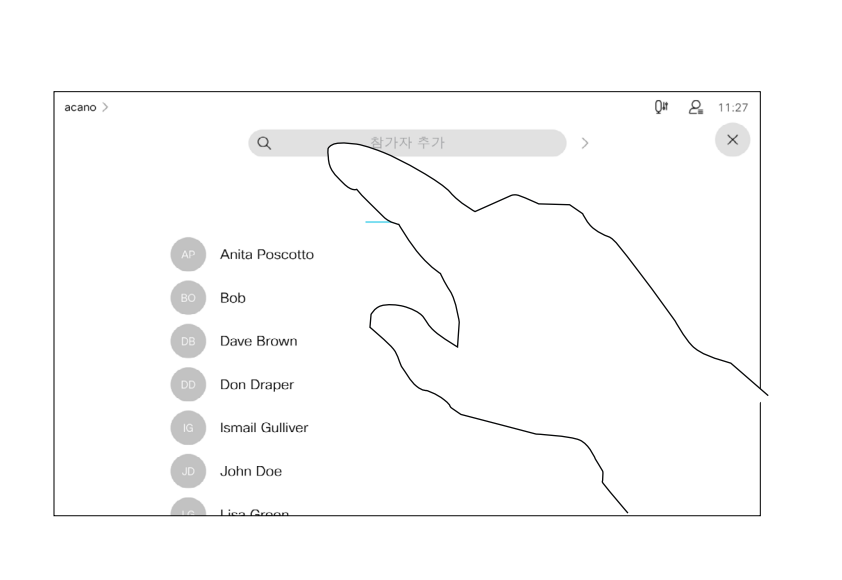

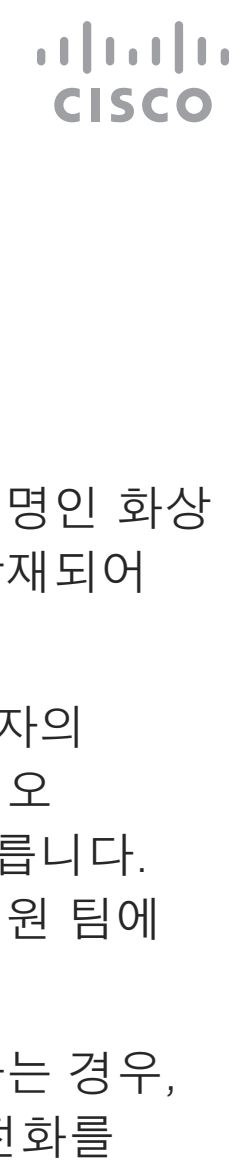

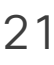

D15464.04 Cisco Webex Board 사용 설명서 6월 2022

비디오 장치에서 화상 회의를 수행하는 기능은 선택적 기능이며, 이 시스템에서 사용할 수도 또는 사용하지 못할 수도 있습니다.

전화 회의의 호스트만 전화 회의에서 다른 참가자의 연결을 끊을 수 있습니다.

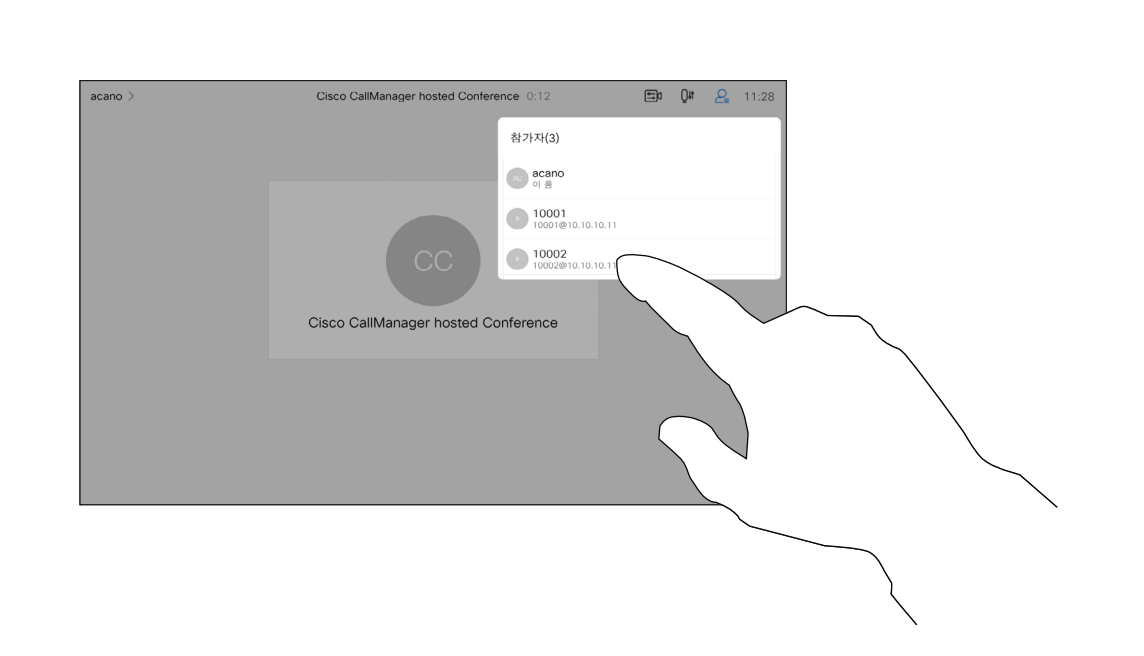

<span id="page-21-0"></span>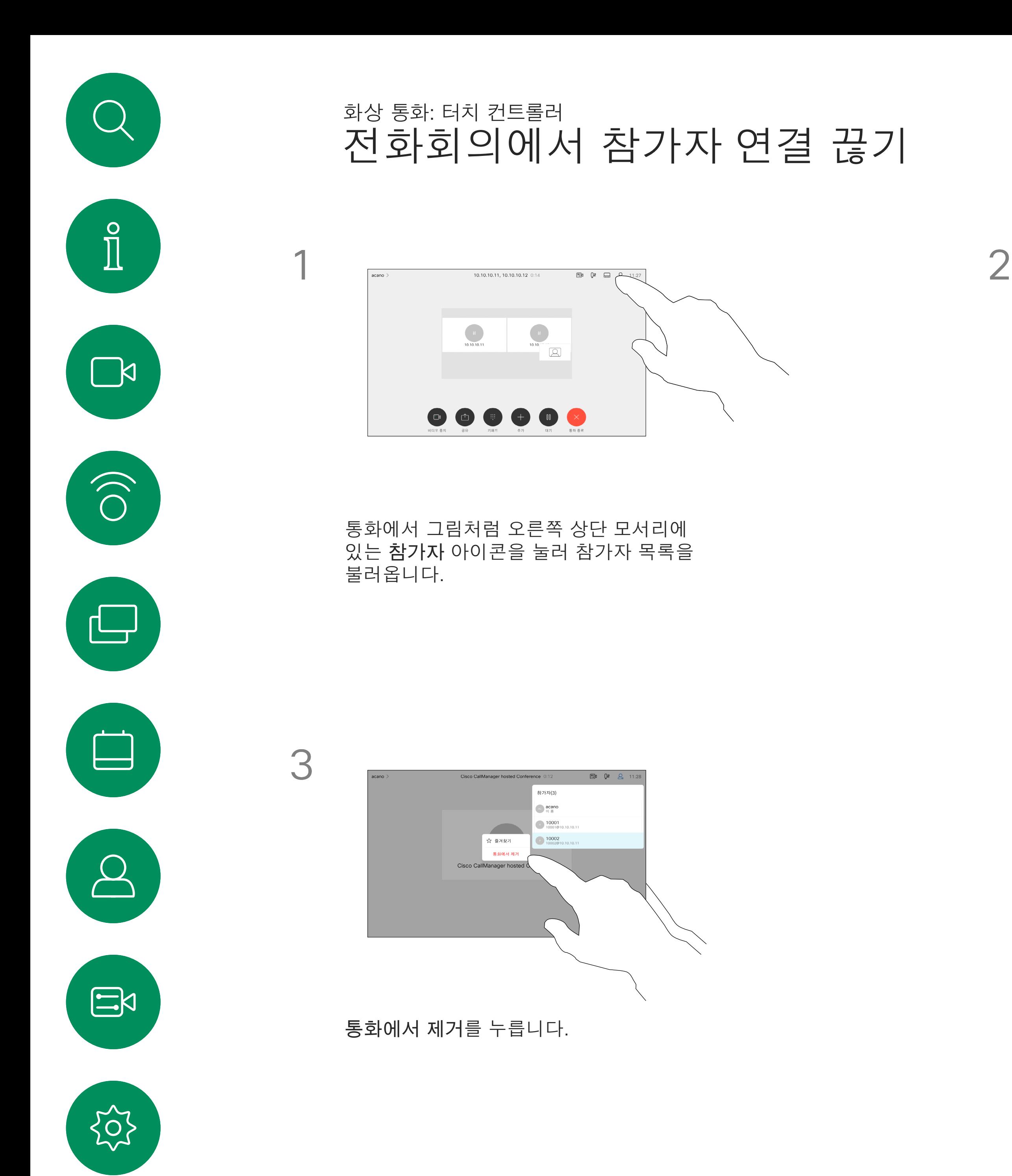

#### 화상 회의 정보

전화 회의에서 연결을 끊으려는 참가자를 누릅니다.

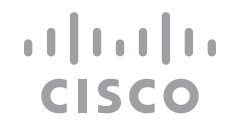

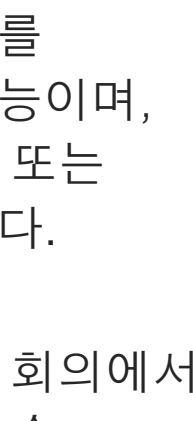

잠겨 있는 CMS 미팅에서 참가자가 참가자 목록에서 미팅에 참가하도록 할 수 있습니다.

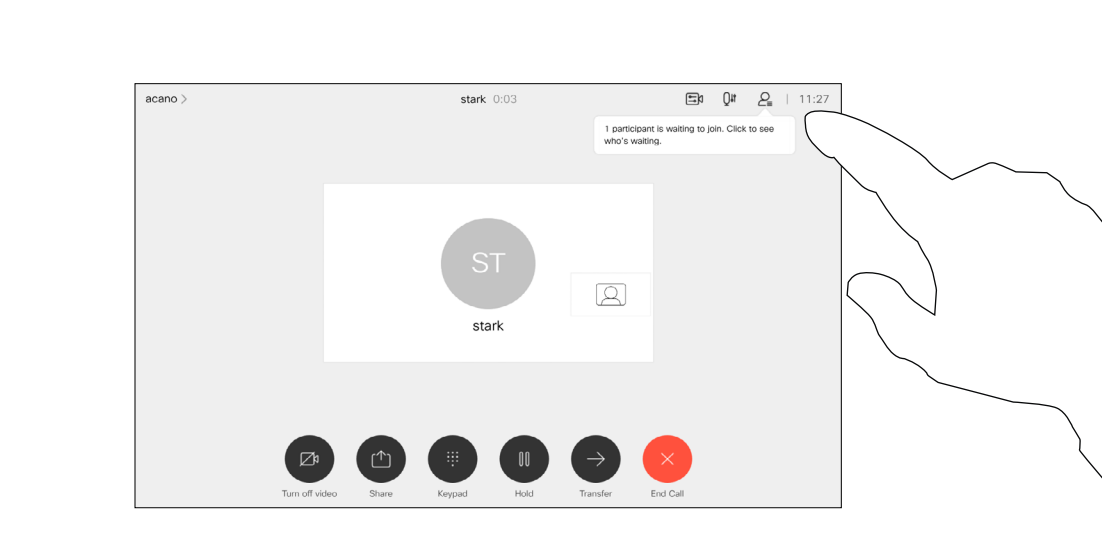

<span id="page-22-0"></span>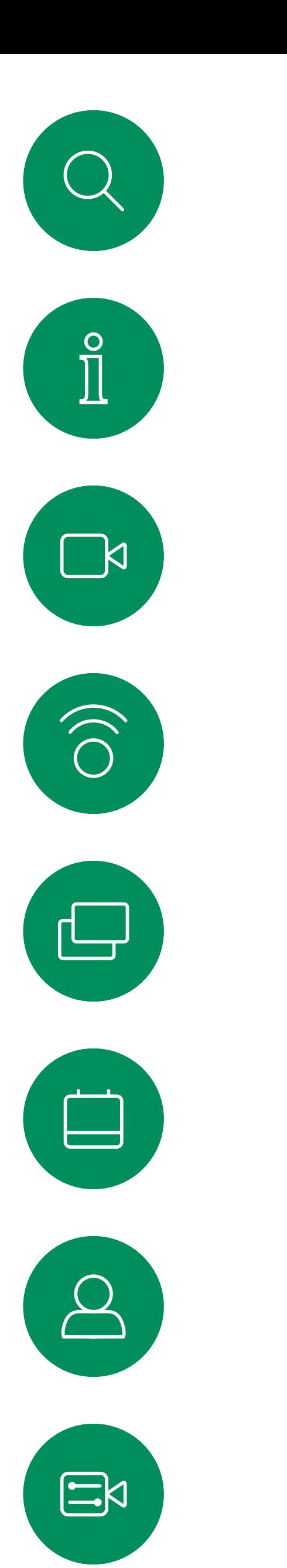

# 참가자가 미팅에 참가하도록 허용 화상 통화: 터치 컨트롤러

#### 참가자 허용 정보

로비에서 대기 중인 사람이 있을 때 화면에 메시지가 표시됩니다.

참가자가 미팅에 참가할 수 있도록 하려면 허가를 누릅니다.

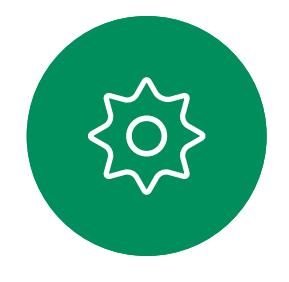

참가자 목록 아이콘을 눌러 목록을 엽니다.

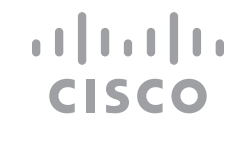

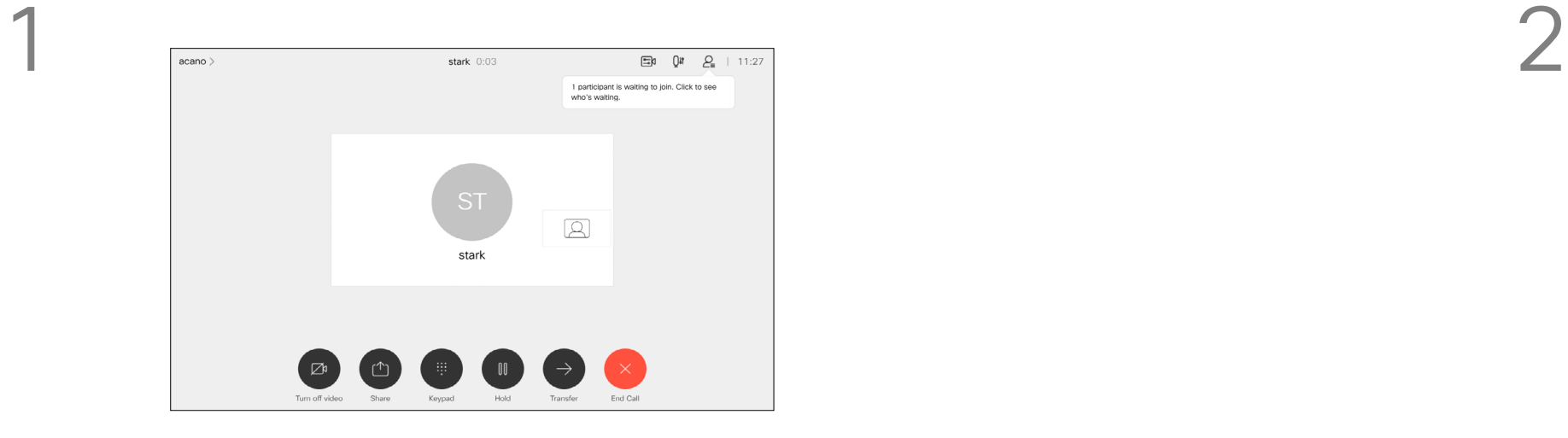

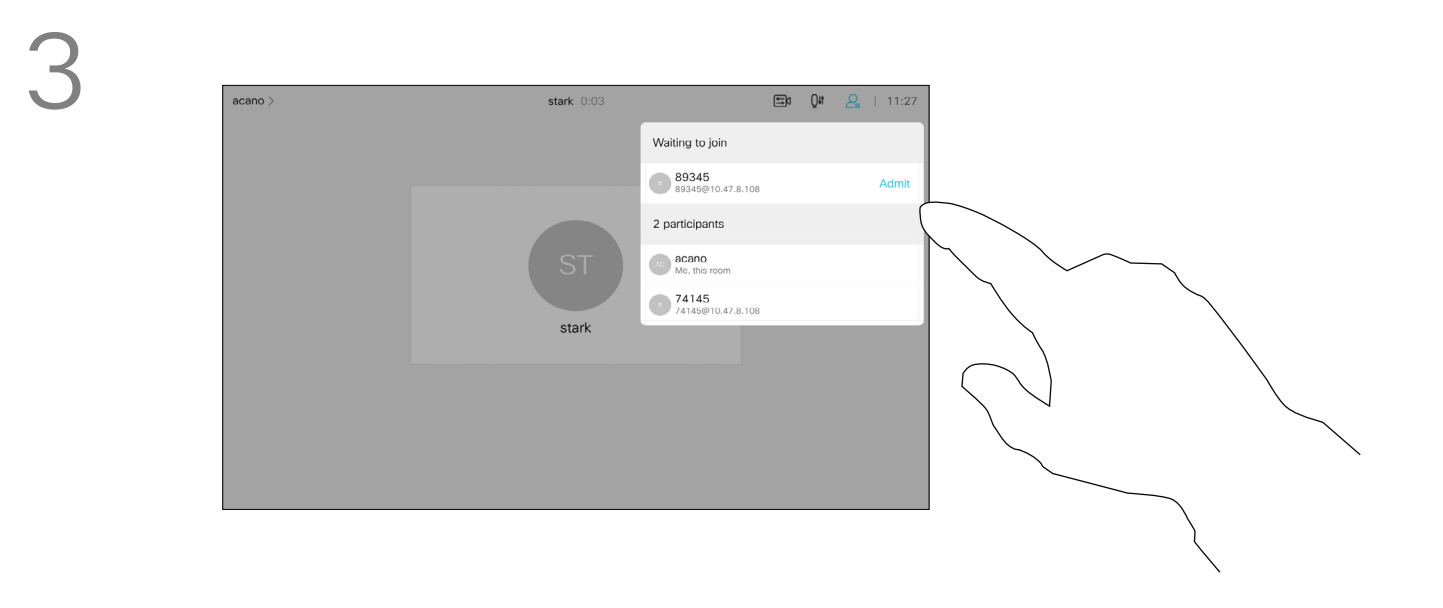

# $\Box b$   $Qii$   $Q_i$  11: stark ( 참가자(2)  $\bigcirc$  acano  $\frac{74145}{74145@10.}$

CMS 미팅에서는 한 미팅 참가자를 고정하여 모든 미팅 참가자에게 중요한 참가자로 표시할 수 있습니다. 이렇게 하면 해당 참가자 또는 회의실은 발표자가 아닌 경우에도 모든 사용자의 화면에 표시됩니다.

발표자를 고정하면 발표자의 화면에 해당 발표자가 고정되었다는 알림이 표시됩니다. 마찬가지로, 발표자를 고정 해제하면 고정 해제되었음을 알리는 알림이 표시됩니다.

오디오 전용 참가자를 고정할 경우에는 레이아웃에 영향을 주지 않습니다.

기본적으로 호스트만 모든 참가자를 고정할 수 있지만 미팅 주최자가 미팅 설정에서 이를 변경할 수 있습니다.

CMS 미팅에서만 전체 미팅에 대해 발표자를 고정할 수 있습니다.

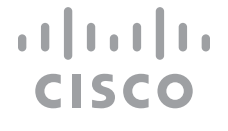

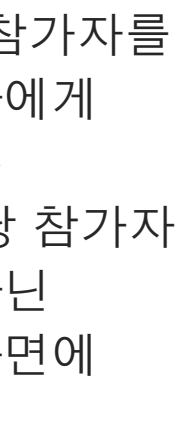

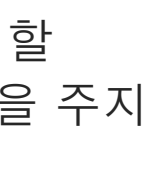

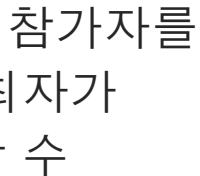

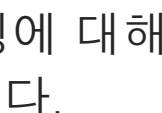

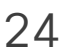

<span id="page-23-0"></span>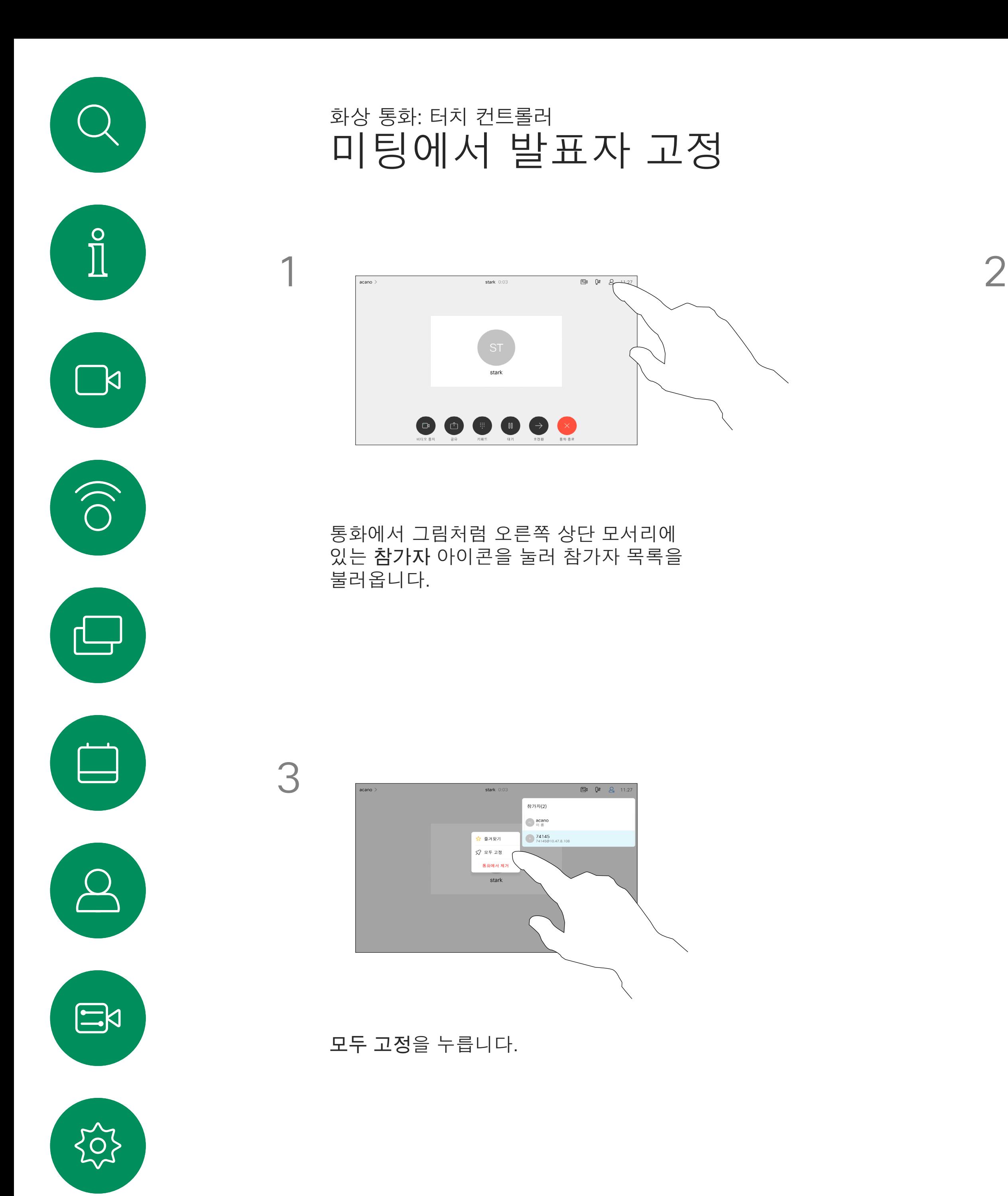

### 발표자 고정 정보

고정할 참가자를 누릅니다.

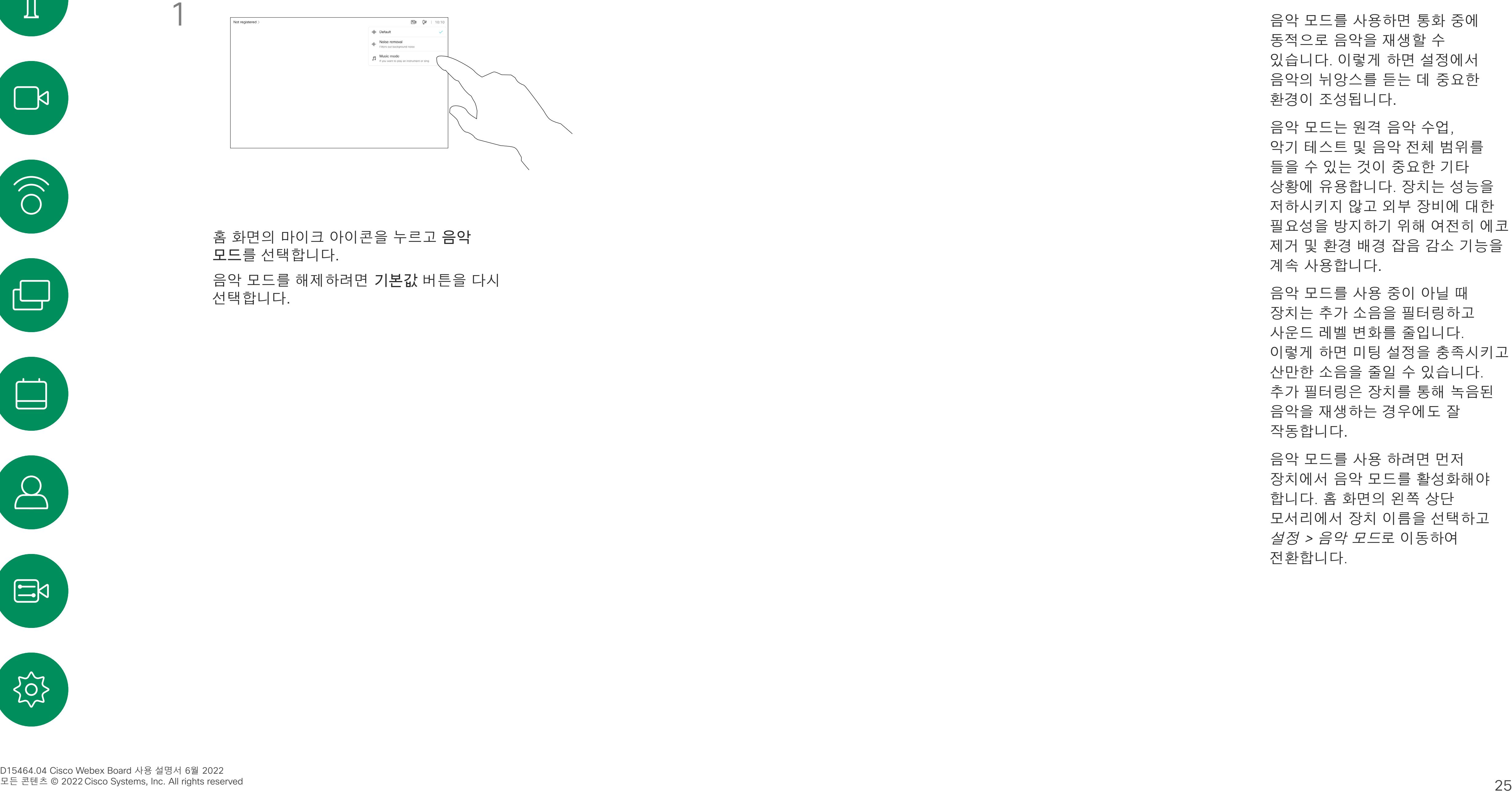

동적으로 음악을 재생할 수 있습니다. 이렇게 하면 설정에서 음악의 뉘앙스를 듣는 데 중요한 환경이 조성됩니다.

음악 모드는 원격 음악 수업, 악기 테스트 및 음악 전체 범위를 들을 수 있는 것이 중요한 기타 상황에 유용합니다. 장치는 성능을 저하시키지 않고 외부 장비에 대한 필요성을 방지하기 위해 여전히 에코 제거 및 환경 배경 잡음 감소 기능을 계속 사용합니다.

음악 모드를 사용 중이 아닐 때 장치는 추가 소음을 필터링하고 사운드 레벨 변화를 줄입니다. 이렇게 하면 미팅 설정을 충족시키고 산만한 소음을 줄일 수 있습니다. 추가 필터링은 장치를 통해 녹음된 음악을 재생하는 경우에도 잘 작동합니다.

음악 모드를 사용 하려면 먼저 장치에서 음악 모드를 활성화해야 합니다. 홈 화면의 왼쪽 상단 모서리에서 장치 이름을 선택하고 설정 > 음악 모드로 이동하여 전환합니다.

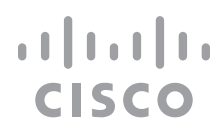

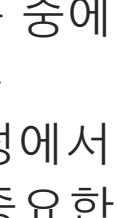

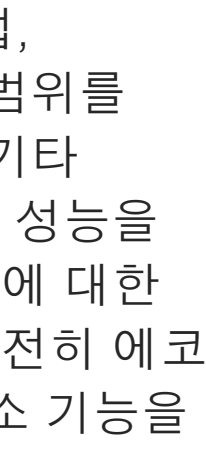

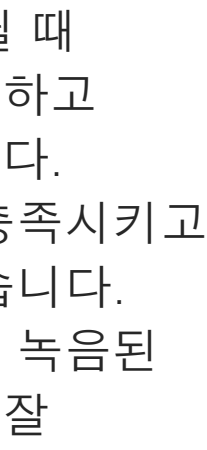

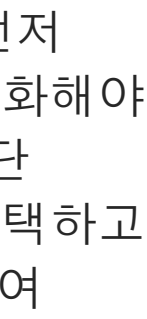

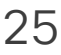

<span id="page-24-0"></span>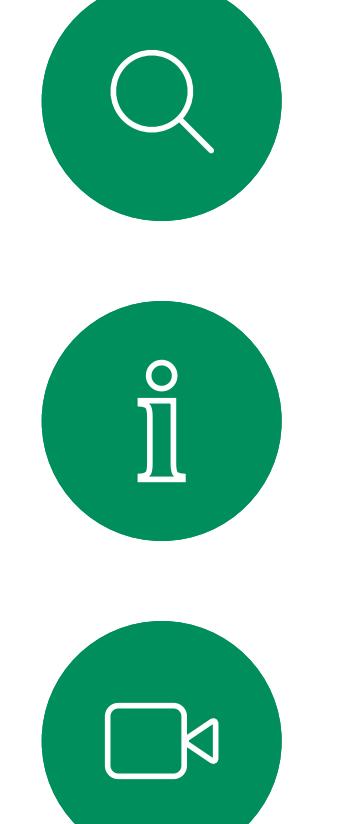

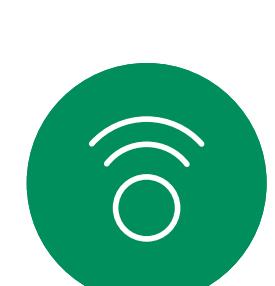

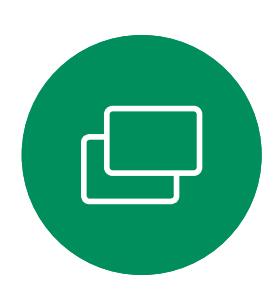

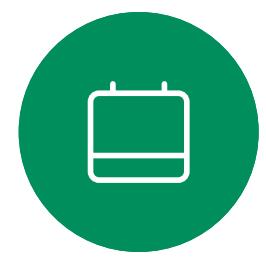

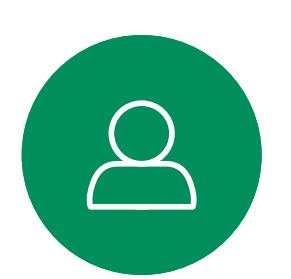

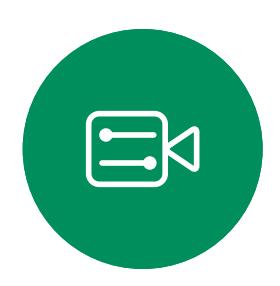

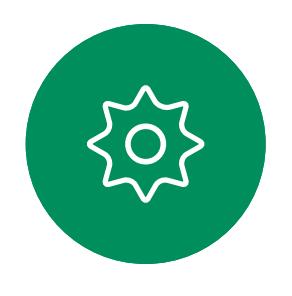

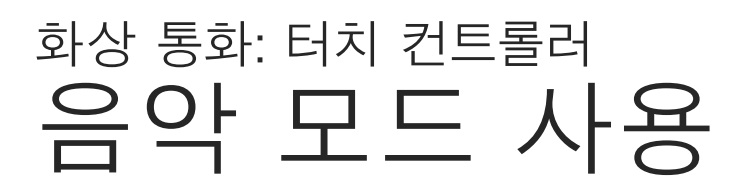

#### 음악 모드 정보

홈 화면의 마이크 아이콘을 누르고 음악 모드를 선택합니다.

음악 모드를 해제하려면 기본값 버튼을 다시 선택합니다.

대화를 중단하지 않고 질문 또는 의견이 있다는 것을 다른 사람에게 알리려면 손들기 버튼을 사용합니다.

호스트와 미팅에 있는 다른 사용자에게 누군가 손을 들었다는 화면 알림이 표시됩니다. 처음 손을 들었을 때 전체 이름이 있는 알림이 표시됩니다.

그 후에는 손들기 아이콘은 손을 몇 번 들었는지를 보여줍니다.

손들기 아이콘을 누르면 참가자 목록이 열리고 손을 든 사람을 볼 수 있습니다. 참가자 목록을 열어 손을 든 참가자를 확인합니다. 목록 맨 위에 시간순으로 표시되므로 먼저 손을 든 사람을 쉽게 확인할 수 있습니다.

두 명 이상의 참가자가 있는 미팅에서 손들기를 사용할 수 있습니다.

손들기는 CMS 미팅에서 사용할 수 있습니다.

### 손들기 정보

<span id="page-25-0"></span>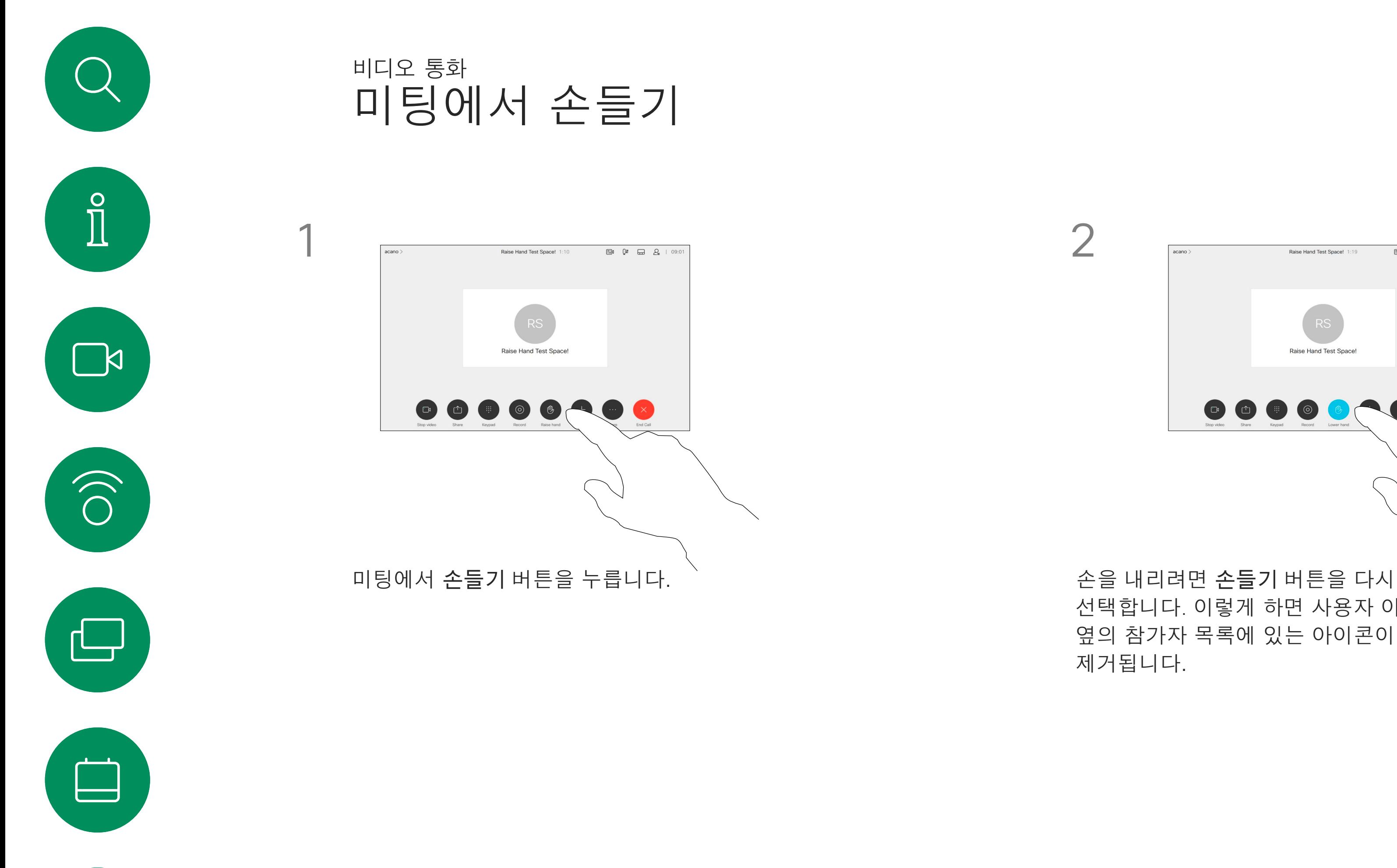

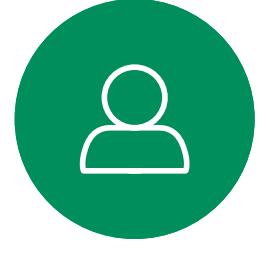

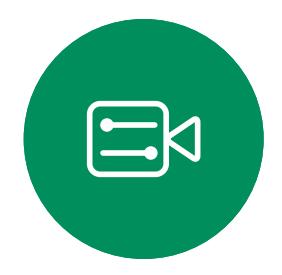

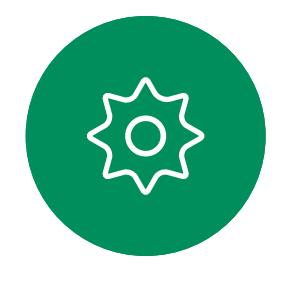

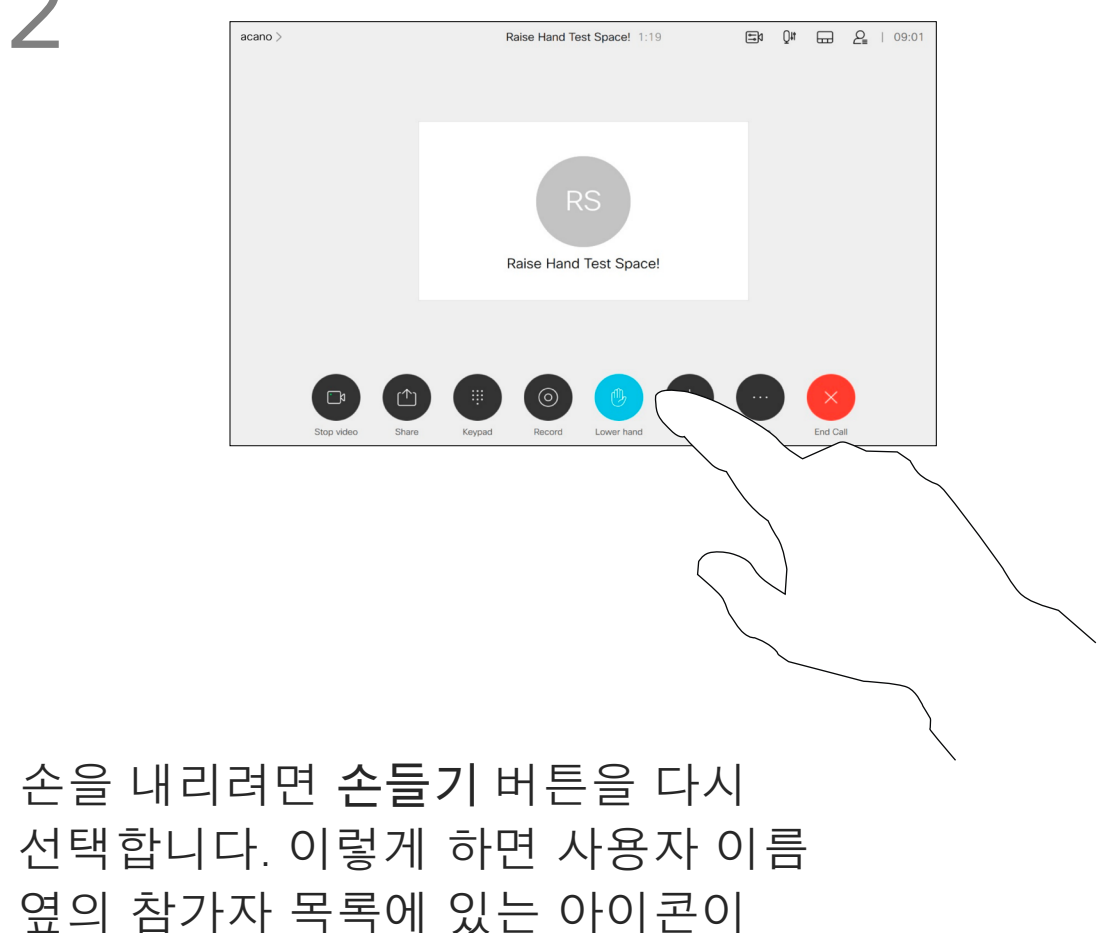

제거됩니다.

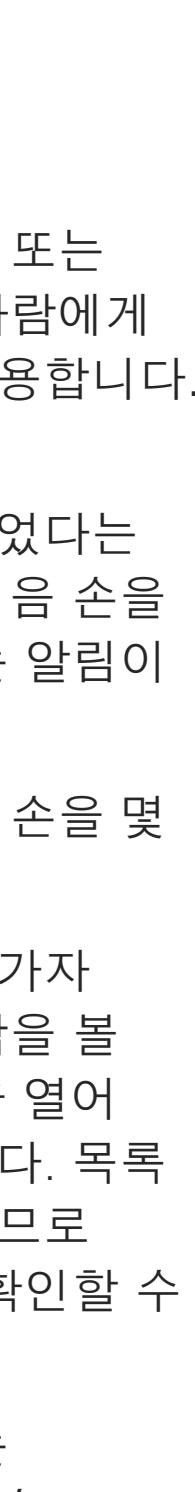

**CISCO** 

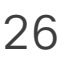

최근 통화 문제를 해결해야 하는 경우 최근 통화 목록에서 통화 세부 정보를 찾을 수 있습니다.

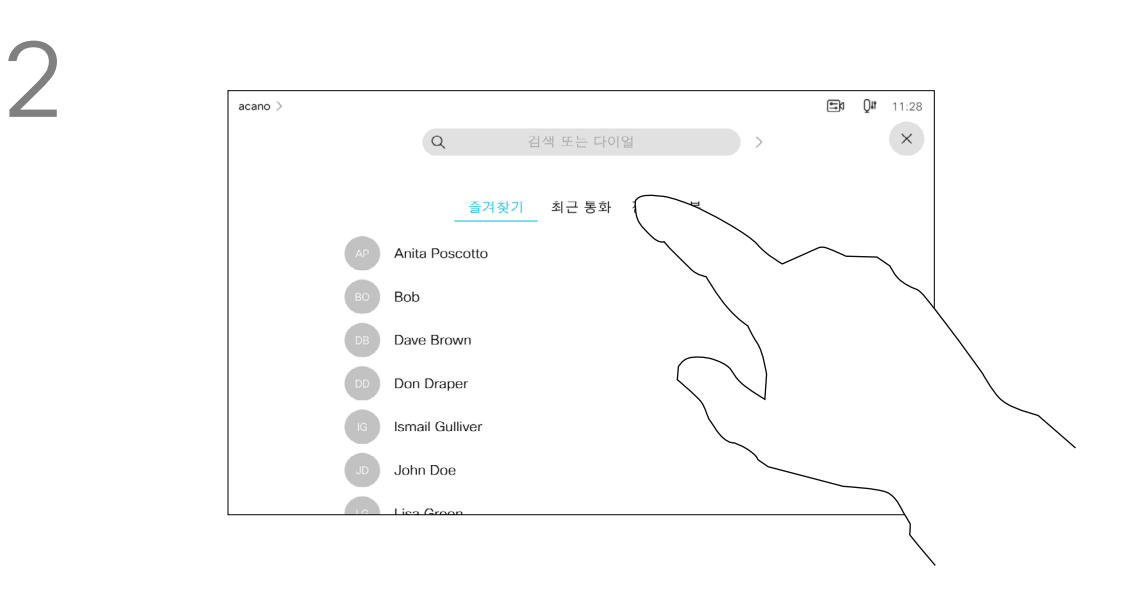

통화 세부정보 관련 정보

# 원하는 통화를 찾습니다.

<span id="page-26-0"></span>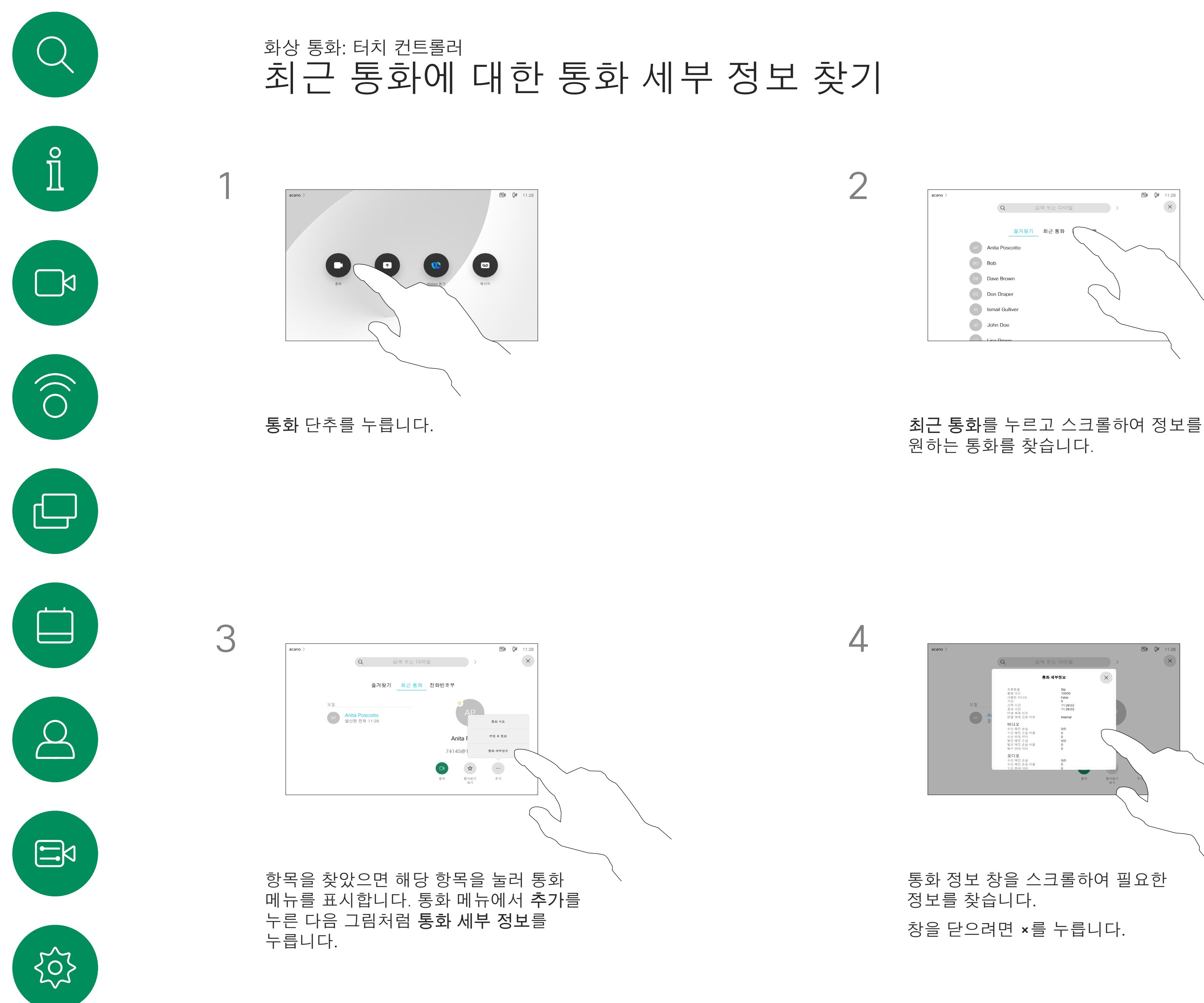

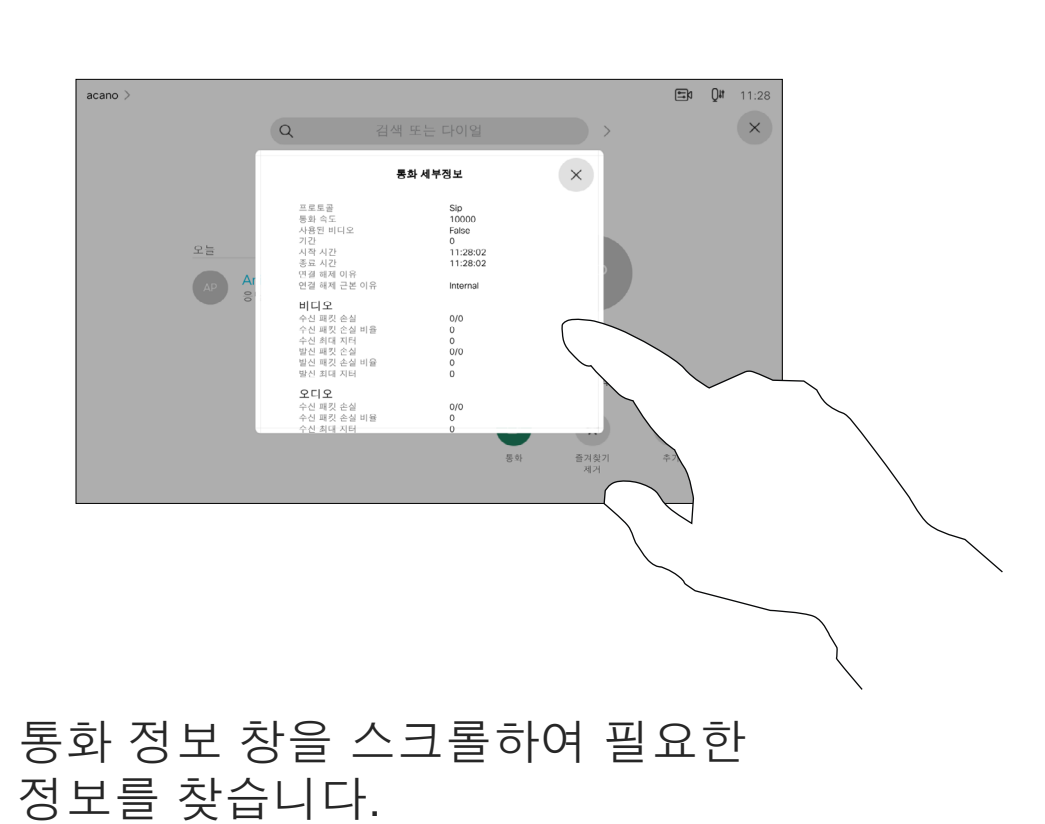

창을 닫으려면 ×를 누릅니다.

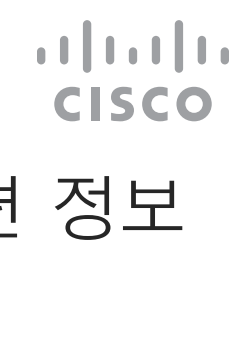

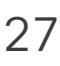

<span id="page-27-0"></span>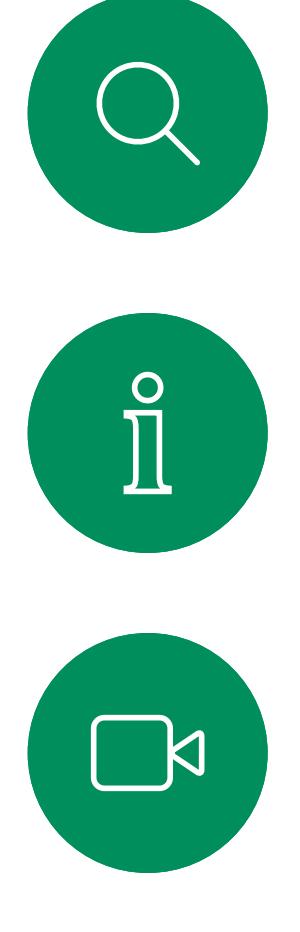

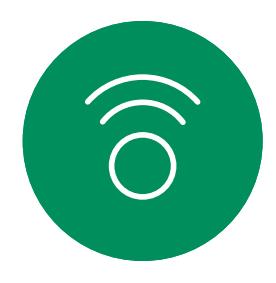

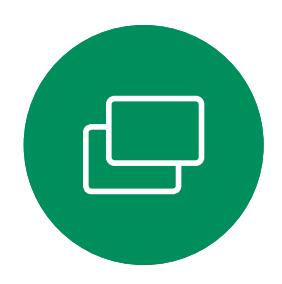

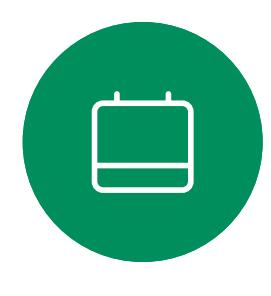

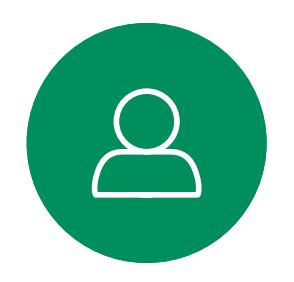

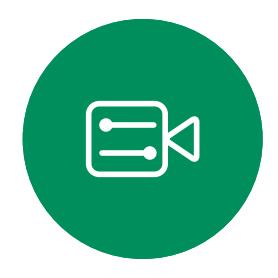

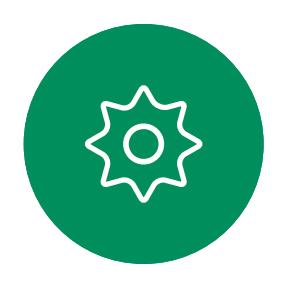

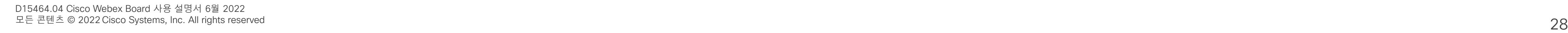

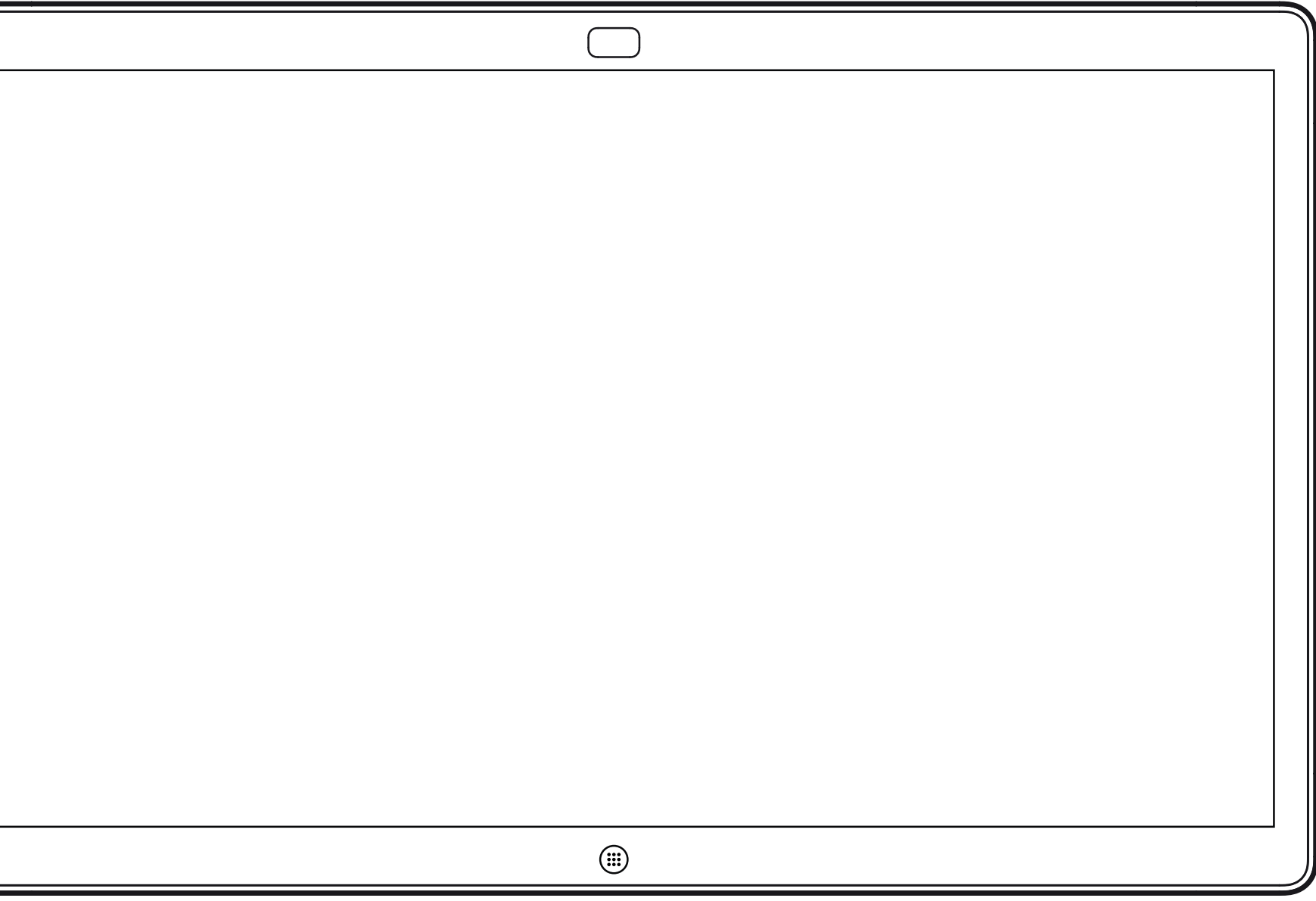

# Webex Board를 사용하여 화상 통화

 $\begin{array}{c|c|c|c} \hline \textbf{.} & \textbf{.} & \textbf{.} \\ \hline \textbf{.} & \textbf{.} & \textbf{.} \\ \hline \textbf{.} & \textbf{.} & \textbf{.} \end{array}$ 

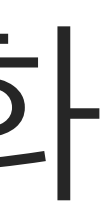

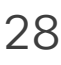

Webex Board

 $\{0\}$ 

통화 단추를 누릅니다. ファイン ファイン インスティング インター ミュー ランプ けんご 입력 필드에 커서가 나타나고 가상 키보드가 열립니다.

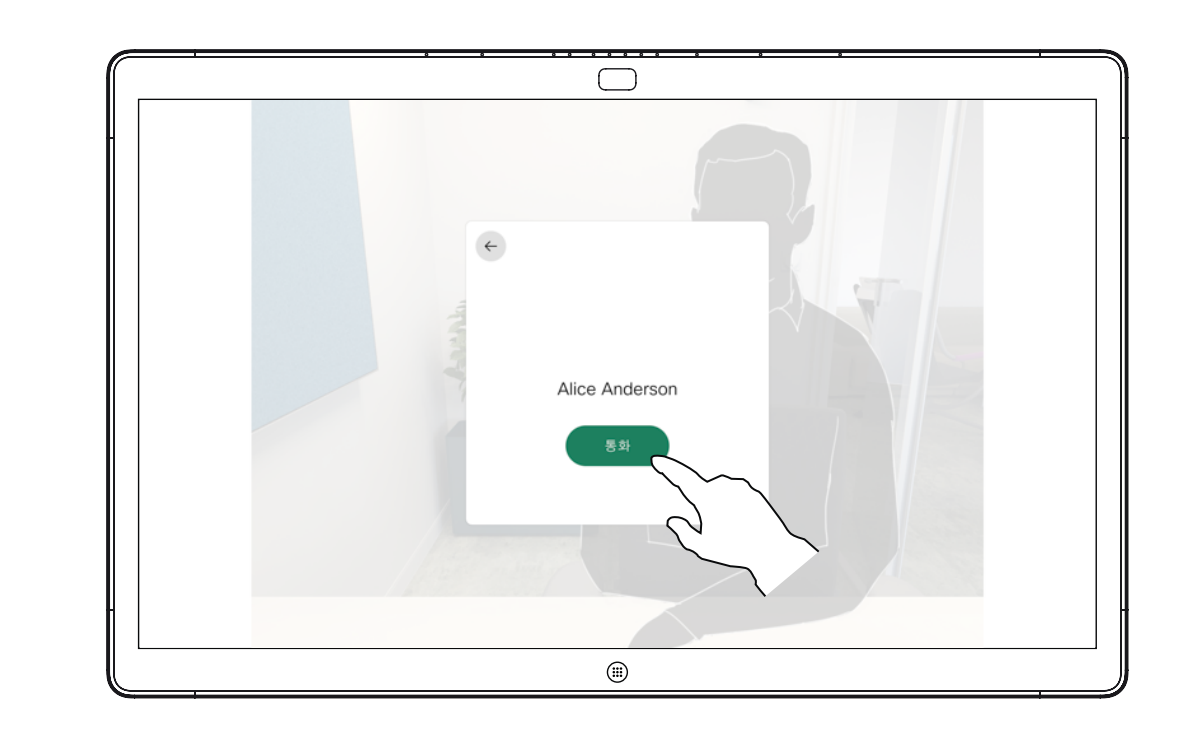

#### 전화를 걸 사람을 입력하거나 찾았으면 이름을 누른 다음 녹색 통화 단추를 눌러 전화를 겁니다.

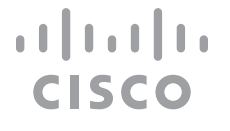

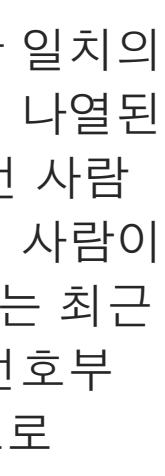

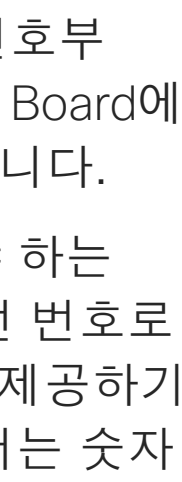

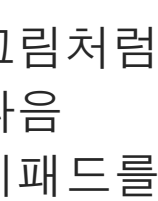

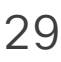

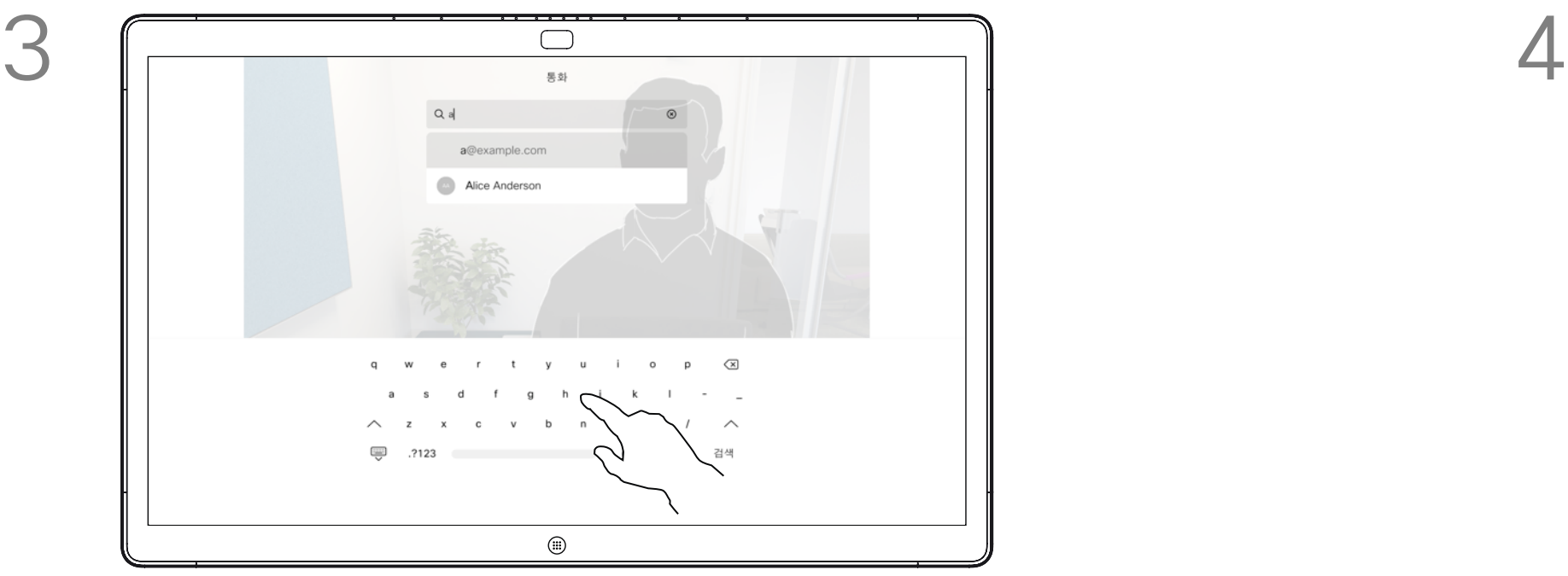

이름, 번호 또는 주소를 입력합니다. 입력할 때 가능한 일치 및/또는 제안이 표시됩니다. 정확한 일치가 목록에 나타나는 경우 해당 일치를 누르고, 그렇지 않으면 계속 입력합니다.

<span id="page-28-0"></span>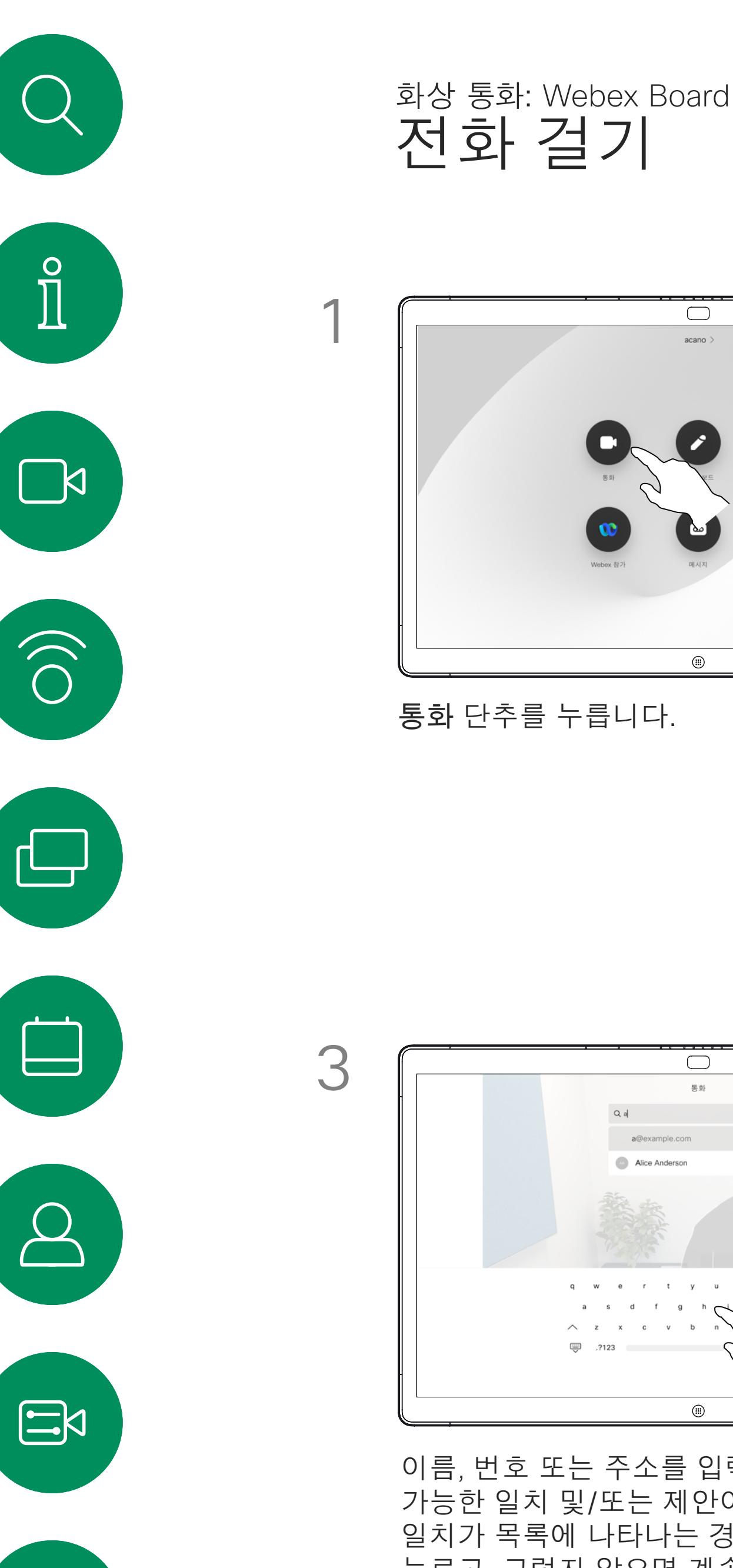

 $\frac{1}{2}$  $\bullet$  $\bigoplus$ 

입력할 때 나타나는 가능한 일치의 제안 목록에 전화 번호부에 나열된 사람 또는 이전에 전화를 건 사람 또는 사용자에게 전화를 건 사람이 표시됩니다. Webex Board는 최근 통화, 즐겨찾기 또는 전화번호부 항목을 모두 동일한 방식으로 처리합니다.

최근 통화/즐겨찾기/전화번호부 기능을 사용하려면 Webex Board에 연결된 Touch 10이 필요합니다.

통화 중에 번호를 입력해야 하는 경우가 있습니다. 주로 내선 번호로 전화를 걸거나 PIN 코드를 제공하기 위한 것입니다. 이를 위해서는 숫자 키패드가 필요합니다.

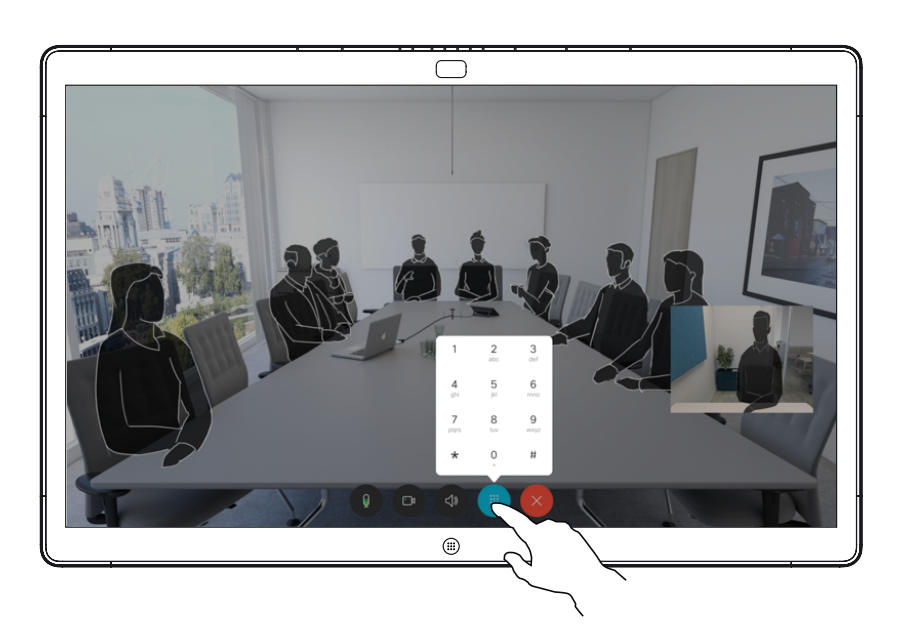

통화 중에 화면을 누르면 그림처럼 단추가 생성됩니다. 그런 다음 파란색 단추를 눌러 숫자 키패드를 엽니다.

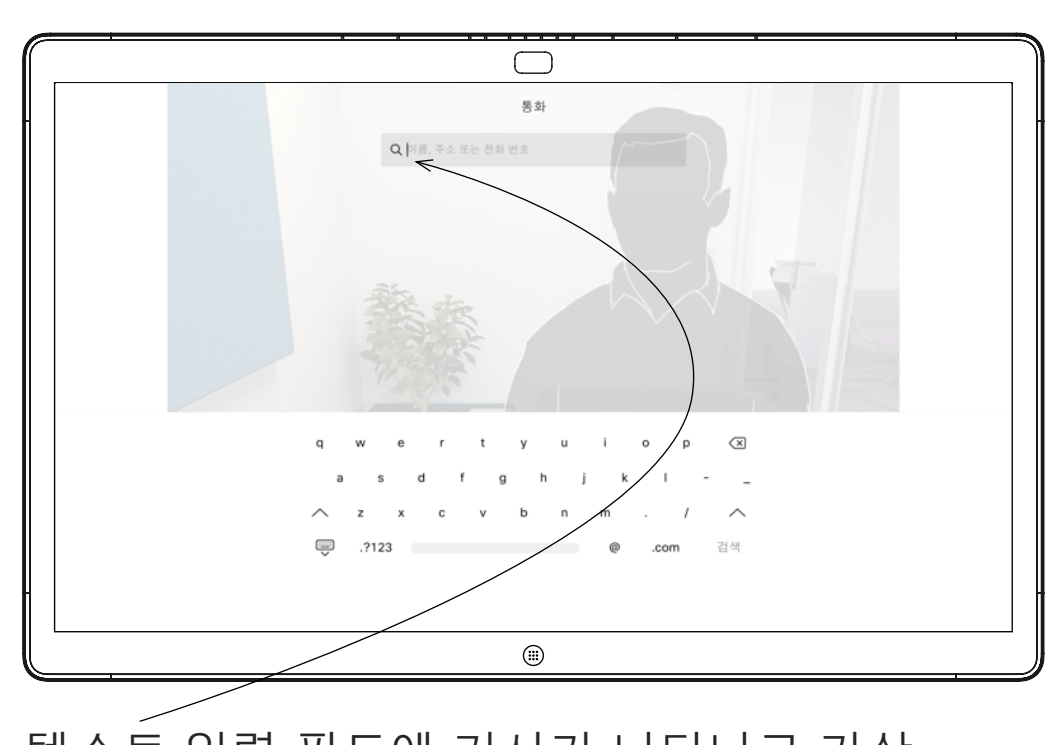

#### 전화 걸기 정보

 $\beta$ 

 $\begin{picture}(20,20) \put(0,0){\line(1,0){10}} \put(15,0){\line(1,0){10}} \put(15,0){\line(1,0){10}} \put(15,0){\line(1,0){10}} \put(15,0){\line(1,0){10}} \put(15,0){\line(1,0){10}} \put(15,0){\line(1,0){10}} \put(15,0){\line(1,0){10}} \put(15,0){\line(1,0){10}} \put(15,0){\line(1,0){10}} \put(15,0){\line(1,0){10}} \put(15,0){\line(1$ 

 $\{0\}$ 

이미 통화 중인 경우 수신 통화입니다. 수락하려면 녹색 단추(왼쪽)를 누르고 거부하려면 빨간색 단추(오른쪽)를 누릅니다.

<span id="page-29-0"></span>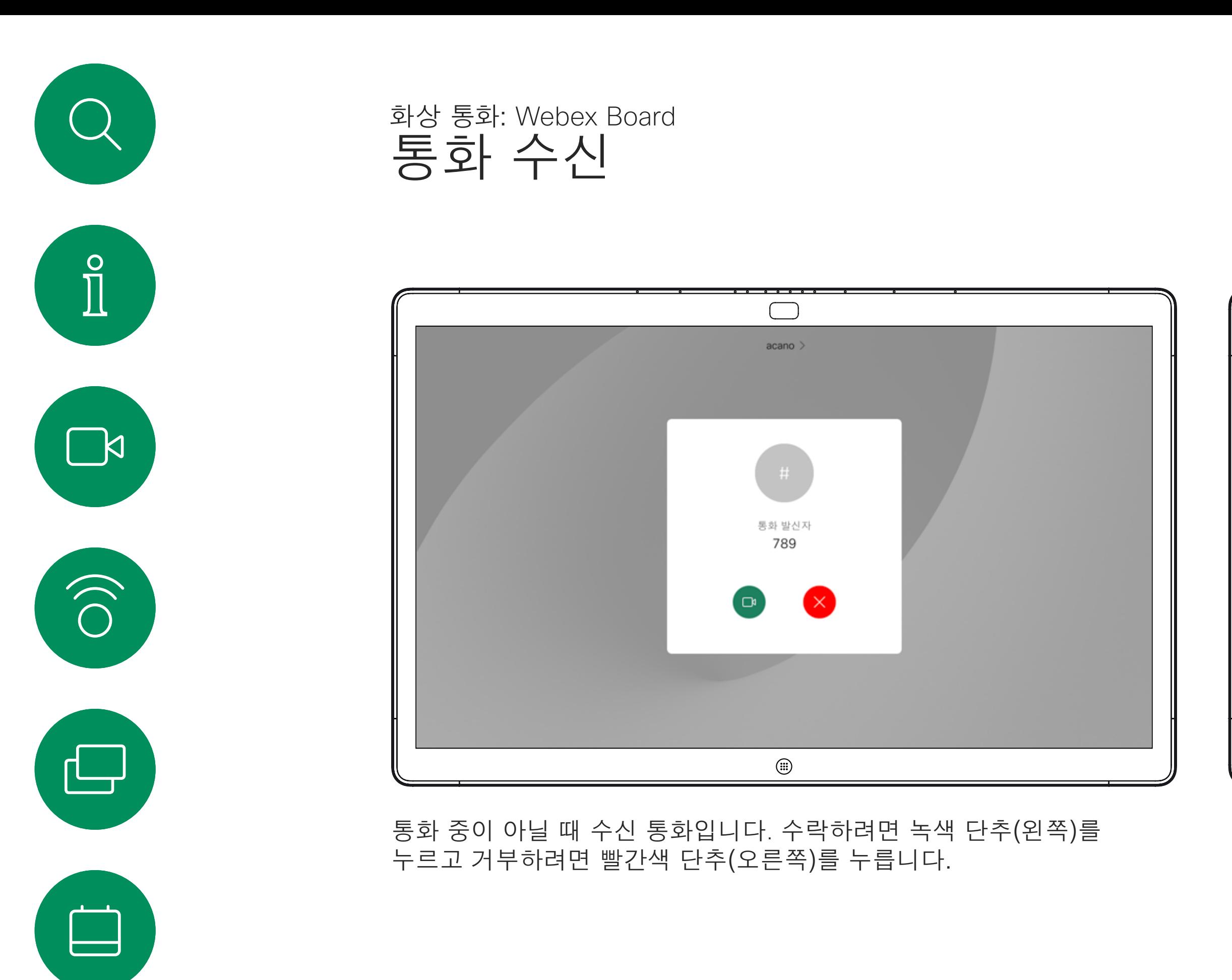

- 전화가 걸려오는 경우, 통화를 받거나 거절 또는 무시할 수 있습니다.
- 통화를 거절하면 발신자에게 통화 중 정보가 전송됩니다.
- 통화를 무시하면 발신자는 사용자가 자리에 없는 것으로 받아들입니다( 전화를 받지 않은 것).

**팁:** 아래에 표시된 것처럼 화면을 표시하려면 통화 중에 화면을 누르기만 하면 됩니다.

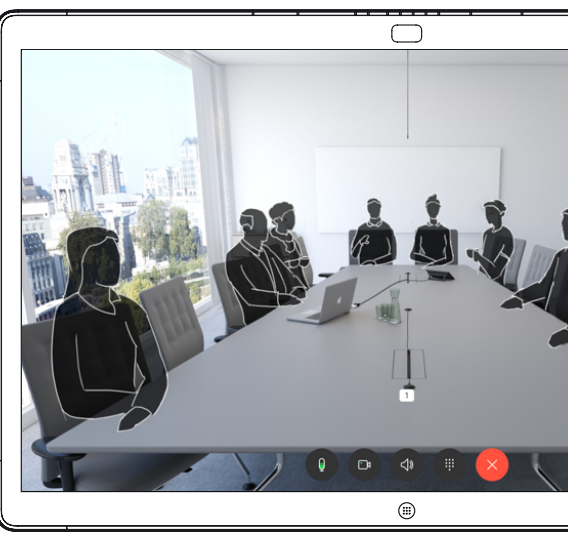

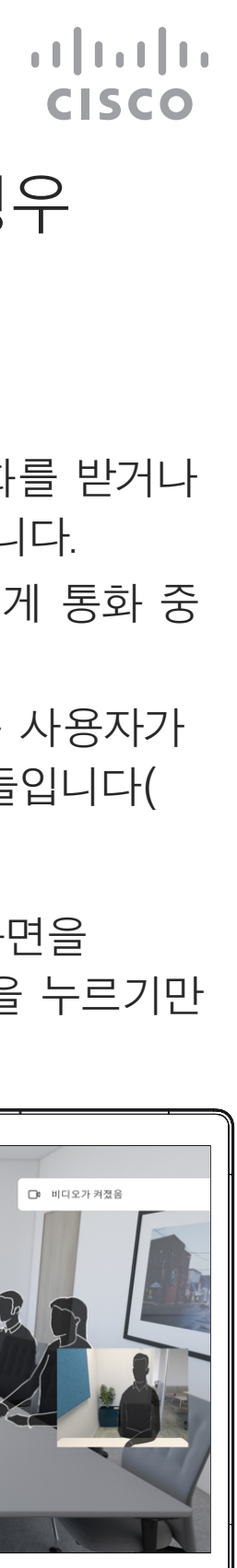

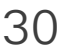

# 전화가 걸려오는 경우

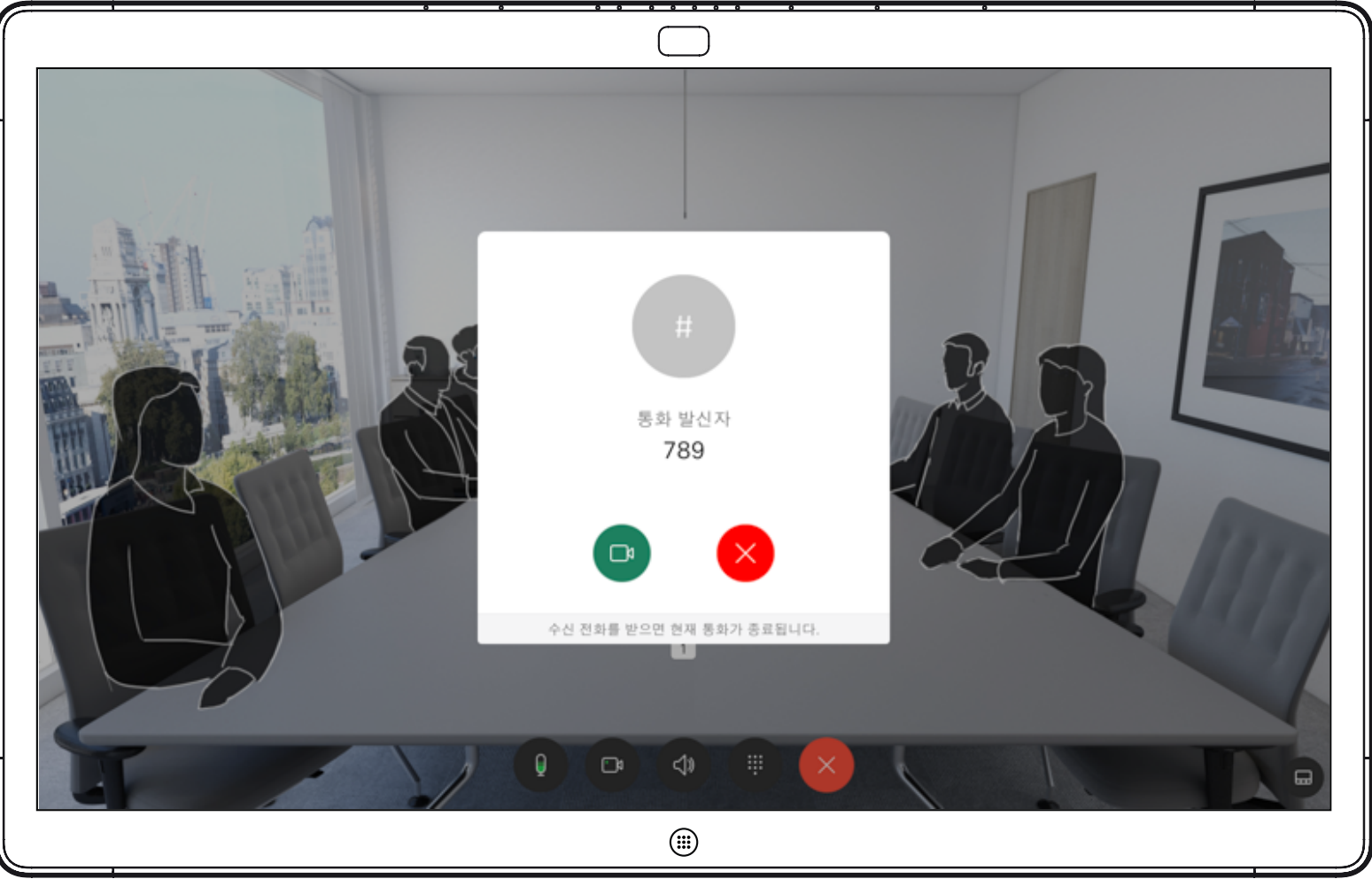

<span id="page-30-0"></span>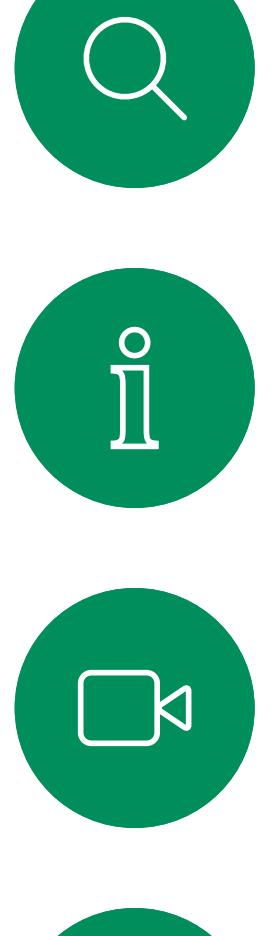

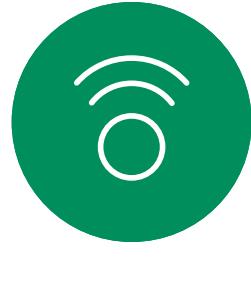

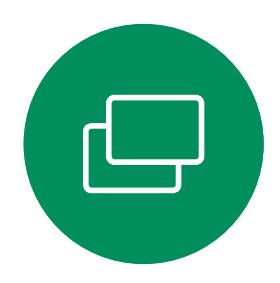

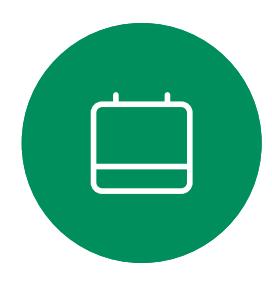

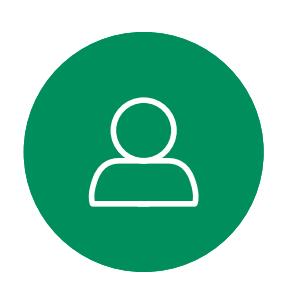

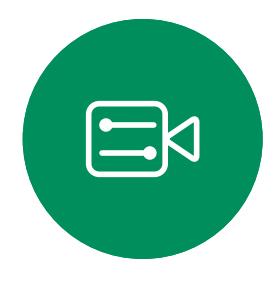

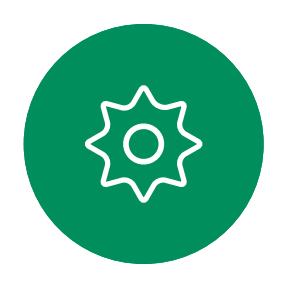

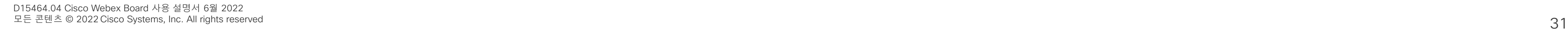

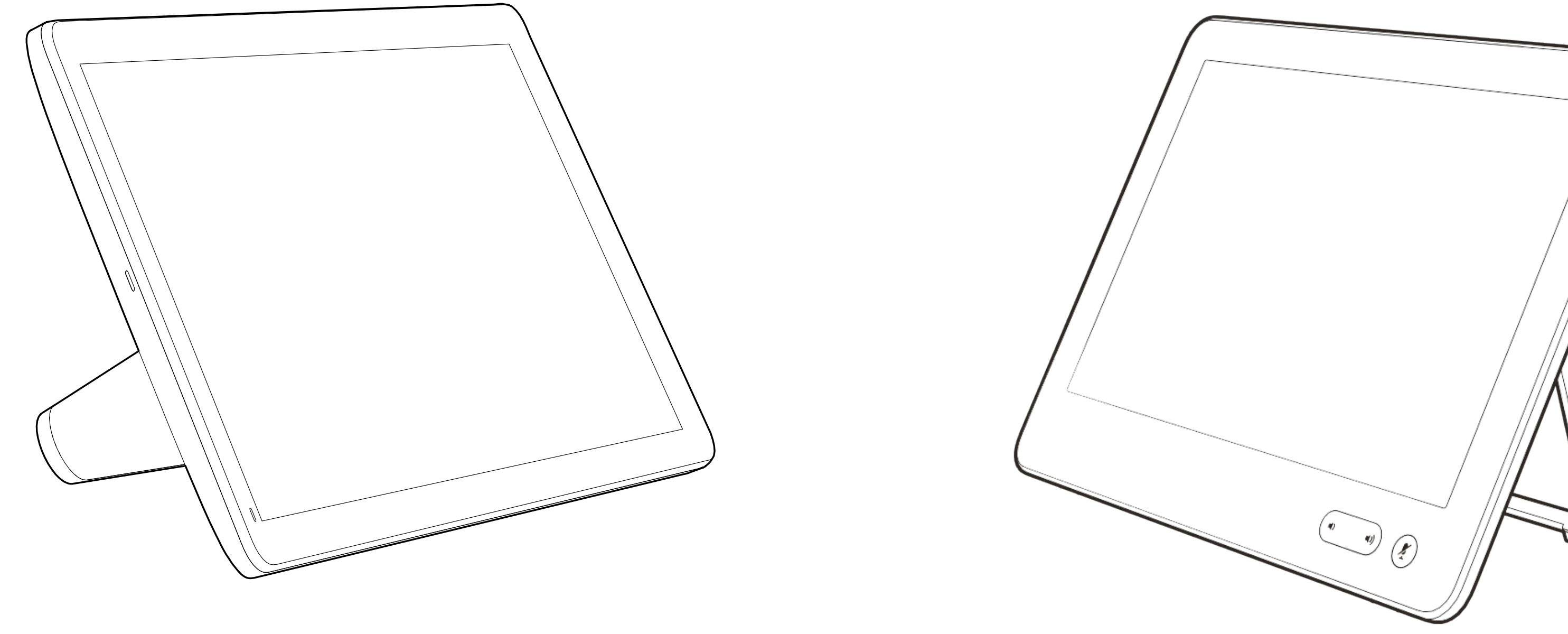

# 인텔리전트 프록시미티

![](_page_30_Picture_10.jpeg)

 $\begin{array}{c|c|c|c} \hline \textbf{.} & \textbf{.} & \textbf{.} \\ \hline \textbf{.} & \textbf{.} & \textbf{.} \\ \hline \textbf{.} & \textbf{.} & \textbf{.} \end{array}$ 

![](_page_30_Picture_11.jpeg)

D15464.04 Cisco Webex Board 사용 설명서 6월 2022 모든 콘텐츠 © 2022 Cisco Systems, Inc. All rights reserved 32

인텔리전트 프록시미티 기능을 사용하면 비디오 장치에서 컴퓨터의 콘텐츠를 무선으로 공유할 수 있습니다.

자신의 스마트폰, 태블릿, PC 또는 MAC를 사용하여 비디오 장치의 통화를 제어할 수도 있습니다.

다음 항목을 따르십시오.

App Store 또는 Google Play에서 Cisco 인텔리전트 프록시미티 앱을 다운로드해야 합니다(무료).

Windows 또는 OS X 사용자인 경우, https:[//proximity.cisco.com/](https://proximity.cisco.com/)을 참조하십시오.

비디오 지원 팀에서 이 기능을 활성화하지 않았을 수도 있고, 각종 기능을 모두 활성화했을 수도 있고, 하위 기능 몇 가지만 활성화했을 수도 있습니다.

인텔리전트 프록시미티는 여러 사용자를 연결할 때 초음파를 사용합니다(왼쪽의 추가 정보 참조). 컴퓨터, 스마트폰 또는 태블릿의 마이크를 가리지 마십시오.

인텔리전트 프록시미티는 회의실 문이 닫혀 있으면 회의실 밖에서는 작동하지 않도록 설계되었습니다. 이 기능을 사용하려면 비디오 엔드포인트에 인접해 있어야 합니다.

사생활을 보호하려면 항상 회의실 문을 닫아두는 것이 좋고, 옆방에서 엿듣는 일이 없도록 미연에 방지하는 것이 좋습니다.

![](_page_31_Figure_27.jpeg)

![](_page_31_Figure_28.jpeg)

![](_page_31_Figure_29.jpeg)

![](_page_31_Figure_30.jpeg)

![](_page_31_Figure_31.jpeg)

![](_page_31_Figure_32.jpeg)

![](_page_31_Picture_0.jpeg)

#### 프록시미티 정보

Cisco 비디오 장치에서는 Proximity 기능의 일환으로 초음파를 발산합니다. 대부분의 사람들은 여러 가지 환경에서 비교적 일상적으로 초음파에 노출되어 있습니다. 예를 들어 산업 현장, 상용 응용 분야나 가전제품 등이 대표적입니다.

공기 중에 존재하는 초음파 때문에 주관적인 영향을 받는 사람도 일부 존재하지만, 음압 수준이 75dB 미만일 때에는 어떤 식으로든 영향이 있을 가능성이 극히 낮습니다. 초음파 노출 한도에 대한 지침은 국가마다 크게 다르지만, 75dB은 현재 Cisco proximity 신호가 발산되는 20kHz의 주파수 대역에서 확인된 가장 낮은 한계입니다.

이 정보에 대한 좋은 참조는 캐나다 보건부의 지침입니다(http:[//www.hc-sc.gc.ca/ewh-semt/](http://www.hc-sc.gc.ca/ewh-semt/pubs/radiation/safety-code_24-securite/index-eng.php#a2.2.2) [pubs/radiation/safety-code](http://www.hc-sc.gc.ca/ewh-semt/pubs/radiation/safety-code_24-securite/index-eng.php#a2.2.2)\_24-securite/index[eng.php](http://www.hc-sc.gc.ca/ewh-semt/pubs/radiation/safety-code_24-securite/index-eng.php#a2.2.2)#a2.2.2).

![](_page_31_Picture_4.jpeg)

이러한 지침은 음압 수준이 120dB 미만일 경우 청력 손실이 영구적 또는 일시적으로 발생하지 않음을 입증하지 못했다고 명시하고 있습니다.

Cisco Webex Board의 경우 초음파 음압 수준은 디스플레이 전면에서 20cm 이상의 거리에서 75dB 미만입니다. 수준은 아래쪽 방향의 라우드스피커로 인해 디스플레이 바로 아래에서 약간 더 높을 수 있습니다.

실제로 대부분의 경우 일반적인 룸에서 라우드스피커 방향성, 거리 감쇠 및 높은 수준의 고주파 흡수로 인해 사용자 귀에 들리는 수준은 이러한 최대 수준보다 훨씬 더 낮습니다. 이 수준은 청각 소리의 경우 미팅 공간의 일반적인 배경/주변 소음 수준에서부터 정상 음성의 대화 수준에 이르기까지 다양합니다.

그러므로 사람이 지속적으로 근접 신호를 받는 것이 안전하다고 간주됩니다. 대부분의 사람들은 신호의 존재를 인식하지 못하고 신호의 영향을 받지 않습니다. 그러나 특별히 예민한 고주파 청력을 가진 몇몇 사람들은 이 소리를 들을 수 있는데, 이런 일은 라우드스피커 바로 앞과 가까이에서 일어날 가능성이 가장 높습니다.

개와 같은 동물은 근접 신호를 듣게 됩니다. 그 이유는 청력의 주파수 범위가 훨씬 넓기 때문입니다.

하지만, 소리의 효과도 수준에 따라 다르며 개의 청력 수준은 인간의 청력 수준과 크게 다르지 않습니다. 20kHz에서 개의 청력 임계값은 가장 민감한 주파수 범위에서 인간의 귀 임계값과 유사하게 0~10dB까지 낮아질 수 있습니다.

![](_page_31_Picture_11.jpeg)

<span id="page-31-0"></span> $\int_{0}^{2}$ 

 $\Box$ k

 $\widehat{O}$ 

 $\bigoplus$ 

 $\sum_{i=1}^{n}$ 

 $\{0\}$ 

Cisco는 신호가 개에 미칠 수 있는 영향에 대한 테스트나 인증을 수행하지 않았습니다. 제한된 수준으로 인해, 이 신호는 분명히 들릴 수 있지만 개들에게 성가시지 않은 것으로 판단됩니다.

사무실이나 미팅룸에 있는 개는 정상적인 배경 소음과 비교할 수있는 수준 또는 대부분의 대화 수준에서 초음파를 받게 됩니다. 몇 년 동안 당사의 제품에서 이런 특징이 있는 신호에 의해 동물들이 방해를 받고 있다는 보고는 없었습니다.

그러나 초음파를 사용하는 개 퇴치기 장치가 존재하기 때문에 개에 대한 초음파 효과의 문제는 공평합니다. 이러한 장치는 일반적으로 불쾌감을 주지만 유해한 초음파는 사용하지 않는다고 주장합니다. Cisco는 개 퇴치기 설계에 대한 통찰력을 갖고 있지 않지만 이러한 장치의 사양을 검사하면 일반적으로 노출 수준이 100dB 이상임을 알 수 있습니다.

타사 라우드스피커 시스템에서 Cisco 비디오 코덱을 사용하는 솔루션의 경우 Cisco는 초음파 음압 수준을 제어할 수 없습니다. 대부분의 경우 필요한 라우드스피커의 감도와 주파수 응답은 75dB 한도 아래로 떨어지게 됩니다. 그러나 과도한 외부 증폭이 적용되거나 라우드스피커 시스템에 고주파 응답이 강조되면 한계를 초과하는 수준이 생성될 수 있습니다.

<span id="page-32-0"></span>![](_page_32_Figure_0.jpeg)

![](_page_32_Figure_1.jpeg)

![](_page_32_Picture_2.jpeg)

![](_page_32_Picture_3.jpeg)

![](_page_32_Picture_4.jpeg)

![](_page_32_Picture_5.jpeg)

![](_page_32_Picture_8.jpeg)

# 터치 컨트롤러를 사용하여 콘텐츠 공유

![](_page_32_Picture_10.jpeg)

 $\begin{array}{c|c|c|c} \hline \textbf{.} & \textbf{.} & \textbf{.} \\ \hline \textbf{.} & \textbf{.} & \textbf{.} \\ \hline \textbf{.} & \textbf{.} & \textbf{.} \end{array}$ 

![](_page_32_Figure_11.jpeg)

![](_page_32_Picture_12.jpeg)

사용하는 장치는 영상 통화에 프레젠테이션을 표시하는 기능을 지원합니다.

노트북에서 인텔리전트 프록시미티가 활성화된 경우 해당 장치를 비디오 장치와 페어링하면 콘텐츠를 무선으로 공유할 수 있습니다.

프레젠테이션 중에 화면의 레이아웃을 변경할 수 있습니다. 이에 대한 자세한 내용은 다음 페이지를 참조하십시오.

#### 콘텐츠 공유 정보

4

![](_page_33_Figure_11.jpeg)

![](_page_33_Picture_12.jpeg)

<span id="page-33-0"></span>![](_page_33_Figure_0.jpeg)

![](_page_33_Figure_6.jpeg)

![](_page_33_Figure_3.jpeg)

로컬 미리 보기를 누릅니다. 내용이 원격 참가자들과 공유되지 않습니다.

이전 화면으로 돌아가려면 그림처럼 오른쪽 상단 모서리에 있는 X를 누릅니다.

또한 로컬 회의에서 비디오 장치를 사용하면 통화 중이 아닐 때 콘텐츠를 표시하고 공유할 수 있습니다.

노트북에서 인텔리전트 프록시미티가 활성화된 경우 해당 장치를 비디오 장치와 페어링하면 콘텐츠를 즉시 공유할 수 있습니다.

![](_page_34_Figure_7.jpeg)

![](_page_34_Figure_8.jpeg)

![](_page_34_Figure_9.jpeg)

![](_page_34_Picture_10.jpeg)

### 로컬 콘텐츠 공유

<span id="page-34-0"></span>![](_page_34_Figure_0.jpeg)

![](_page_34_Figure_3.jpeg)

이전 화면으로 돌아가려면 그림처럼 오른쪽 상단 모서리에 있는 X를 누릅니다.

<span id="page-35-0"></span>![](_page_35_Picture_0.jpeg)

![](_page_35_Figure_1.jpeg)

![](_page_35_Picture_2.jpeg)

![](_page_35_Picture_3.jpeg)

![](_page_35_Picture_4.jpeg)

![](_page_35_Picture_5.jpeg)

![](_page_35_Picture_6.jpeg)

D15464.04 Cisco Webex Board 사용 설명서 6월 2022 모든 콘텐츠 © 2022 Cisco Systems, Inc. All rights reserved 36

![](_page_35_Picture_8.jpeg)

![](_page_35_Picture_9.jpeg)

![](_page_35_Picture_41.jpeg)

# Webex Board에서 콘텐츠 공유

![](_page_35_Picture_13.jpeg)

![](_page_35_Figure_14.jpeg)

![](_page_35_Picture_15.jpeg)

Webex Board

Webex Board는 기본적으로 화상 통화 기능이 있는 디지털 화이트보드입니다.

화이트보드 기능에 액세스하려면 홈 단추를 눌러 홈 화면으로 이동한 다음 화이트보드를 누릅니다.

스타일러스나 손가락을 사용하여 쓰고 그립니다.

화이트보드 페이지의 크기는 원하는 만큼 커집니다. 두 손가락을 사용하여 화이트보드를 끌고 핀치(Pinch)로 확대/ 축소할 수 있습니다.

<span id="page-36-0"></span>![](_page_36_Figure_0.jpeg)

 $\{0\}$ 

화이트보드 드로잉을 저장하려면 전자 메일로 보낼 수 있습니다. 이 작업을 수행하려면 비디오 지원 팀에서 Webex Board가 메일 서버를 사용하도록 구성해야 합니다.

화이트보드는 PDF 형식으로 공유됩니다.

![](_page_36_Figure_11.jpeg)

**CISCO** 

![](_page_36_Picture_12.jpeg)

![](_page_36_Picture_4.jpeg)

![](_page_37_Picture_7.jpeg)

세션 중에 화이트보드, 주석 및 웹 활동이 장치에 저장됩니다. 활동을 중단하거나 활동 간에 전환한 다음 파일로 다시 돌아와 작업을 계속할 수 있습니다.

장치에서 언제든지 세션을 종료하여 모든 화이트보드를 지우고 다음 사용자에 대한 데이터를 찾아볼 수 있습니다.

기본적으로 화이트보드 및 웹 데이터는 매일 자정에 자동으로 삭제됩니다. 자동 정리가 비활성화되어 있거나 다른 시간에 발생하도록 설정된 경우에는 시스템 관리자에게 문의하십시오.

홈 버튼을 몇 초 동안 눌러 세션을 종료할 수도 있습니다.

![](_page_37_Figure_14.jpeg)

![](_page_37_Figure_15.jpeg)

![](_page_37_Figure_16.jpeg)

![](_page_37_Figure_17.jpeg)

![](_page_37_Picture_18.jpeg)

# 세션을 종료하여 사용자의 Webex Board 정리 자료 공유

### 세션 정보

![](_page_37_Picture_1.jpeg)

세션을 종료할 준비가 되면 홈 화면 맨 아래에 있는 세션 종료를 누릅니다.

모든 화이트보드, 모든 웹 사이트 데이터 또는 둘 다를 지울지 여부를 결정할 수 있습니다. 웹 사이트 데이터 삭제는 시스템 관리자가 웹 엔진을 활성화한 경우에만 표시됩니다.

![](_page_37_Picture_3.jpeg)

<span id="page-37-0"></span> $\mathcal{Q}$ 

 $\hat{\mathbb{I}}$ 

 $\sum_{i=1}^{n}$ 

 $\widehat{O}$ 

 $\Box$ 

![](_page_37_Picture_4.jpeg)

![](_page_37_Picture_5.jpeg)

Webex Board에서는 영상 통화에 프레젠테이션을 표시하는 기능을 지원합니다.

노트북에서 인텔리전트 프록시미티가 활성화된 경우 장치를 Webex Board 와 페어링하면 콘텐츠를 무선으로 공유할 수 있게 됩니다.

프레젠테이션 중에 화면의 레이아웃을 변경해도 됩니다. 자세한 내용은 다음 페이지를 참조하십시오.

![](_page_38_Figure_21.jpeg)

![](_page_38_Figure_22.jpeg)

![](_page_38_Picture_23.jpeg)

<span id="page-38-0"></span>![](_page_38_Picture_0.jpeg)

![](_page_38_Picture_1.jpeg)

![](_page_38_Picture_2.jpeg)

![](_page_38_Picture_3.jpeg)

![](_page_38_Picture_4.jpeg)

![](_page_38_Picture_5.jpeg)

![](_page_38_Picture_6.jpeg)

![](_page_38_Picture_7.jpeg)

### 콘텐츠 공유 정보

![](_page_38_Picture_13.jpeg)

파란색 화면 공유 버튼을 누릅니다. 지금 통화로 돌아가려면 화면 상단의 녹색 필드를 누릅니다(통화로 돌아가려면 누름).

![](_page_38_Figure_15.jpeg)

![](_page_38_Picture_8.jpeg)

프레젠테이션을 중지하려면 공유 중지를 누릅니다.

![](_page_38_Figure_9.jpeg)

케이블 또는 프록시미티를 통해 프레젠테이션 소스를 연결하고 공유 시작을 누릅니다. 이제 프레젠테이션 소스의 선택한 내용을 공유할 수 있습니다.

Webex Board에서는 영상 통화에 프레젠테이션을 표시하는 기능(예: 외부 영상 통화)을 지원합니다.

화면 공유를 누릅니다. 기대 그는 그는 그 그는 그 그는 그 동시미티를 통해 프레젠테이션 소스를 연결합니다. 이제 프레젠테이션 소스의 선택한 내용을 공유할 수 있습니다. 공유 시작을 누릅니다.

노트북에서 인텔리전트 프록시미티가 활성화된 경우 장치를 Webex Board 와 페어링하면 콘텐츠를 무선으로 공유할 수 있게 됩니다.

![](_page_39_Figure_15.jpeg)

![](_page_39_Figure_16.jpeg)

![](_page_39_Picture_17.jpeg)

### 콘텐츠 공유 정보

![](_page_39_Picture_10.jpeg)

<span id="page-39-0"></span>![](_page_39_Figure_0.jpeg)

 $\circled{\scriptstyle\cdots}$ 

![](_page_39_Picture_1.jpeg)

![](_page_39_Picture_2.jpeg)

![](_page_39_Picture_3.jpeg)

![](_page_39_Picture_4.jpeg)

![](_page_39_Picture_5.jpeg)

콘텐츠를 공유하지 않도록 선택하는 경우 홈 단추를 눌러 홈 화면으로 돌아갑니다.

![](_page_39_Picture_6.jpeg)

![](_page_39_Picture_7.jpeg)

<span id="page-40-0"></span> $\int_{0}^{2}$ 

 $\Box$ 

 $\widehat{O}$ 

 $\qquad \qquad \Box$ 

 $\qquad \qquad \Box$ 

 $\sum$ 

 $\begin{picture}(20,20) \put(0,0){\line(1,0){10}} \put(15,0){\line(1,0){10}} \put(15,0){\line(1,0){10}} \put(15,0){\line(1,0){10}} \put(15,0){\line(1,0){10}} \put(15,0){\line(1,0){10}} \put(15,0){\line(1,0){10}} \put(15,0){\line(1,0){10}} \put(15,0){\line(1,0){10}} \put(15,0){\line(1,0){10}} \put(15,0){\line(1,0){10}} \put(15,0){\line(1$ 

 $\begin{matrix} 22 \\ 1 \end{matrix}$ 

Webex Board에서는 외부 영상 통화에서 프레젠테이션에 주석을 다는 기능을 지원합니다.

이미지에 주석을 달도록 선택하면 해당 이미지의 스냅샷이 생성되므로 프리젠테이션에 주석이 영향을 미치지 않습니다.

주석이 완료되면 주석이 달린 이미지는 화이트보드로 존재합니다. 프라이버시를 위해 화이트보드는 잠시 후에 장치에서 삭제됩니다.

주석을 유지하려는 경우 비디오 팀에서 Webex Board가 메일 서버를 사용하도록 구성한 경우 전자 메일로 주석을 보낼 수 있습니다.

주석은 PDF 형식으로 공유됩니다.

![](_page_40_Picture_13.jpeg)

## 공유 콘텐츠에 주석 달기 콘텐츠 공유: Webex Board

#### 주석 정보

이전 페이지에 설명된 대로 외부 통화에서 프레젠테이션을 공유하고 주석을 추가할 이미지가 표시되는지 확인합니다.

필요한 경우 화면을 눌러 주석 아이콘을 생성한 다음 주석 아이콘을 누릅니다.

사용 가능한 도구를 사용하여 주석을 추가하고 완료되면 완료를 누릅니다.

![](_page_40_Figure_15.jpeg)

다른 화이트보드 페이지를 추가하거나 기존 화이트보드를 삭제할 수 있습니다.

전자 메일을 보내지 않는 한 세션이 끝나면 화이트보드가 삭제됩니다. 자세한 내용은 다음 페이지를 참조하십시오.

![](_page_40_Figure_18.jpeg)

![](_page_40_Figure_19.jpeg)

![](_page_40_Figure_20.jpeg)

![](_page_40_Figure_1.jpeg)

![](_page_40_Figure_4.jpeg)

주석이 달린 이미지는 화이트보드 페이지로 저장됩니다. 표시된 내용을 누르면 모든 화이트보드 축소판이 생성됩니다.

비디오 팀에서 Webex Board가 메일 서버를 사용하도록 구성한 경우 선택한 수신자에게 전자 메일 첨부 파일로 하나 이상의 화이트보드를 보낼 수 있습니다.

디렉터리 검색을 사용할 수 없으므로 수신자의 이메일 주소를 수동으로 입력해야 합니다.

화이트보드는 PDF 형식으로 공유됩니다.

<span id="page-41-0"></span>![](_page_41_Figure_0.jpeg)

503

이 방법은 화이트보드 세션이 끝난 후 화이트보드 페이지를 유지하는 유일한 방법입니다.

![](_page_41_Figure_13.jpeg)

![](_page_41_Figure_14.jpeg)

![](_page_41_Figure_15.jpeg)

![](_page_41_Figure_16.jpeg)

![](_page_41_Picture_17.jpeg)

#### 주석 정보

 $\qquad \qquad \Box$ PDF 전자 메일 보내기<br><sub>공유할 항목 선택</sub>  $\times$  $\bullet$   $\bullet$   $\bullet$   $\bullet$  $\begin{picture}(10,10) \put(0,0){\line(1,0){10}} \put(10,0){\line(1,0){10}} \put(10,0){\line(1,0){10}} \put(10,0){\line(1,0){10}} \put(10,0){\line(1,0){10}} \put(10,0){\line(1,0){10}} \put(10,0){\line(1,0){10}} \put(10,0){\line(1,0){10}} \put(10,0){\line(1,0){10}} \put(10,0){\line(1,0){10}} \put(10,0){\line(1,0){10}} \put(10,0){\line(1$ 전자메일  $\bigoplus$ 

전자 메일로 보낼 화이트보드 페이지를 선택합니다. 다음 화살표를 누릅니다.

![](_page_41_Figure_6.jpeg)

수신자를 입력했으면 표시된 내용을 눌러 전자 메일을 보냅니다.

<span id="page-42-0"></span>![](_page_42_Picture_0.jpeg)

![](_page_42_Picture_1.jpeg)

![](_page_42_Picture_2.jpeg)

![](_page_42_Picture_3.jpeg)

![](_page_42_Picture_4.jpeg)

![](_page_42_Picture_5.jpeg)

![](_page_42_Picture_6.jpeg)

![](_page_42_Picture_7.jpeg)

![](_page_42_Picture_8.jpeg)

## 유선 터치 재전송 콘텐츠 공유: Webex Board

Webex Board 화면에서 노트북을 제어할 수 있습니다. 이 기능은 HDMI 케이블과 USB 케이블을 사용하여 Windows 10 노트북을 Webex Board에 연결한 경우에도 작동합니다. 이 기능은 끌어서 놓기, 그리기 프로그램 및 맵과 관련된 작업에 적합합니다.

터치 리디렉션은 로컬로 공유하거나 통화에서 공유하는 경우에만 사용할 수 있습니다.

이 기능은 Windows 10에서 테스트 및 검증되었습니다. 기본 기능은 다른 OS에서도 작동해야 합니다.

제한 사항:

- 터치 재전송을 사용하는 경우 공유하고 있는 화면에서는 주석을 사용할 수 없습니다.
- 터치 재전송이 사용 중인 경우에는 Webex Board의 볼륨 제어를 사용할 수 없습니다. 노트북의 볼륨 제어를 사용하십시오.
- Webex Board에 Touch 10 또는 Room Navigator 컨트롤러가 연결되어 있는 경우 USB-C 케이블이 보드에 연결되어 있는 동안에는 셀프뷰를 이동할 수 없습니다.

브라우저에서 끌어서 놓기 활성화

- 브라우저에서 끌어서 놓기를 위해 터치 재전송을 사용하려면 브라우저에서 이 기능을 활성화해야 합니다.
- Chrome: chrome://flags/#touch-events로 이동하여 Enabled로 설정합니다.
- Firefox: about:config로 이동하여 Dom.w3c\_touch\_ events.legacy\_apis.enabled = true를 설정합니다.
- Edge: about:flags로 이동하여 Enable Touch Events = always on으로 설정합니다.

#### Windows 10 노트북에서 터치 재전송 사용

- 1. 작업 표시줄에서 날짜 및 시간 옆에 있는 작업 센터를 선택하여 노트북을 태블릿 모드로 전환한 다음 태블릿 모드를 선택하여 켭니다.
- 2. HDMI 케이블 및 USB-C 케이블을 사용하여 랩톱을 Webex Board에 연결합니다. USB-C-USB-C 케이블 또는 USB-C-USB-A 케이블을 사용할 수 있습니다.
- 3. 참고: 더 긴 케이블 길이의 경우 USB-C-USB-A 케이블이 지원됩니다.
- 4. Webex Board에 자동 공유가 설정된 경우 터치 재전송을 즉시 사용할 수 있습니다. 그렇지 않은 경우 보드의 사용자 인터페이스에서 공유를 선택합니다.

터치 재전송을 사용하는 동안 Webex Board에서 다른 활동으로 전환하려면 보드에서 홈 단추를 누릅니다.

**참고:** 이 기능은 S 시리즈 Webex Board에서만 사용할 수 있습니다.

**CISCO** 

![](_page_42_Picture_32.jpeg)

웹 앱은 장치의 홈 화면에서 액세스할 수 있는 웹 페이지 또는 애플리케이션입니다. 로컬에서 또는 통화 중에 웹 앱을 공유하고 작업할 수 있습니다.

디바이스의 설정 메뉴에서 직접 웹 앱을 추가, 삭제 및 편집할<br>수 있습니다.

웹 앱이 전체 화면으로 시작되고, 사용하지 않는 경우 15분 후에 시간이 초과됩니다. 웹 앱이 대화형일 수 있습니다.

통화 시 웹 앱을 열면 자동으로 공유됩니다. 통화 중에는 웹 앱을 미리 볼 수 없습니다.

오디오를 재생하지만 볼륨 조절을 허용하지 않는 웹 앱을 제공할 때 참가자에게 공유되는 오디오를 조정할 수 없습니다.

캐시, 쿠키 및 로컬 저장소와 같은 데이터는 세션이 종료 될 때 자동으로 지워집니다.

왼쪽 상단에 있는 디바이스명을 누르고 설정을 선택합니다. 웹 앱 관리로 이동합니다. 웹 앱을 추가할 수 있지만 편집하거나 삭제할 수도 있습니다.

UI 확장 편집기에 구성된 웹 앱은 외부에서 관리되는 웹 앱 아래에 있는 웹 앱 목록에 표시되지만, 디바이스에서 편집하거나 삭제할 수는 없습니다.

![](_page_43_Figure_19.jpeg)

![](_page_43_Figure_20.jpeg)

![](_page_43_Figure_21.jpeg)

![](_page_43_Figure_22.jpeg)

![](_page_43_Figure_23.jpeg)

![](_page_43_Figure_24.jpeg)

![](_page_43_Figure_25.jpeg)

![](_page_43_Figure_26.jpeg)

![](_page_43_Picture_27.jpeg)

<span id="page-43-0"></span>![](_page_43_Picture_0.jpeg)

![](_page_43_Figure_1.jpeg)

![](_page_43_Figure_2.jpeg)

![](_page_43_Picture_3.jpeg)

![](_page_43_Picture_4.jpeg)

![](_page_43_Picture_5.jpeg)

![](_page_43_Picture_6.jpeg)

![](_page_43_Figure_7.jpeg)

![](_page_43_Figure_8.jpeg)

#### 웹 앱 정보

<span id="page-44-0"></span>![](_page_44_Picture_0.jpeg)

![](_page_44_Picture_1.jpeg)

![](_page_44_Picture_2.jpeg)

![](_page_44_Picture_3.jpeg)

![](_page_44_Picture_4.jpeg)

![](_page_44_Picture_5.jpeg)

![](_page_44_Picture_6.jpeg)

# 예약된 미팅

![](_page_44_Picture_9.jpeg)

![](_page_44_Figure_10.jpeg)

![](_page_44_Picture_11.jpeg)

비디오 장치에 화상 회의 일정을 조정할 수 있는 관리 시스템이 연결되어 있을 수 있습니다. 예약된 회의가 장치에 나타납니다.

회의에 참가하려면 참가를 누릅니다.

회의가 이미 시작된 경우에도 참가할 수 있습니다.

예약된 회의가 장치 화면에 표시되면 장치가 대기 모드에서 해제됩니다.

![](_page_45_Figure_11.jpeg)

![](_page_45_Figure_12.jpeg)

![](_page_45_Picture_13.jpeg)

#### 회의 참가

회의가 시작되면 회의에 참가하라는 메시지가 표시됩니다. 통화참가를 누릅니다.

![](_page_45_Picture_2.jpeg)

 $\beta$ 

 $\begin{picture}(20,20) \put(0,0){\line(1,0){10}} \put(15,0){\line(1,0){10}} \put(15,0){\line(1,0){10}} \put(15,0){\line(1,0){10}} \put(15,0){\line(1,0){10}} \put(15,0){\line(1,0){10}} \put(15,0){\line(1,0){10}} \put(15,0){\line(1,0){10}} \put(15,0){\line(1,0){10}} \put(15,0){\line(1,0){10}} \put(15,0){\line(1,0){10}} \put(15,0){\line(1$ 

![](_page_45_Picture_3.jpeg)

<span id="page-45-0"></span>![](_page_45_Picture_0.jpeg)

![](_page_46_Picture_9.jpeg)

![](_page_46_Picture_10.jpeg)

비디오 장치가 Webex에 연결된 관리 시스템에 연결되어 있을 수 있습니다. Webex 참여 버튼을 누릅니다. 미팅 초대에서 수신한 미팅 번호를 입력하라는 메시지가 표시됩니다. 회의에 참가하려면 참가를 누릅니다.

![](_page_46_Picture_100.jpeg)

 $\begin{array}{c|c|c|c} \hline \textbf{.} & \textbf{.} & \textbf{.} \\ \hline \textbf{.} & \textbf{.} & \textbf{.} \\ \hline \textbf{.} & \textbf{.} & \textbf{.} \end{array}$ 

![](_page_46_Figure_15.jpeg)

![](_page_46_Picture_16.jpeg)

![](_page_46_Picture_0.jpeg)

### 회의 참가

Touch 10/Room Navigator(왼쪽 아래) 또는 Webex Board(오른쪽 아래) 사용

![](_page_46_Picture_2.jpeg)

<span id="page-46-0"></span> $\mathcal{Q}$ 

 $\int_{0}^{1}$ 

![](_page_46_Picture_3.jpeg)

![](_page_46_Picture_4.jpeg)

![](_page_46_Picture_5.jpeg)

![](_page_46_Picture_6.jpeg)

![](_page_46_Picture_7.jpeg)

![](_page_46_Picture_8.jpeg)

<span id="page-47-0"></span>![](_page_47_Figure_0.jpeg)

![](_page_47_Figure_1.jpeg)

![](_page_47_Figure_2.jpeg)

![](_page_47_Picture_3.jpeg)

![](_page_47_Picture_4.jpeg)

![](_page_47_Picture_5.jpeg)

![](_page_47_Picture_6.jpeg)

![](_page_47_Picture_7.jpeg)

![](_page_47_Picture_8.jpeg)

# 터치 컨트롤러의 연락처

![](_page_47_Picture_10.jpeg)

![](_page_47_Figure_11.jpeg)

 $\begin{array}{c|c|c|c} \hline \textbf{.} & \textbf{.} & \textbf{.} \\ \hline \textbf{.} & \textbf{.} & \textbf{.} \\ \hline \textbf{.} & \textbf{.} & \textbf{.} \end{array}$ 

![](_page_47_Picture_12.jpeg)

<span id="page-48-0"></span>![](_page_48_Picture_0.jpeg)

# $\sum_{i=1}^{n}$

![](_page_48_Picture_2.jpeg)

![](_page_48_Picture_3.jpeg)

![](_page_48_Picture_4.jpeg)

![](_page_48_Picture_5.jpeg)

![](_page_48_Picture_6.jpeg)

![](_page_48_Picture_7.jpeg)

연락처 목록은 다음과 같은 세 부분으로 구성되어 있습니다.

즐겨찾기. 이 연락처는 사용자가 직접 추가한 항목입니다. 이러한 항목은 사용자가 자주 전화하는 사람이거나 때때로 빨리, 간편하게 연락을 취해야 하는 사람인 경우가 많습니다.

전화번호부는 대개 사내 비디오 지원 팀이 사용자의 장치에 설치해둔 회사 전화번호부입니다.

최근 통화는 사용자가 이전에 전화를 걸었거나, 받았거나 부재중으로 넘어간 통화 목록입니다.

최근 통화에서 항목 제거는 웹 인터페이스에서만 수행할 수 있습니다.

![](_page_48_Figure_17.jpeg)

![](_page_48_Figure_18.jpeg)

![](_page_48_Figure_8.jpeg)

![](_page_48_Figure_9.jpeg)

## 연락처 목록 정보

*즐겨찾기*는 사용자만의 연락처 명단으로, 자주 전화하는 사람이거나 다른 의미로 쉽게 액세스하고자 하는 사람을 모아 놓은 것입니다.

 $\bigcirc$  acano - 승<br>동화에서 제거<br>동화에서 제거 74145 참가자는 이제 즐겨찾기 목록에

참가자(2)

즐겨찾기는 수동 입력은 물론 최근 통화 또는 전화번호부 목록을 통해서도 채울 수 있습니다.

즐겨찾기에 항목 추가하기 - 통화 중일 때 연락처: 터치 컨트롤러

즐겨찾기 정보

![](_page_49_Picture_1.jpeg)

![](_page_49_Picture_3.jpeg)

통화에서 그림처럼 오른쪽 상단 모서리에 있는 참가자 아이콘을 눌러 참가자 목록을 불러옵니다.

4

추가됩니다(별표가 황금색으로 변경).

목록에서 항목을 제거하려면 연락처 목록에서 즐겨찾기로 이동하고 절차를 반복합니다.

완료되면 메뉴 바깥을 아무 곳이나 누릅니다.

![](_page_49_Figure_15.jpeg)

![](_page_49_Picture_16.jpeg)

즐겨찾기를 누릅니다.

![](_page_49_Picture_5.jpeg)

<span id="page-49-0"></span> $\mathcal{Q}$ 

 $\prod^{\circ}$ 

 $\sum_{i=1}^{n}$ 

 $\bigodot$ 

 $\begin{picture}(40,40) \put(0,0){\line(1,0){155}} \put(15,0){\line(1,0){155}} \put(15,0){\line(1,0){155}} \put(15,0){\line(1,0){155}} \put(15,0){\line(1,0){155}} \put(15,0){\line(1,0){155}} \put(15,0){\line(1,0){155}} \put(15,0){\line(1,0){155}} \put(15,0){\line(1,0){155}} \put(15,0){\line(1,0){155}} \put(15,0){\line(1,0){155}} \$ 

 $\begin{tabular}{|c|c|} \hline \quad \quad & \quad \quad \\ \hline \quad \quad & \quad \quad \\ \hline \quad \quad & \quad \quad \\ \hline \quad \quad & \quad \quad \\ \hline \end{tabular}$ 

 $\beta$ 

 $\begin{picture}(20,20) \put(0,0){\line(1,0){10}} \put(15,0){\line(1,0){10}} \put(15,0){\line(1,0){10}} \put(15,0){\line(1,0){10}} \put(15,0){\line(1,0){10}} \put(15,0){\line(1,0){10}} \put(15,0){\line(1,0){10}} \put(15,0){\line(1,0){10}} \put(15,0){\line(1,0){10}} \put(15,0){\line(1,0){10}} \put(15,0){\line(1,0){10}} \put(15,0){\line(1$ 

참가자 목록에서 즐겨찾기에 추가할 참가자를 누릅니다.

74145 0

↑<br>중 즐겨찾기<br>통화에서 제거

참가자(2) 

 $^{74145}_{74145@1}$ 

 $\Box 0$   $QH$   $Q_{\rm m}$  11

 $\Box p$  0<sup>#</sup>  $\angle$  1

즐겨찾기로 전환할 항목을 누릅니다. 그러면 위의 화면이 열립니다.

![](_page_50_Figure_8.jpeg)

즐겨찾기는 그림처럼 황금색 별표로 표시됩니다. 즐겨찾기 목록에서 항목을 제거하려면 이 절차를 반복하십시오.

이 메뉴를 종료하려면 그림처럼 X를 누릅니다.

![](_page_50_Figure_11.jpeg)

즐겨찾기는 사용자만의 연락처 명단으로, 자주 전화하는 사람이거나 다른 의미로 쉽게 액세스하고자 하는 사람을 모아 놓은 것입니다.

<span id="page-50-0"></span>![](_page_50_Figure_0.jpeg)

즐겨찾기는 수동 입력은 물론 최근 통화 또는 전화번호부 목록을 통해서도 채울 수 있습니다.

![](_page_50_Figure_6.jpeg)

이 기능 정보

D15464.04 Cisco Webex Board 사용 설명서 6월 2022<br>모든 콘텐츠 © 2022 Cisco Systems, Inc. All rights reserved 모든 콘텐츠 © 2022 Cisco Systems, Inc. All rights reserved 52

![](_page_51_Picture_4.jpeg)

![](_page_51_Figure_5.jpeg)

즐겨찾기 항목을 편집하고 저장을 눌러 변경 사항을 적용합니다. 그렇지 않으면 취소를 누릅니다.

 $\begin{array}{c|c|c|c} \hline \textbf{.} & \textbf{.} & \textbf{.} \\ \hline \textbf{.} & \textbf{.} & \textbf{.} \\ \hline \textbf{.} & \textbf{.} & \textbf{.} \end{array}$ 

![](_page_51_Picture_9.jpeg)

이 기능을 사용하면 즐겨찾기를 항상 업데이트할 수 있습니다.

<span id="page-51-0"></span>![](_page_51_Figure_0.jpeg)

이 기능 정보

<span id="page-52-0"></span>![](_page_52_Figure_0.jpeg)

![](_page_52_Figure_1.jpeg)

![](_page_52_Figure_2.jpeg)

![](_page_52_Picture_3.jpeg)

![](_page_52_Picture_4.jpeg)

![](_page_52_Picture_5.jpeg)

![](_page_52_Picture_6.jpeg)

![](_page_52_Picture_7.jpeg)

![](_page_52_Picture_8.jpeg)

카메라

![](_page_52_Figure_10.jpeg)

 $\begin{array}{c|c|c|c} \hline \textbf{.} & \textbf{.} & \textbf{.} \\ \hline \textbf{.} & \textbf{.} & \textbf{.} \\ \hline \textbf{.} & \textbf{.} & \textbf{.} \end{array}$ 

![](_page_52_Picture_11.jpeg)

비디오 끄기 기능은 카메라를 기계적으로 차단하는 옵션이 없는 장치에서 카메라의 비디오 전송을 제어할 수 있도록 설계되었습니다.

## 비디오 끄기

![](_page_53_Figure_9.jpeg)

![](_page_53_Figure_10.jpeg)

![](_page_53_Picture_11.jpeg)

#### 아이콘이 빨간색으로 켜져 장치에서 비디오가 전송되지 않음을 나타냅니다. 기능을 비활성화하려면 다시 누릅니다.

<span id="page-53-0"></span>![](_page_53_Picture_0.jpeg)

![](_page_53_Picture_5.jpeg)

![](_page_53_Picture_2.jpeg)

 $\begin{picture}(20,20) \put(0,0){\line(1,0){10}} \put(15,0){\line(1,0){10}} \put(15,0){\line(1,0){10}} \put(15,0){\line(1,0){10}} \put(15,0){\line(1,0){10}} \put(15,0){\line(1,0){10}} \put(15,0){\line(1,0){10}} \put(15,0){\line(1,0){10}} \put(15,0){\line(1,0){10}} \put(15,0){\line(1,0){10}} \put(15,0){\line(1,0){10}} \put(15,0){\line(1$ 

 $\beta$ 

비디오 끄기 기능은 카메라를 기계적으로 차단하는 옵션이 없는 장치에서 카메라의 비디오 전송을 제어할 수 있도록 설계되었습니다.

![](_page_54_Picture_10.jpeg)

# 카메라 켜기 또는 끄기(Webex Board) 카메라: Webex Board

![](_page_54_Picture_1.jpeg)

#### 비디오 끄기

1

![](_page_54_Picture_4.jpeg)

2 필요한 경우 화면의 아무 곳이나 눌러 화면 하단에 표시된 단추를 생성합니다.

![](_page_54_Picture_11.jpeg)

![](_page_54_Figure_12.jpeg)

![](_page_54_Figure_13.jpeg)

![](_page_54_Picture_14.jpeg)

수 있습니다.

![](_page_54_Picture_6.jpeg)

 $\begin{picture}(20,20) \put(0,0){\line(1,0){10}} \put(15,0){\line(1,0){10}} \put(15,0){\line(1,0){10}} \put(15,0){\line(1,0){10}} \put(15,0){\line(1,0){10}} \put(15,0){\line(1,0){10}} \put(15,0){\line(1,0){10}} \put(15,0){\line(1,0){10}} \put(15,0){\line(1,0){10}} \put(15,0){\line(1,0){10}} \put(15,0){\line(1,0){10}} \put(15,0){\line(1$ 

<span id="page-54-0"></span> $\mathcal{Q}$ 

 $\boxed{\mathcal{A}}$ 

O

 $\bigoplus$ 

 $\beta$ 

![](_page_55_Picture_7.jpeg)

셀프뷰 이미지에 사용할 수 있는 대체 위치가 표시됩니다. 이미지를 계속 누르고 있습니다.

![](_page_55_Picture_9.jpeg)

화면에서 손가락을 떼 이미지를 해제합니다. 이제 셀프뷰 이미지가 새 위치로 이동했습니다.

# 셀프뷰 PiP 이동(Touch 10/Room Navigator) 카메라: 터치 컨트롤러

셀프뷰는 사용자의 비디오 장치가 다른 사람들에게 어떻게 보이는지 표시합니다. 이것은 보통 사용자가 보여주고자 하는 내용이 표시되는지 확인하는 사용할 수 있습니다.

셀프뷰는 PiP(Picture in Picture) 형태로 나타납니다.

때로는 사용자가 미팅 중에 셀프뷰를 활성화하고자 하는 경우도 있습니다. 예를 들어, 화면에 계속 표시되도록 할 수 있습니다.

셀프뷰의 현재 위치가 화면에서 중요한 부분을 가리는 경우가 있을 수 있습니다. 이를 옮기고자 할 수 있습니다.

![](_page_55_Figure_16.jpeg)

![](_page_55_Figure_17.jpeg)

![](_page_55_Figure_18.jpeg)

![](_page_55_Figure_19.jpeg)

![](_page_55_Figure_20.jpeg)

![](_page_55_Picture_21.jpeg)

### 셀프뷰를 이동하는 이유

![](_page_55_Figure_1.jpeg)

![](_page_55_Picture_3.jpeg)

새 위치로 이미지를 끕니다. 여기에서는 좌측 상단 구석에 표시되어 있습니다.

![](_page_55_Picture_5.jpeg)

<span id="page-55-0"></span> $\int_{0}^{0}$ 

 $\Box$ 

 $\widehat{\bigcirc}$ 

 $\qquad \qquad \Box$ 

 $\Box$ 

 $\sum$ 

 $\Xi$ 

# 셀프뷰 PiP 이동(Webex Board) 카메라: Webex Board

셀프뷰는 사용자의 비디오 장치가 다른 사람들에게 어떻게 보이는지 표시합니다. 이것은 보통 사용자가 보여주고자 하는 내용이 표시되는지 확인하는 사용할 수 있습니다.

셀프뷰는 PiP(Picture in Picture) 형태로 나타납니다.

때로는 사용자가 미팅 중에 셀프뷰를 활성화하고자 하는 경우도 있습니다. 예를 들어, 화면에 계속 표시되도록 할 수 있습니다.

셀프뷰의 현재 위치가 화면에서 중요한 부분을 가리는 경우가 있을 수 있습니다. 이를 옮기고자 할 수 있습니다.

#### 셀프뷰 고정

화면을 눌러 셀프뷰 이미지를 생성합니다.

셀프뷰 이미지 자체를 누릅니다. 그런 다음 셀프뷰 고정을 누릅니다.

고정을 해제하려면 셀프뷰 이미지를 누르고 셀프 뷰 고정 해제를 누릅니다.

Touch 10이 보드에 연결된 경우 셀프뷰를 고정할 수 없습니다.

![](_page_56_Picture_18.jpeg)

### 셀프뷰를 이동하는 이유

셀프뷰 이미지를 길게 누릅니다.

새 위치로 끌기 시작합니다.

![](_page_56_Picture_20.jpeg)

![](_page_56_Picture_1.jpeg)

셀프뷰 이미지를 고정하지 않은 경우 셀프뷰는 단추 행이 표시될 때만 표시됩 니다. 화면을 누르면 이러한 단추가 생성 됩니다. 셀프뷰를 고정하려면 오른쪽에 있는 텍스트를 참조하십시오.

이제 셀프뷰 이미지가 새 위치로 이동합니다.

![](_page_56_Figure_23.jpeg)

![](_page_56_Figure_24.jpeg)

![](_page_56_Figure_25.jpeg)

![](_page_56_Figure_26.jpeg)

![](_page_56_Figure_27.jpeg)

![](_page_56_Figure_28.jpeg)

![](_page_56_Picture_4.jpeg)

그런 다음 화면에서 손가락을 제거합니다.

![](_page_56_Picture_6.jpeg)

 $\begin{picture}(20,20) \put(0,0){\line(1,0){10}} \put(15,0){\line(1,0){10}} \put(15,0){\line(1,0){10}} \put(15,0){\line(1,0){10}} \put(15,0){\line(1,0){10}} \put(15,0){\line(1,0){10}} \put(15,0){\line(1,0){10}} \put(15,0){\line(1,0){10}} \put(15,0){\line(1,0){10}} \put(15,0){\line(1,0){10}} \put(15,0){\line(1,0){10}} \put(15,0){\line(1$ 

<span id="page-56-0"></span> $\prod^{\circ}$ 

 $\Box$ 

 $\begin{pmatrix} 1 \\ 0 \end{pmatrix}$ 

 $\Box$ 

 $\begin{picture}(40,20) \put(0,0){\line(1,0){10}} \put(15,0){\line(1,0){10}} \put(15,0){\line(1,0){10}} \put(15,0){\line(1,0){10}} \put(15,0){\line(1,0){10}} \put(15,0){\line(1,0){10}} \put(15,0){\line(1,0){10}} \put(15,0){\line(1,0){10}} \put(15,0){\line(1,0){10}} \put(15,0){\line(1,0){10}} \put(15,0){\line(1,0){10}} \put(15,0){\line(1$ 

 $\bigotimes$ 

![](_page_57_Picture_5.jpeg)

503

<span id="page-57-0"></span>![](_page_57_Picture_0.jpeg)

![](_page_57_Picture_1.jpeg)

Desk Pro가 자동으로 최상의 개요를 표시합니다. 그러나 일부 경우에는 프레이밍을 조정할 수 있습니다.

최대 5배 디지털 확대합니다.

참고: 통화 중인 경우에만 카메라 위치를 변경할 수 있습니다.

Webex Board에 Touch 10이 연결된 경우 Touch 10을 사용하여 카메라 보기를 제어할 수도 있습니다.

![](_page_57_Picture_11.jpeg)

## 카메라 위치를 변경하는 이유

셀프 뷰 이미지를 누르고 카메라 보기 조정을 눌러 카메라 옵션을 엽니다.

![](_page_57_Figure_13.jpeg)

![](_page_57_Picture_2.jpeg)

통화 중일 때 화면을 누르면 셀프 뷰 이미지를 볼 수 있습니다.

카메라 제어를 사용하여 이동(상하/좌우), 기울임 및 확대/축소를 조정합니다.

메뉴 바깥을 아무 곳이나 누르면 종료됩니다.

![](_page_57_Figure_17.jpeg)

![](_page_57_Picture_18.jpeg)

![](_page_57_Figure_4.jpeg)

<span id="page-58-0"></span>![](_page_58_Figure_0.jpeg)

![](_page_58_Figure_1.jpeg)

![](_page_58_Figure_2.jpeg)

![](_page_58_Picture_3.jpeg)

![](_page_58_Picture_4.jpeg)

![](_page_58_Picture_5.jpeg)

![](_page_58_Picture_6.jpeg)

![](_page_58_Picture_7.jpeg)

![](_page_58_Picture_8.jpeg)

![](_page_58_Picture_9.jpeg)

![](_page_58_Picture_10.jpeg)

 $\begin{array}{c|c|c|c} \hline \cdots \end{array}$  <br> CISCO

<span id="page-59-0"></span>![](_page_59_Picture_0.jpeg)

![](_page_59_Picture_1.jpeg)

![](_page_59_Picture_2.jpeg)

![](_page_59_Picture_3.jpeg)

![](_page_59_Picture_4.jpeg)

![](_page_59_Picture_5.jpeg)

![](_page_59_Picture_6.jpeg)

![](_page_59_Picture_7.jpeg)

# 오디오 설정 설정

#### 볼륨 제어

Touch 10에서 하드 버튼을 사용하여 사운드 수준을 제어합니다. 음소거 버튼을 사용하여 마이크를 음소거할 수 있습니다.

소음 제거를 사용하여 통 되는 소음을 필터링할 수 제거는 공유 공간이나 ㅅ 유용합니다.

Room Navigator에서 소프트 버튼을 사용하여 사운드 수준을 제어합니다.

Webex Board에서 화면 하단에서 위로 스와이프하고 슬라이더를 사용하여 사운드 수준을 조정합니다.

#### 소음 제거

터치 컨트롤러에서 홈 화면의 오른쪽 위에 있는 마이크 아이콘을 누릅니다. 잡음 제거를 눌러 켭니다.

기능을 해제하려면 기본값을 누릅니다.

회의실 시리즈에서 잡음 제거를 사용할 수 있습니다.

Webex Board의 홈 화면에서 장치 이름을 누른 다음, 설정을 누릅니다.

노이즈 제거로 이동하여 전환합니다.

잡음 제거를 끄려면 이 기능을 해제합니다.

#### 벨소리 및 볼륨

![](_page_59_Picture_178.jpeg)

![](_page_59_Picture_179.jpeg)

사용하여 사운드 수준을 설정합니다.

**CISCO** 

![](_page_59_Picture_26.jpeg)

![](_page_60_Figure_0.jpeg)

설정 메뉴에서 장치 정보를 확인하고 여러 가지 설정을 변경할 수 있습니다. 사용할 수 있는 설정을 관리자가 제한했을 수 있습니다.

벨소리 및 볼륨을 변경하고, 장치를 다시 시작하고, 다른 항목 중에서 장치 정보를 찾을 수 있습니다.

사용 가능한 설정은 사용자가 보유한 제품 및 관리자가 활성화한 제품에 따라 달라집니다.

Room Navigator 등급 레이블 정보는 설정 메뉴에서 찾을 수 있습니다. 이를 검토하려면 설정 > 터치 패널 정보 > 규정으로 이동합니다 .

![](_page_60_Picture_139.jpeg)

![](_page_60_Figure_18.jpeg)

![](_page_60_Figure_19.jpeg)

#### 설정 정보

![](_page_60_Figure_1.jpeg)

![](_page_60_Picture_2.jpeg)

<span id="page-60-0"></span> $\mathcal{Q}$ 

![](_page_60_Picture_3.jpeg)

![](_page_60_Picture_4.jpeg)

![](_page_60_Figure_5.jpeg)

![](_page_60_Picture_6.jpeg)

![](_page_60_Picture_7.jpeg)

![](_page_60_Picture_8.jpeg)

![](_page_60_Picture_9.jpeg)

![](_page_61_Figure_0.jpeg)

![](_page_61_Picture_1.jpeg)

![](_page_61_Picture_2.jpeg)

# adada<br>CISCO

Cisco 및 Cisco 로고는 미국과 기타 국가에서 Cisco 및 계열사의 상표 또는 등록 상표입니다. Cisco 상표 목록을 보려면 다음 URL을 방문하십시오. <u>www.cisco.com/go/trademarks</u>. 언급된 타사 상표는 해당 소유권자의 재산입니다. 파트너라는 용어의 사용이 Cisco와 다른 업체 사이의 제휴 관계를 의미하는 것은 아닙니다. (1110R)

미국 본사 Cisco Systems, Inc. San Jose, CA

아태 지역 본사 Cisco Systems (USA) Pte. Ltd. 싱가포르

Cisco는 전 세계에 200개가 넘는 지사를 운영하고 있습니다. 주소, 전화번호 및 팩스 번호는 Cisco 웹사이트에서 찾을 수 있습니다. www.cisco.com/go/offices.

유럽 지역 본부 Cisco Systems International BV Amsterdam, 네덜란드